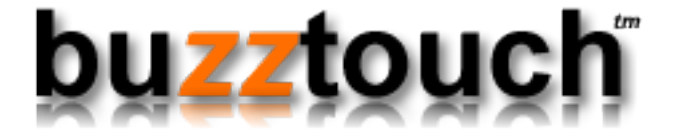

# BuzzTouch iOS Push Notifications

Niraj Shah January 27, 2013 Version 1.1

## BuzzTouch iOS Push Notifications

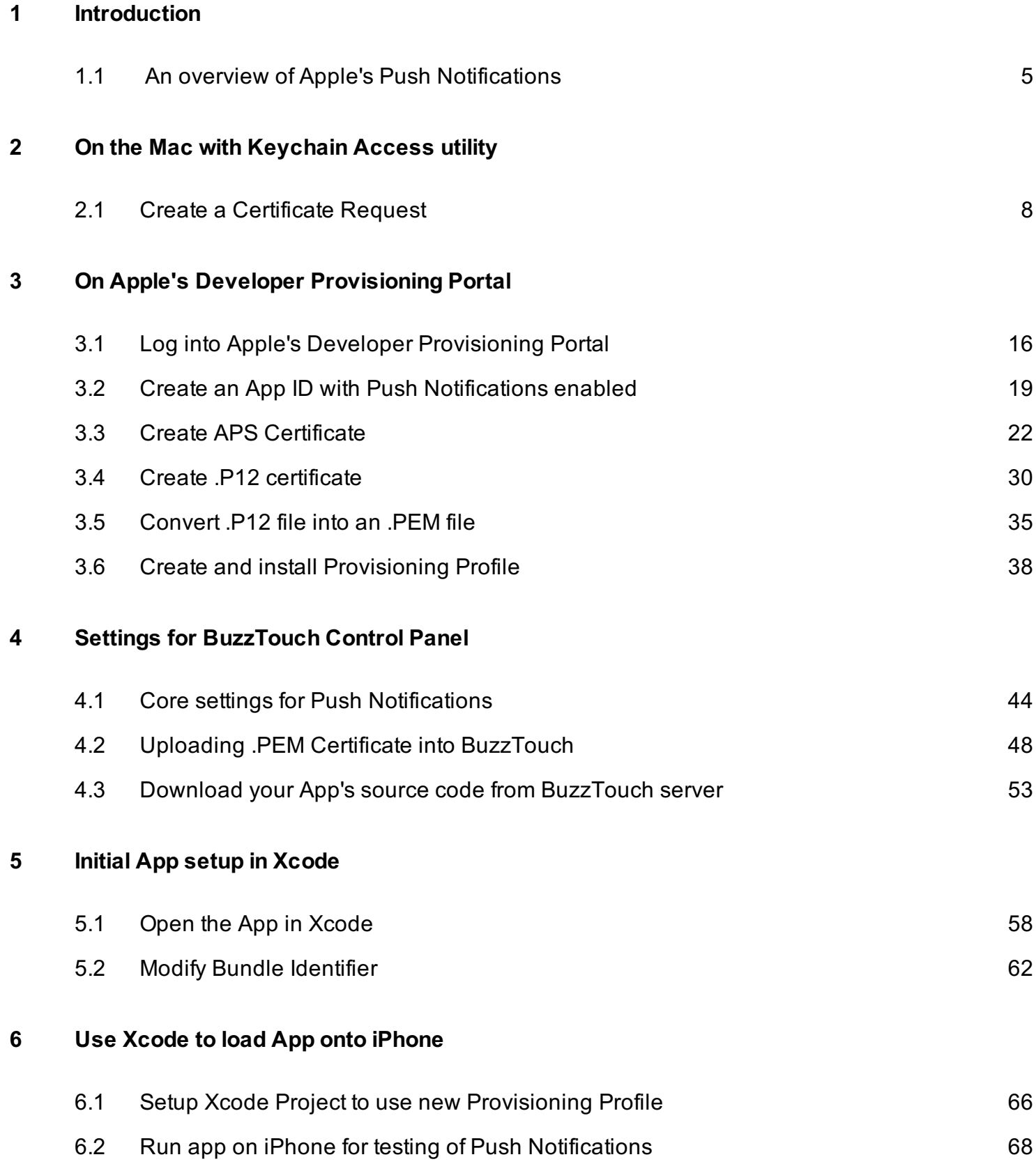

### [7](#page-70-0) [Send a notification from BuzzTouch Control Panel](#page-70-0)

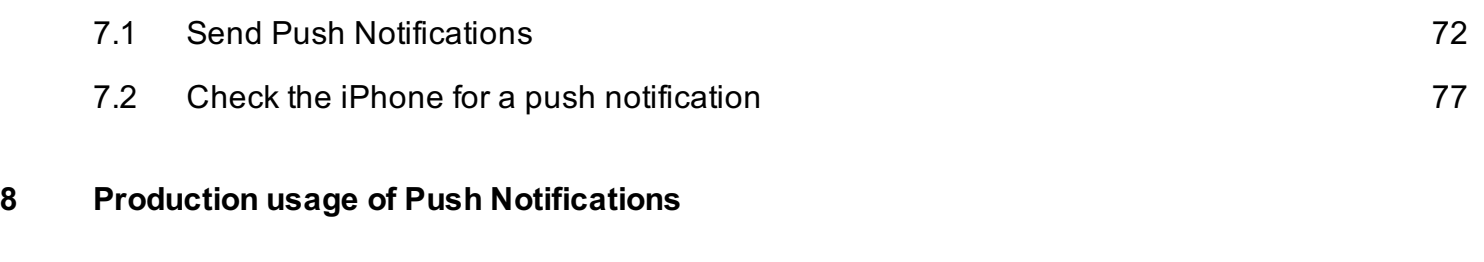

[8.1](#page-79-0) [Production Push Notifications](#page-79-0) [80](#page-79-0)

# <span id="page-3-0"></span>Introduction

#### <span id="page-4-0"></span>ABOUT THIS TUTORIAL

We walk you through the necessary steps to get your App ready to receive Push Notifications for alerting Users to items about an app:

- Setting up and configuring the BuzzTouch Control Panel
- Making changes to the downloaded code from the BuzzTouch packager
- Creating and obtaining Push Certificates from Apple's Provisioning Portal
- Composing, sending and testing Push Notifications to registered devices
- Changes to make for Production push notifications

#### OVERVIEW OF PUSH NOTIFICATIONS

Push notifications are ways for an (non-foreground) application to let its users know it has information for them. The information could be:

- a message,
- an impending calendar event, or
- new data on a remote server.

Push notifcations can:

- display an alert message,
- badge the application icon and
- play a sound

When users are notified that the application has a message, event, or other data for them, they can launch the application and see the details. They can also choose to ignore the notification, in which case the application is not activated nor launched.

#### DETAILS ON THE PUSH NOTIFICATION SERVICE

Push notifications—also known as remote notifications—arrive from outside a device. They originate on a BuzzTouch server—the application's provider—and are pushed to applications on devices (via the Apple Push Notification service) when there are messages to see or data to download. To receive push notifications, an application must register to receive the notifications and then pass to BuzzTouch a device token it gets from the operating system.

Apple Push Notification service (APNs) propagates push notifications to devices having applications registered to receive those notifications. Each device establishes an accredited and encrypted IP connection with the service and receives notifications over this persistent connection. The BuzzTouch server connects with APNs through a persistent and secure channel while monitoring incoming data intended for the applications. When new data for an application arrives, the BuzzTouch server prepares and sends a notification through the channel to APNs, which pushes the notification to the target device.

(The details were excerpted from Apple's article on ["About Local and Push Notifications"](http://developer.apple.com/library/mac/#documentation/NetworkingInternet/Conceptual/RemoteNotificationsPG/Introduction/Introduction.html#//apple_ref/doc/uid/TP40008194-CH1-SW1))

### QUICK TIPS ON USING THIS TUTORIAL

For easy browsing of the PDF, try these techniques with the Preview or the Adobe Reader application on the Mac:

- Enable the Sidebar: View menu, show Table of Contents
- Show all items in Sidebar: View menu, expand all
- Search for a phrase or term: Command-F and view results in Sidebar

#### VERSION HISTORY

- 1.0 Initial release (Jan 27, 2013)
- 1.1 Moved creation of .PEM certificate to the beginning for overall chronological sequencing of steps (Jan 27, 2013)

# <span id="page-6-0"></span>On the Mac with Keychain Access utility

# <span id="page-7-0"></span>Create a Certificate Request

We have to request a Certificate from Apple to do the Push Notifications for the App.

Follow these steps to create a Certificate Request.

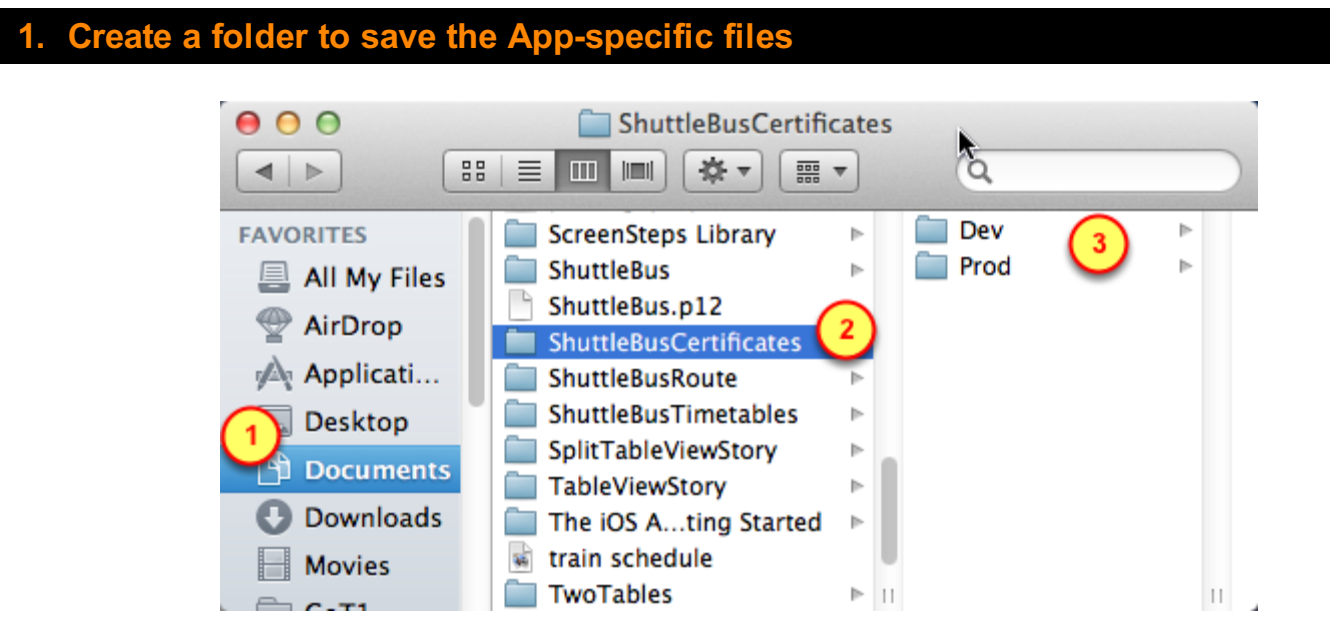

Create a folder on your computer to save some important files. It's important that you are able to locate this folder later and in the future. When you're done completing this process, do not move it to the trash.

- 1. It is best to keep this folder next to the App's Xcode folder.
- 2. The name of the folder should be the name of the App along with the Certificates designation.
- 3. Within that folder, create two new folders named Dev and Prod

#### Open the Keychain Access application on the Mac

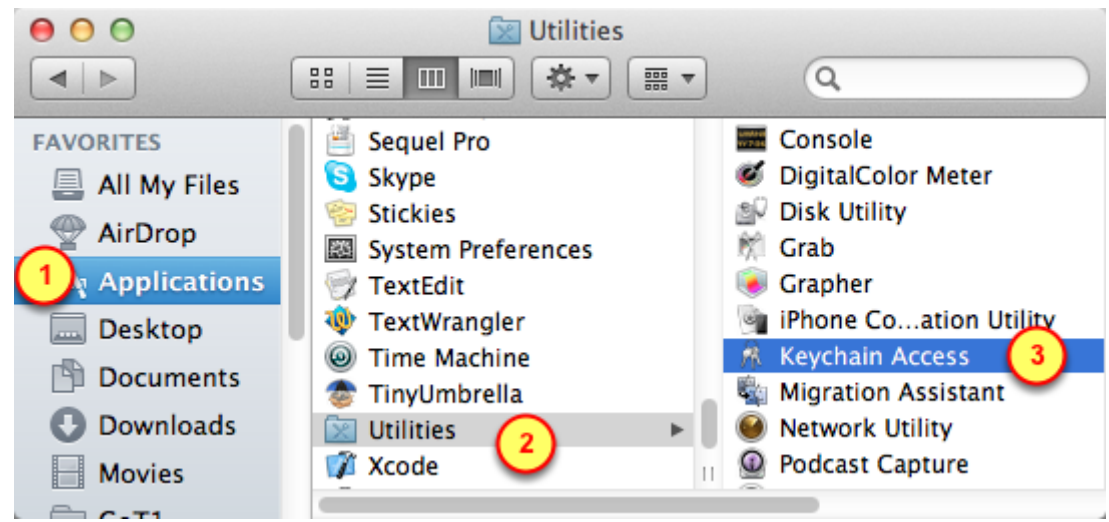

Find and launch the Keychain Access application

- 1. Go into the Applications folder
- 2. Go into the Utilities folder
- 3. Launch the Keychain Access application

#### Select the Login keychain

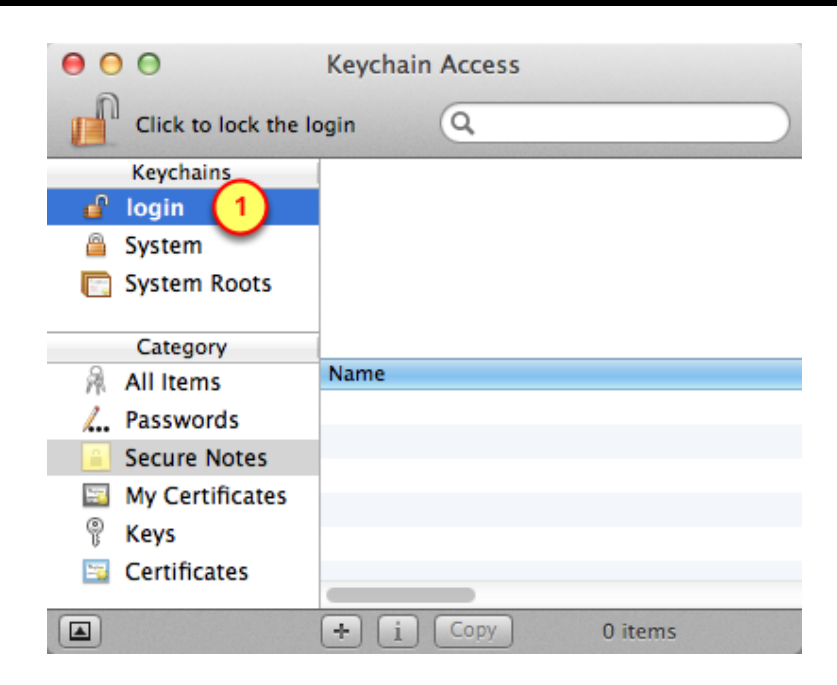

1. Click on the Login keychain item.

#### quest a Certificate from a Certificate Authority

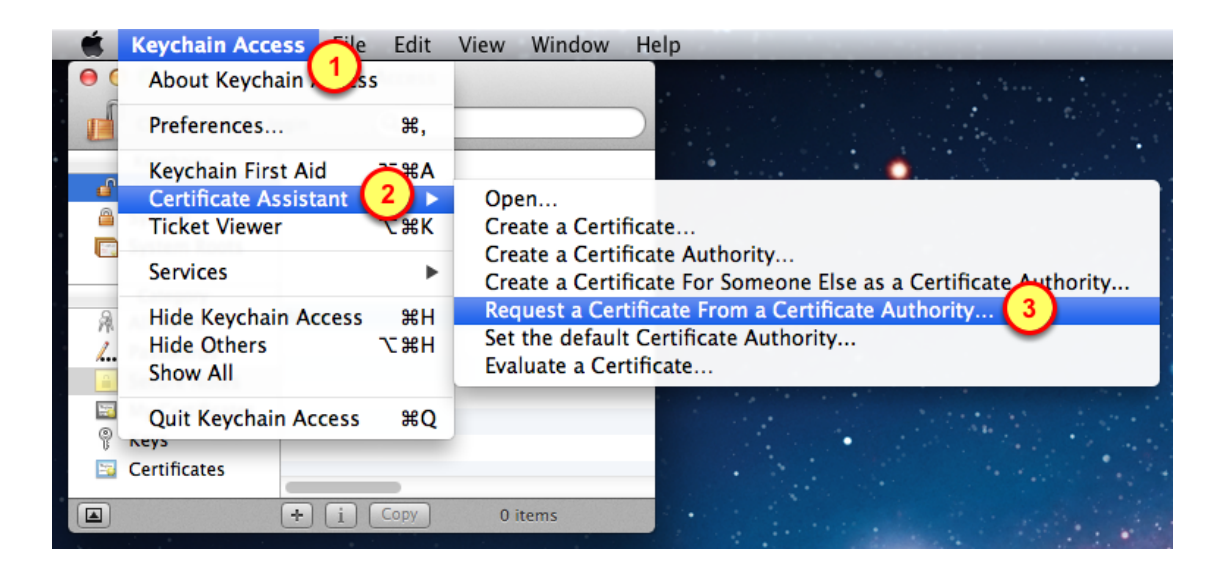

We have to make a special type of request to Aple, it is called a Certificate Request.

- 1. Click on the Keychain Access menu
- 2. Select the Certificate Assistant item in the menu
- 3. Choose to Request a Certificate from a Certficate Authority

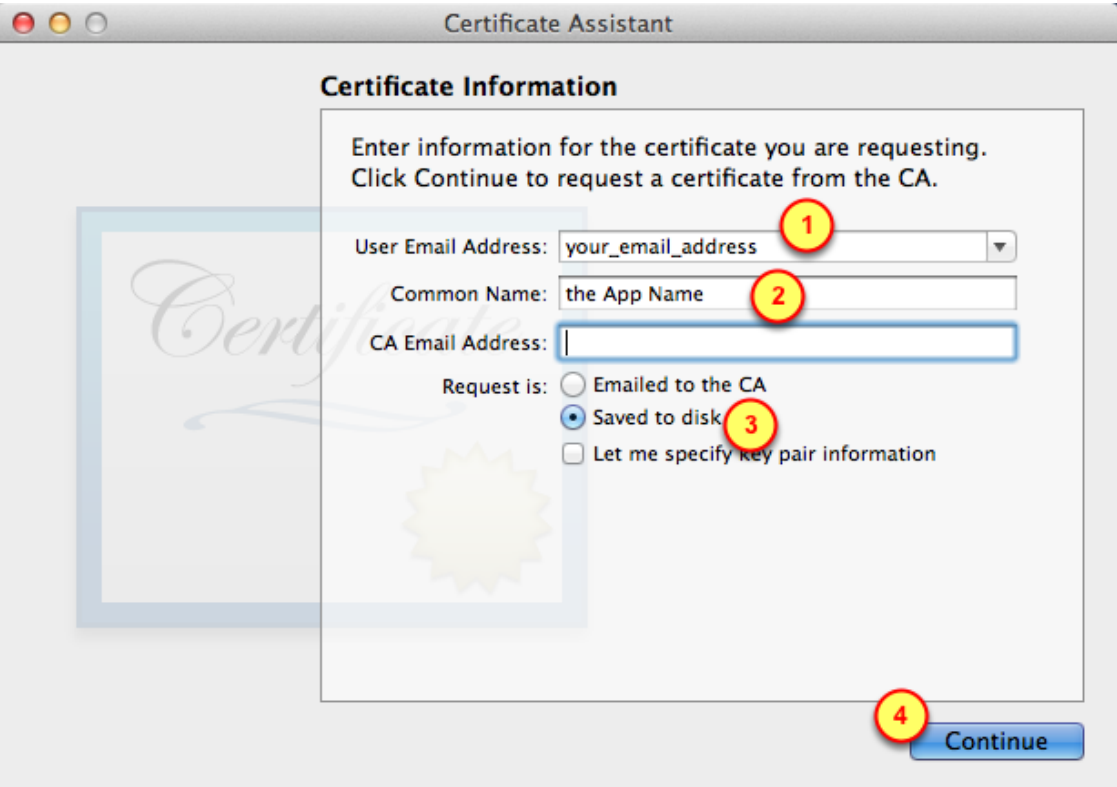

- 1. Use your real email address
- 2. For the Common Name, put the name of your App (spaces in the name are okay)
- 3. Specify to save the request to disk
- 4. Click on Continue

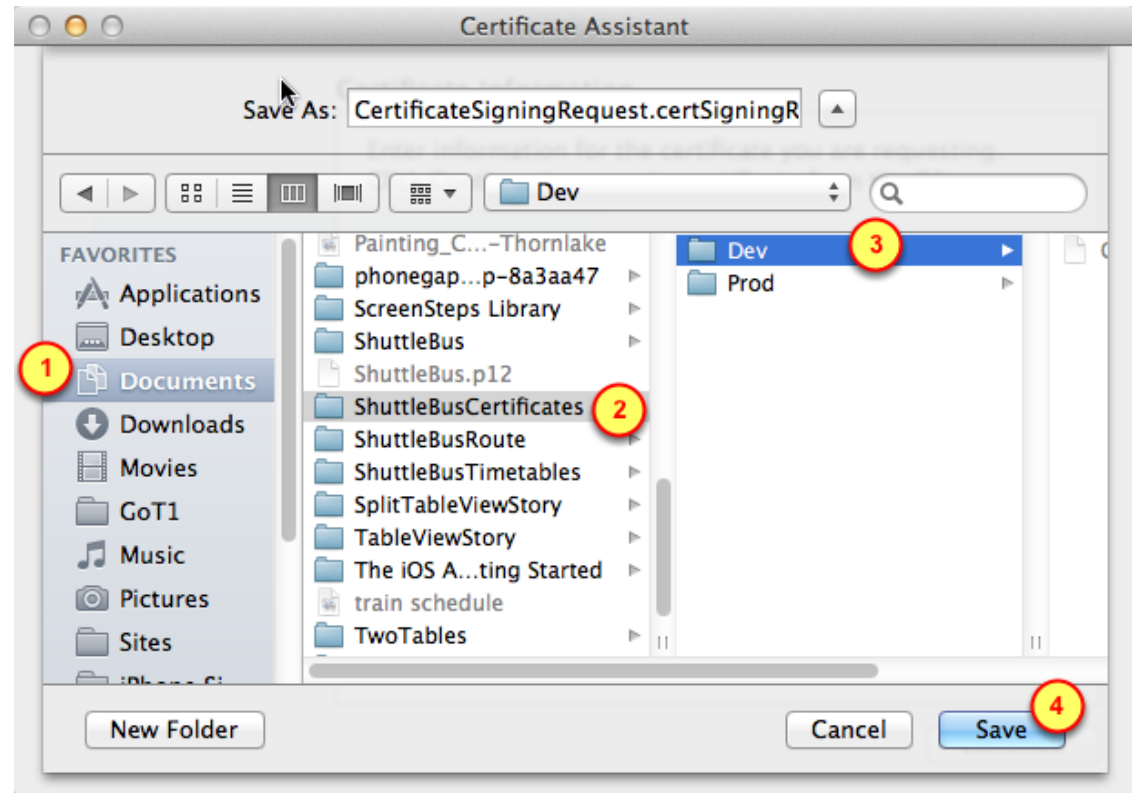

Save the Certificate Request in a known place:

- 1. Documents folder
- 2. App's Certificates folder
- 3. Folder meant to hold the Certificate items for Development
- 4. Click on the Save button

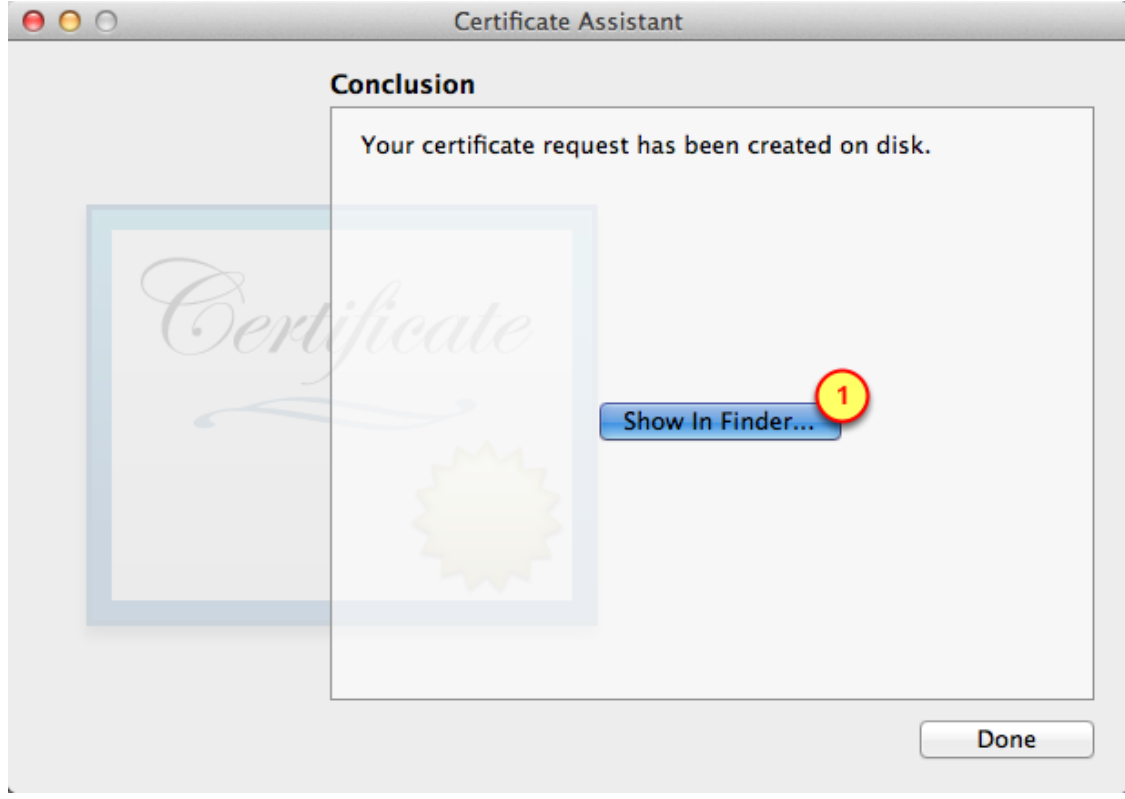

1. Click on Show in Finder button to see where the Certificate Request was saved

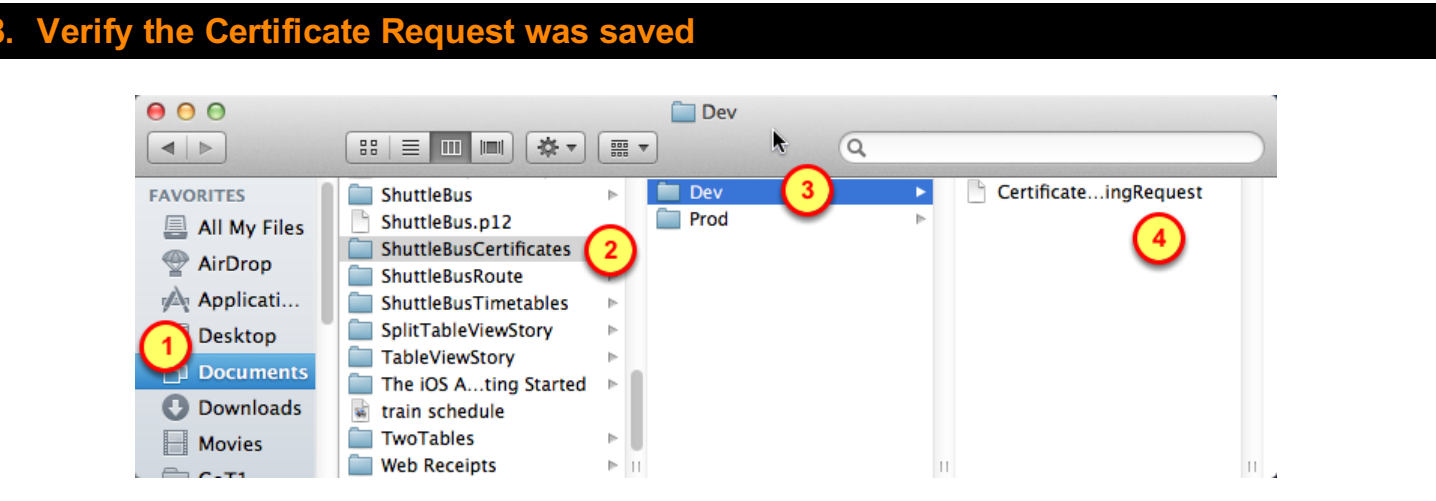

Check to see the Certificate Request was saved in a known place:

- 1. Documents folder
- 2. App's Certificates folder
- 3. Folder meant to hold the Certificate items for Development
- 4. The Certificate Request file

# <span id="page-14-0"></span>On Apple's Developer Provisioning Portal

<span id="page-15-0"></span>Log into Apple's Developer site to get to the Provisioning Portal.

In a later chapter, we will then create an App ID and a Provisioning Profile for the App.

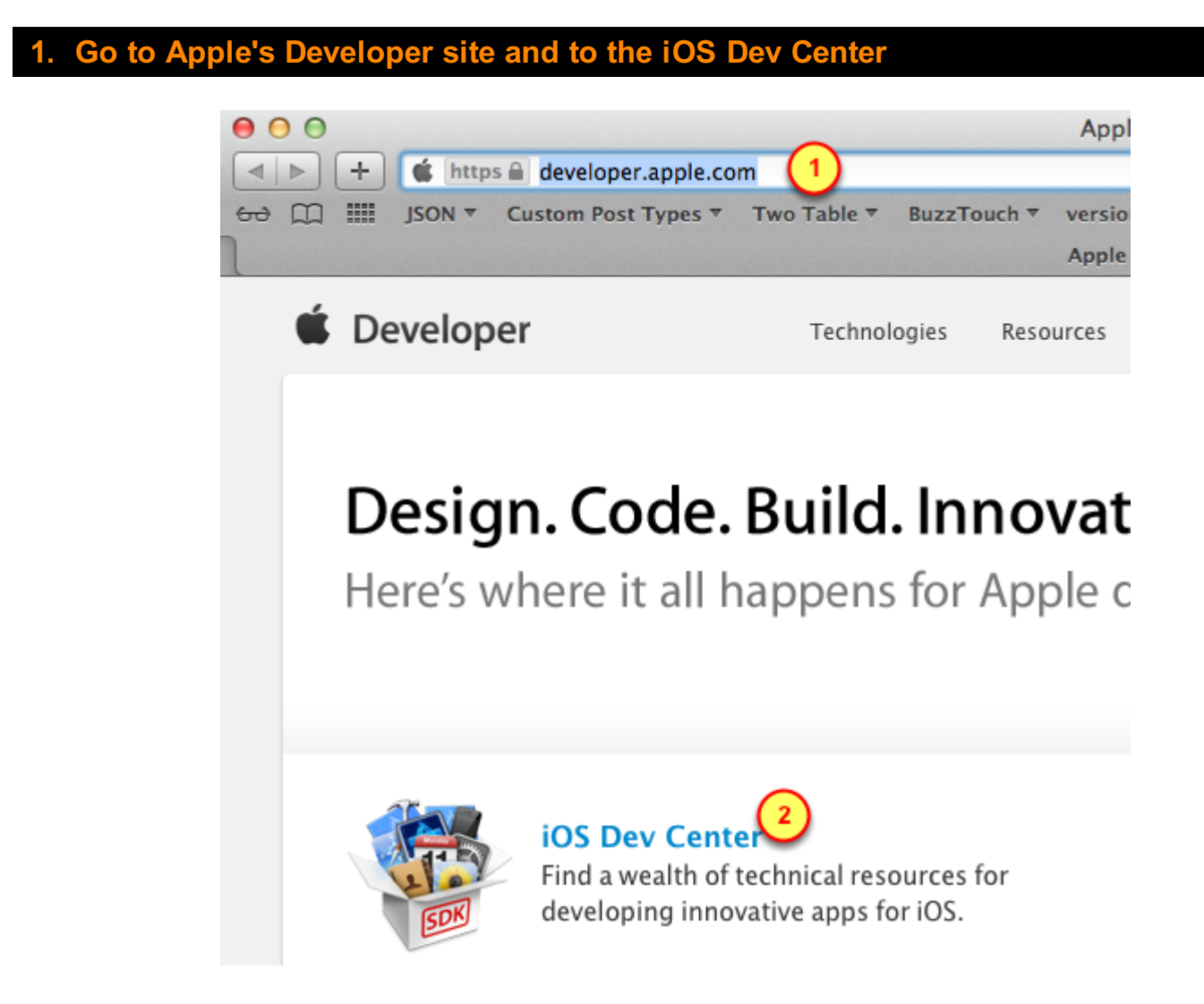

- 1. Go to this site: <http://Developer.Apple.com>
- 2. Click on the iOS Dev Center

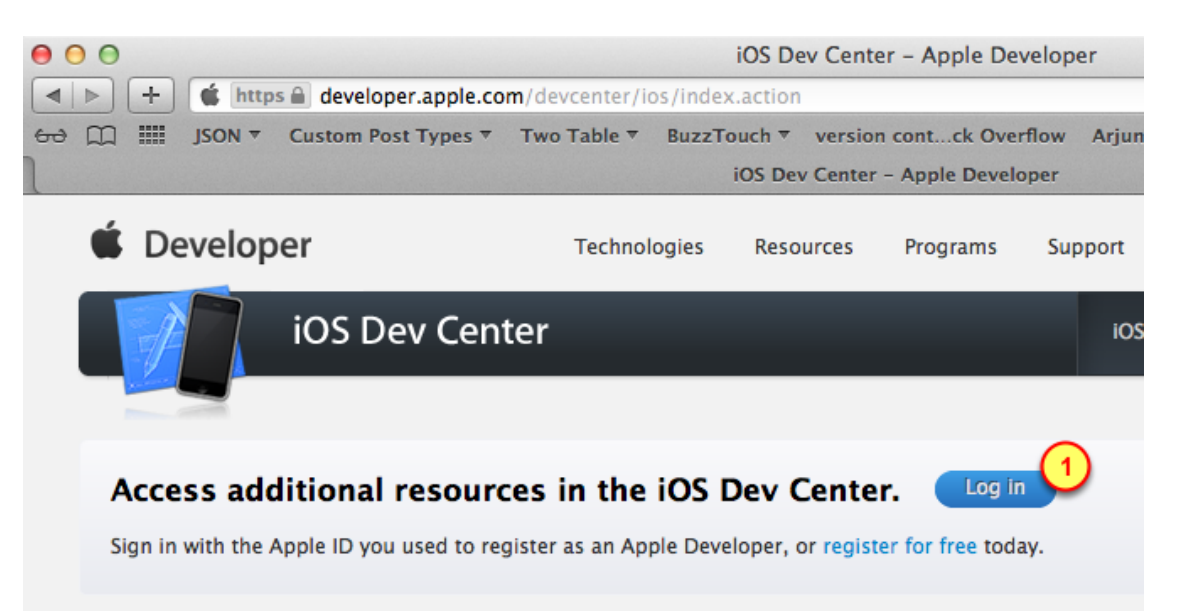

1. Click on the Log in button

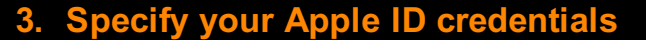

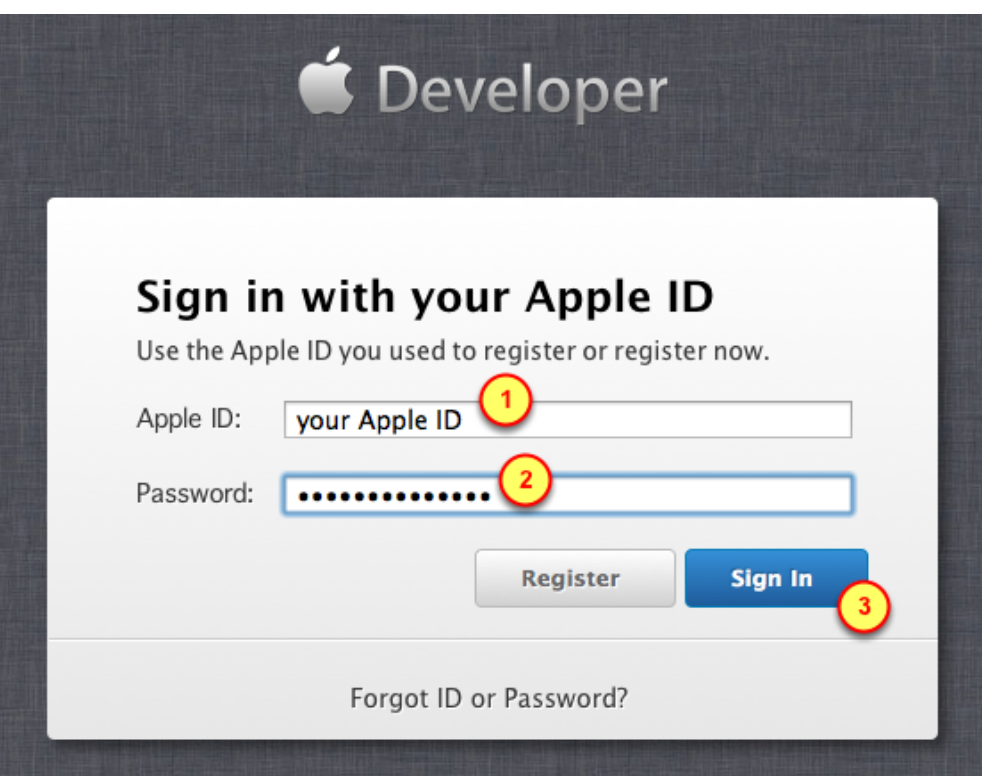

- 1. Use the Apple ID that is registered with the Apple's Developer program
- 2. Give the corresponding password

## 3. Click on the Sign In button

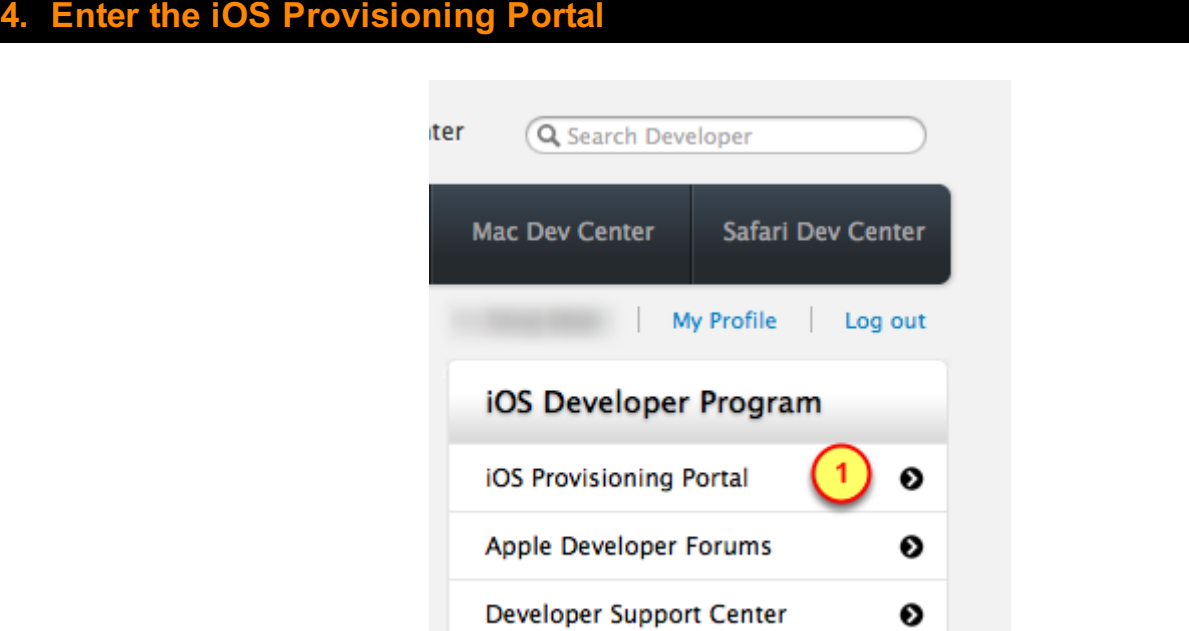

1. Click on the link for the iOS Provisioning Portal

<span id="page-18-0"></span>We have to Push-enable the App by creating an App ID for it.

### **Create an App ID with Push Notifications enabled**

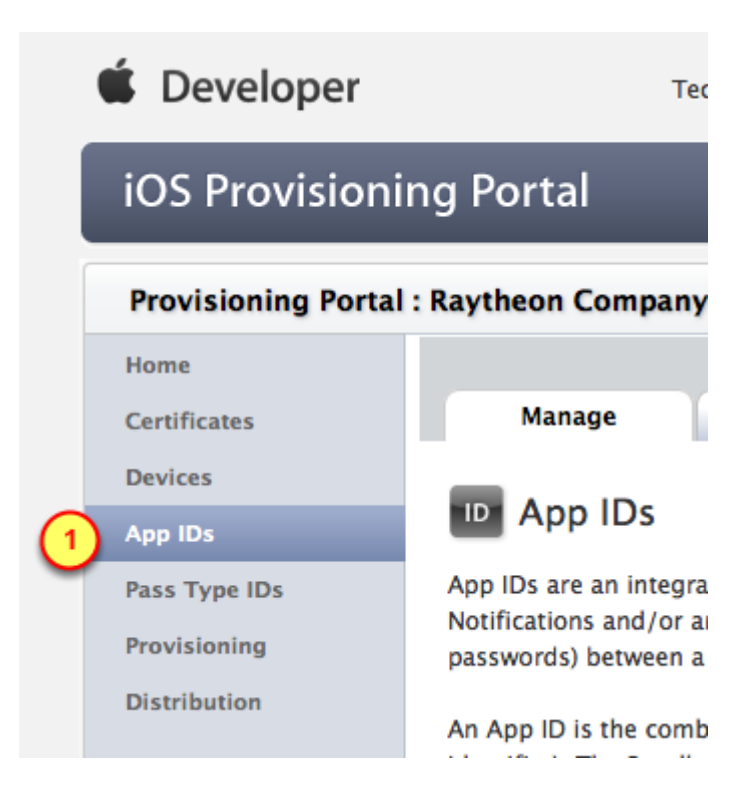

In the iOS Provisioning Portal:

1. Click on the App IDs menu item

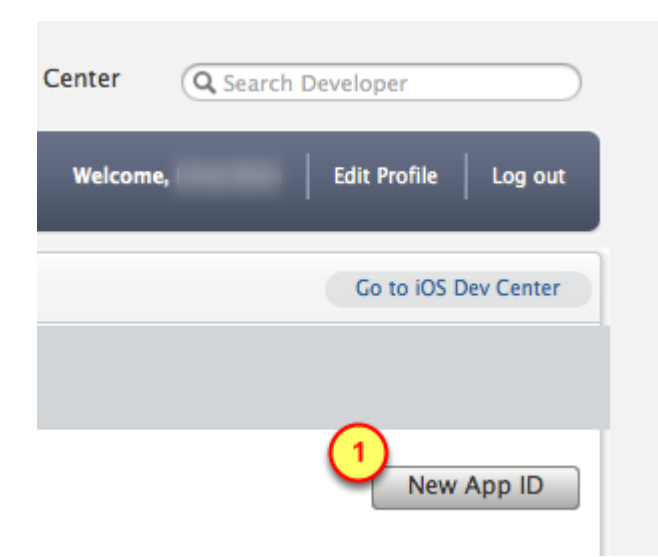

#### 1. Click on the New App ID button

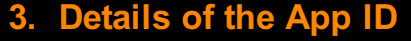

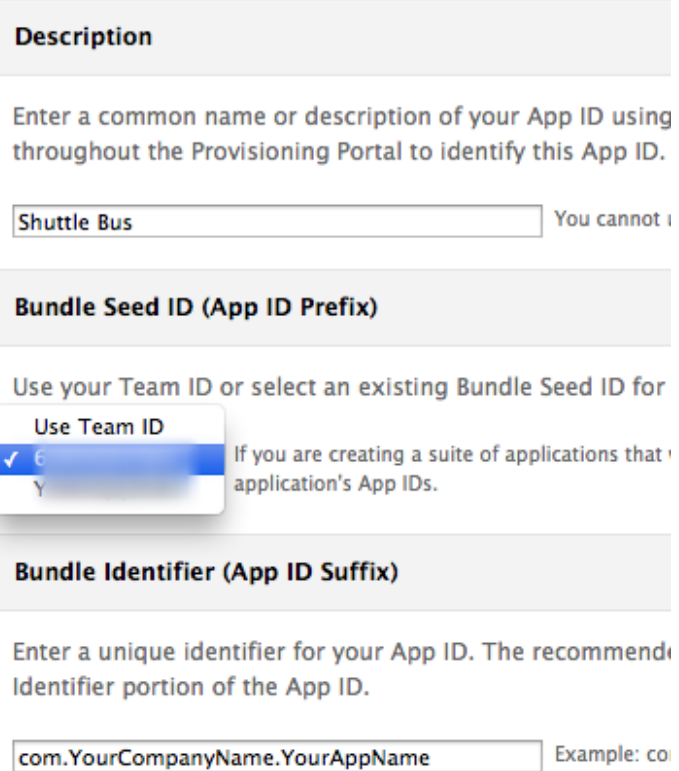

- 1. Use the name of the App as the name for the App ID
- 2. Use a number, not the Team ID, for the Bundle Seed

3. For the Bundle Identifier, use this format: com.YourCompanyName.YourAppName (with no spaces)

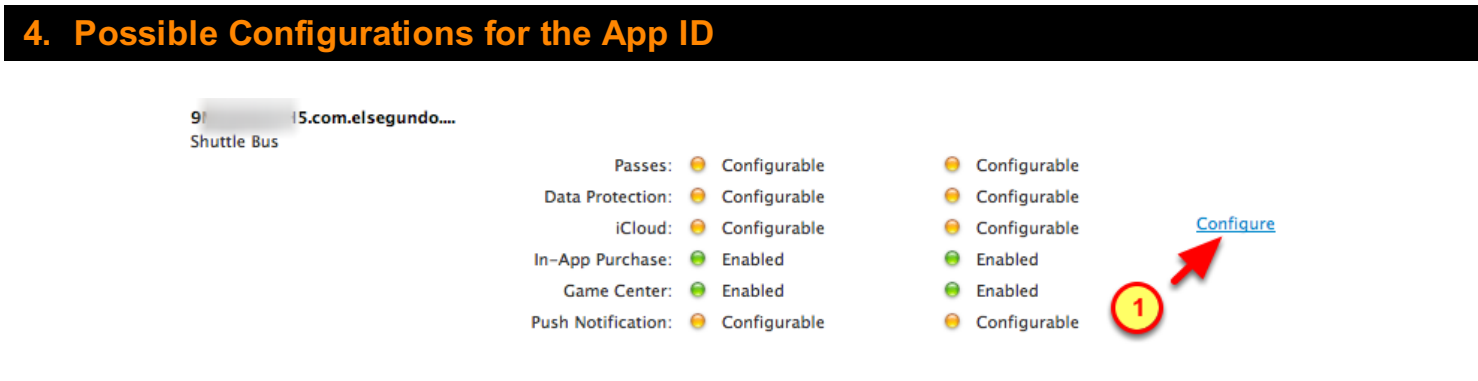

1. Click on the Configure link to setup the App ID

## 5. Push Notification configuration for the App ID

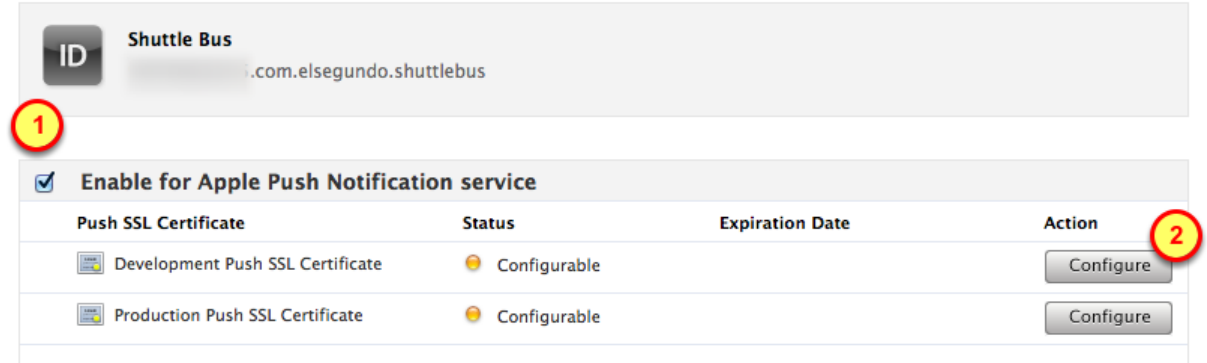

- 1. Enable the Push Notification service
- 2. Click on the Configure button

# <span id="page-21-0"></span>Create APS Certificate

We will use the Certificate Request file (created previously) to generate a Push Notification certificate.

That Apple Push Notification System (APS) certificate will be uploaded to the BuzzTouch server (in later steps).

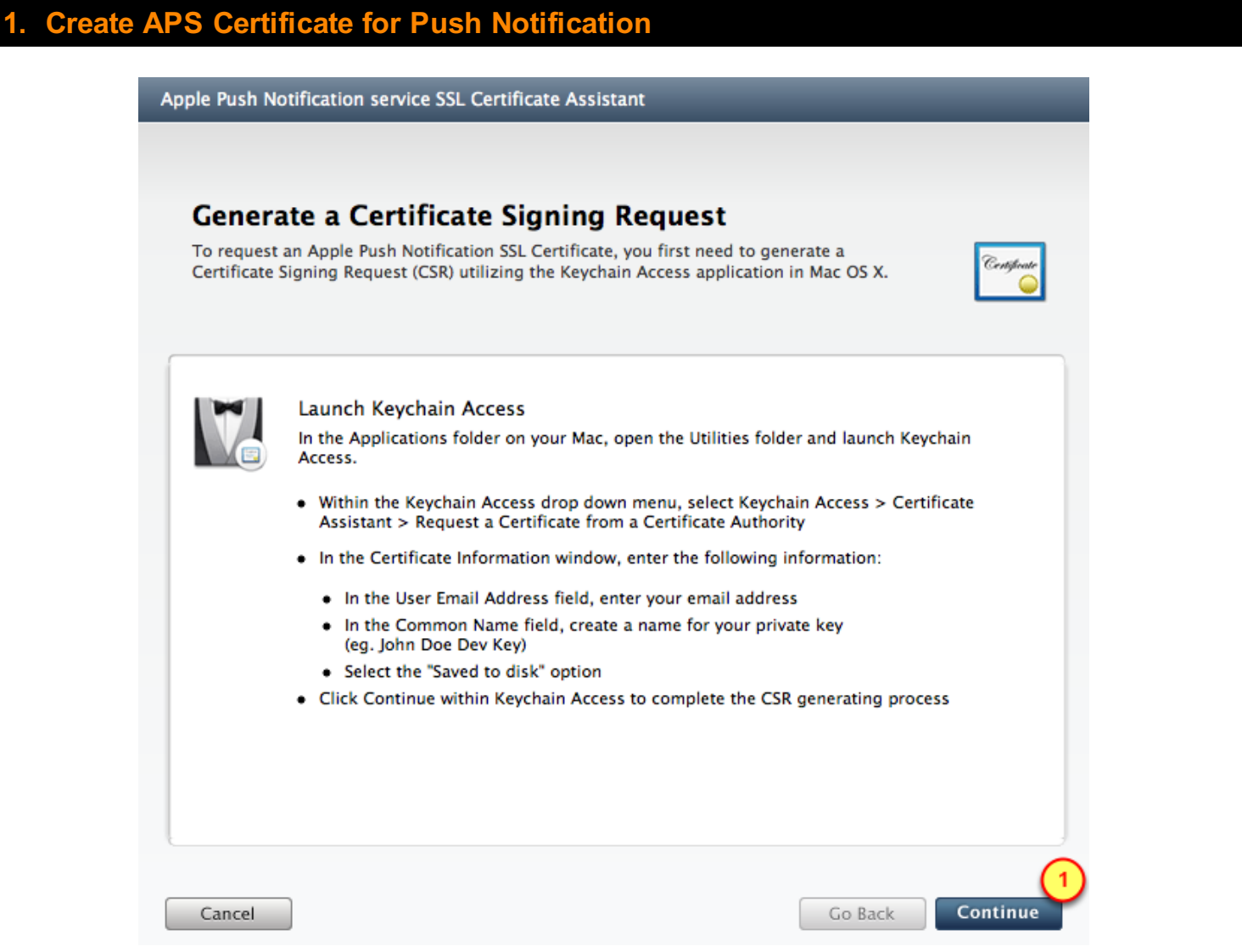

You've already created the Certificate Request file in previou steps.

1. Click on the Continue button

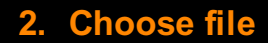

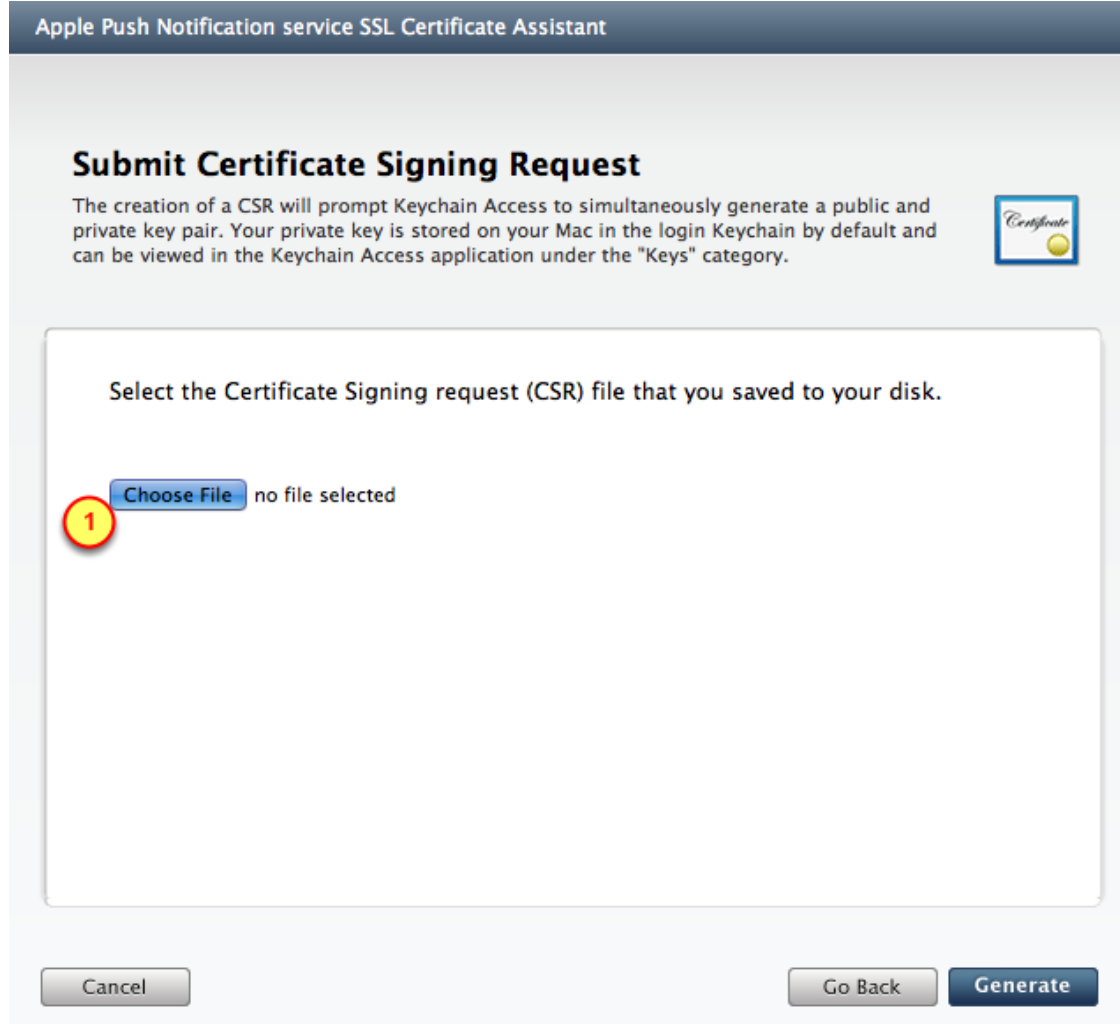

### 1. Click the Choose File button

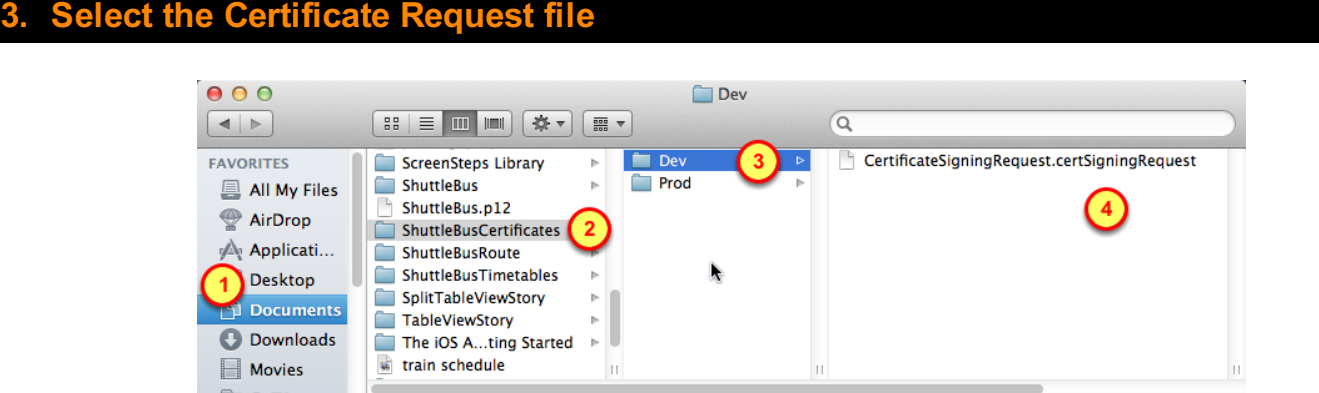

#### 1. Documents folder

## 2. The App's certificates folder

#### 3. Folder for Development items

4. The Certificate Request file

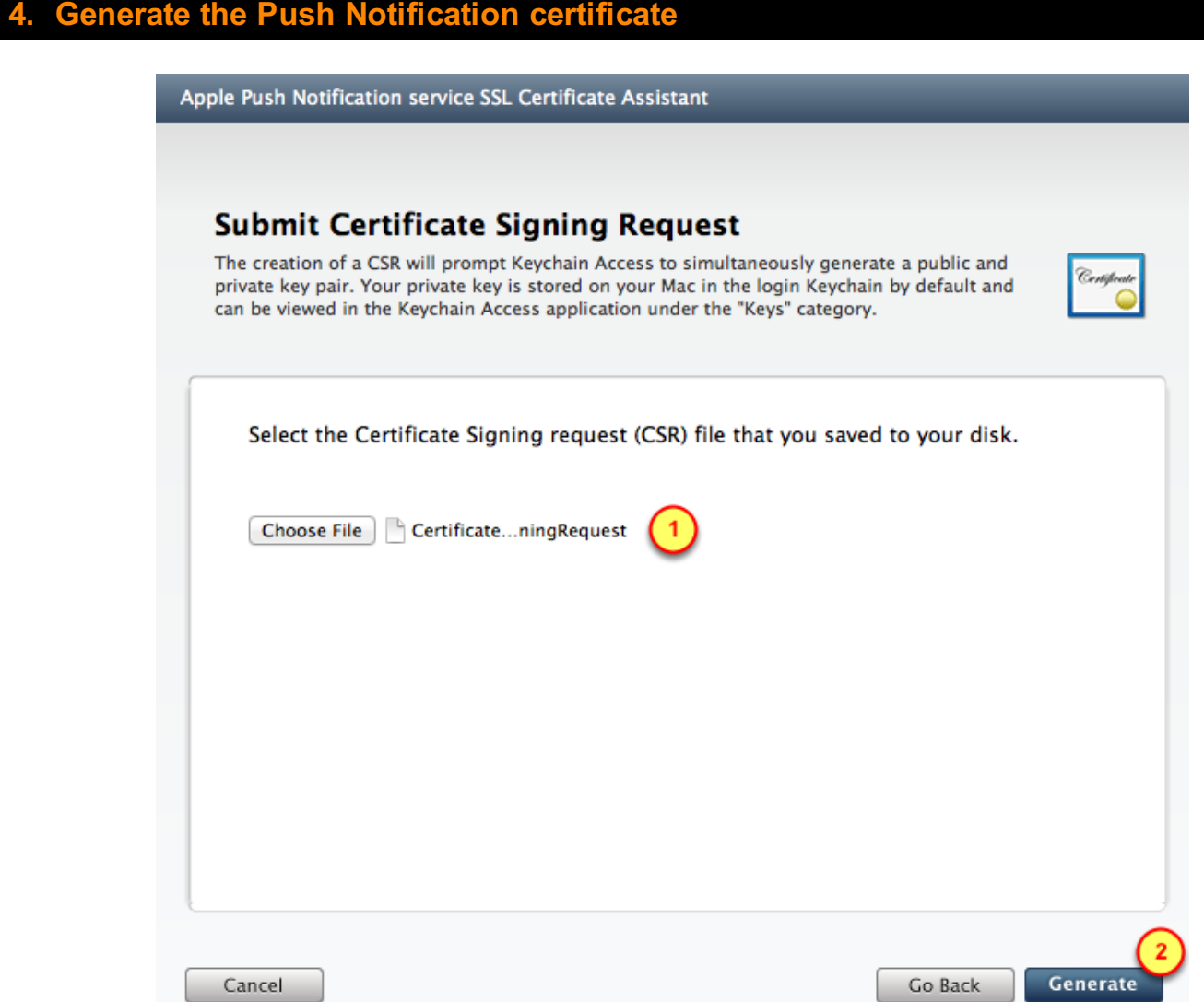

Use the Certificate Request file to generate the Push Notification certificate

- 1. Verify the Certificate Request file was selected
- 1. Click on the Generate button

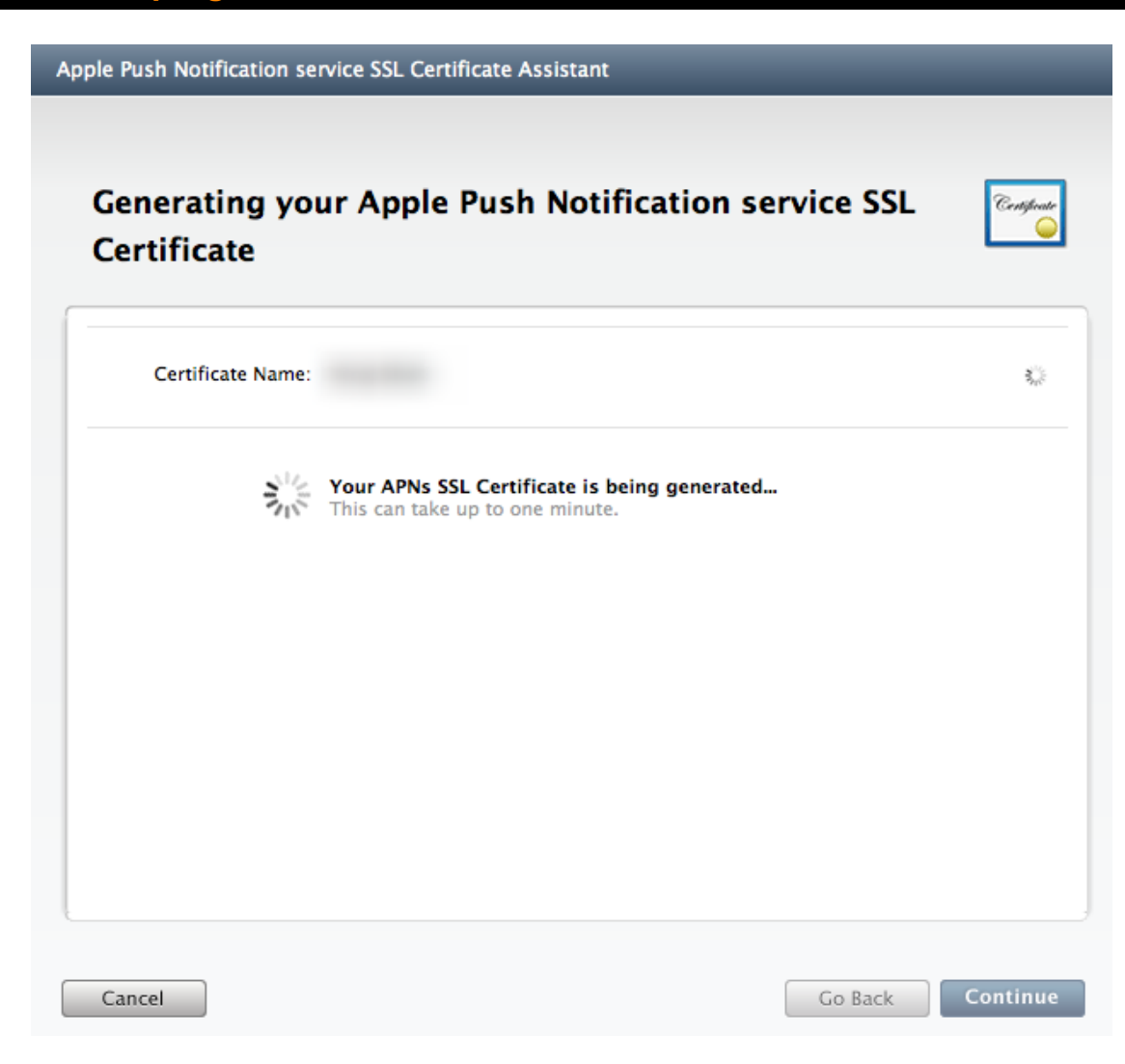

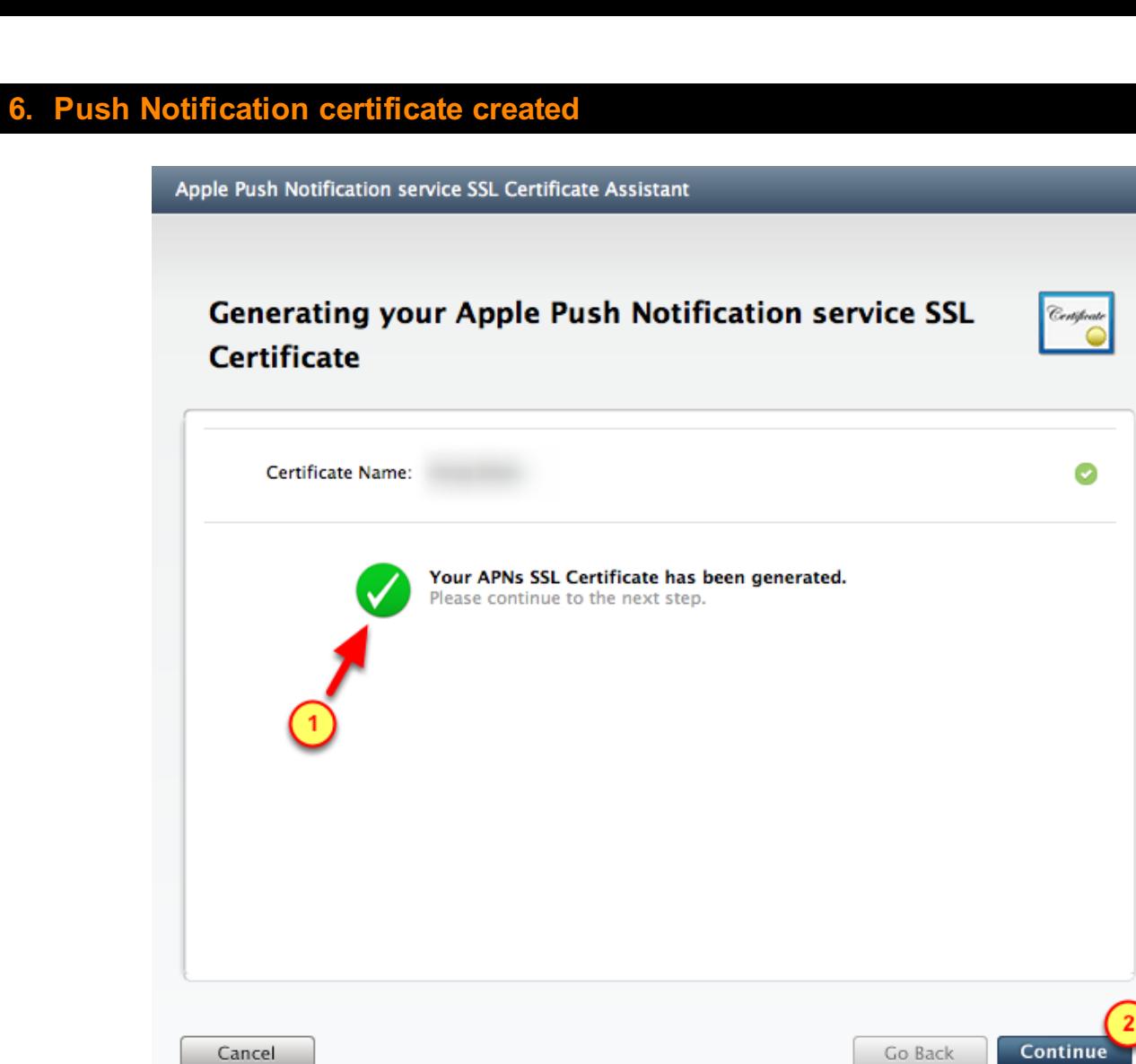

- 1. Verify the Push Notification certificate was generated
- 2. Click the Continue button

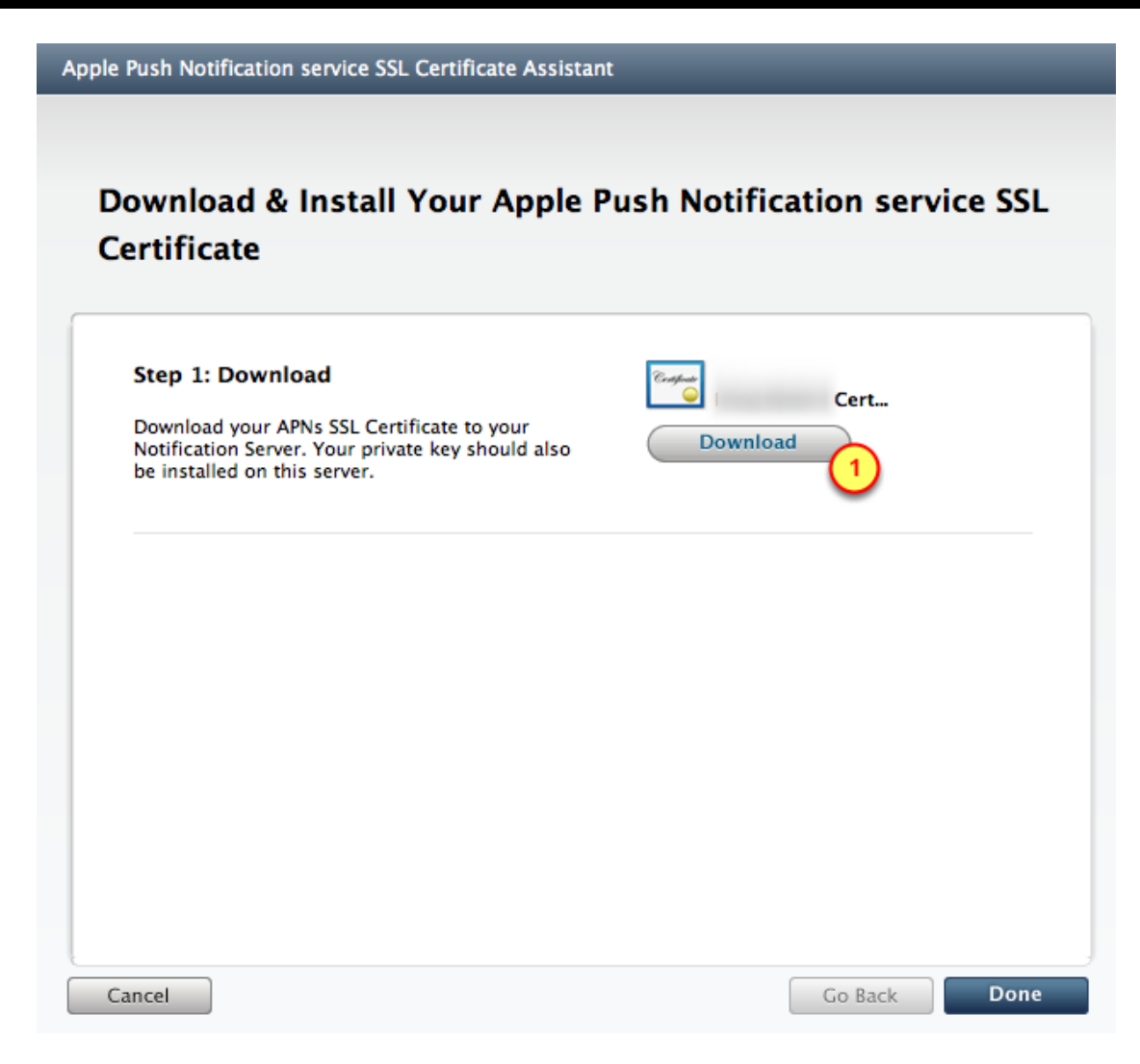

1. Click on the Download button to get the Push Notification certificate

#### 8. Download and save the APS certificate

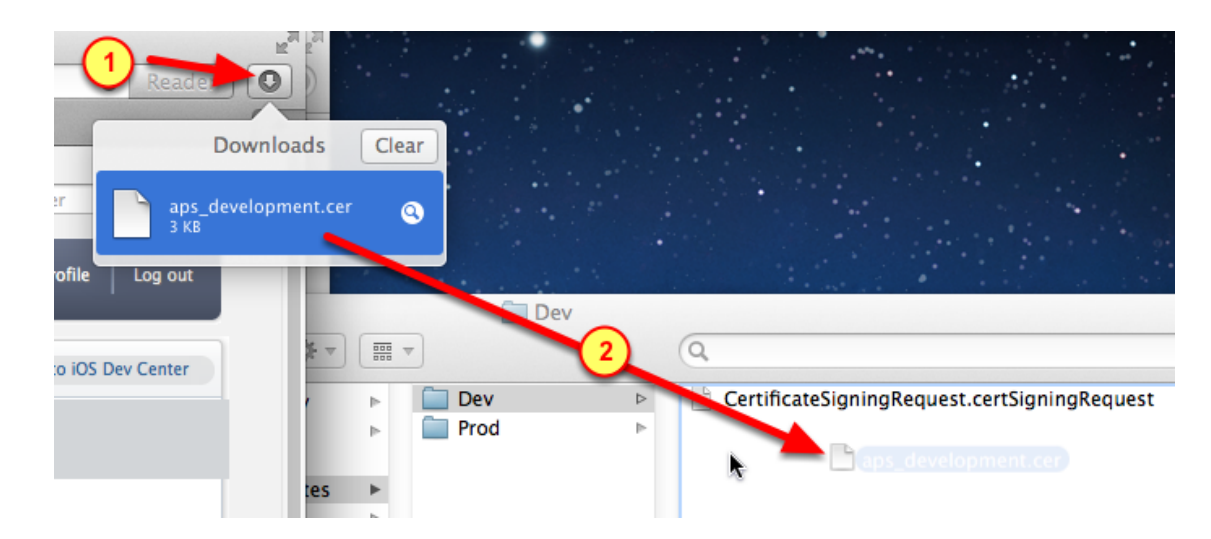

- 1. Click on the Downloads icon
- 2. Drag-n-drop the APS certificate into the Dev folder

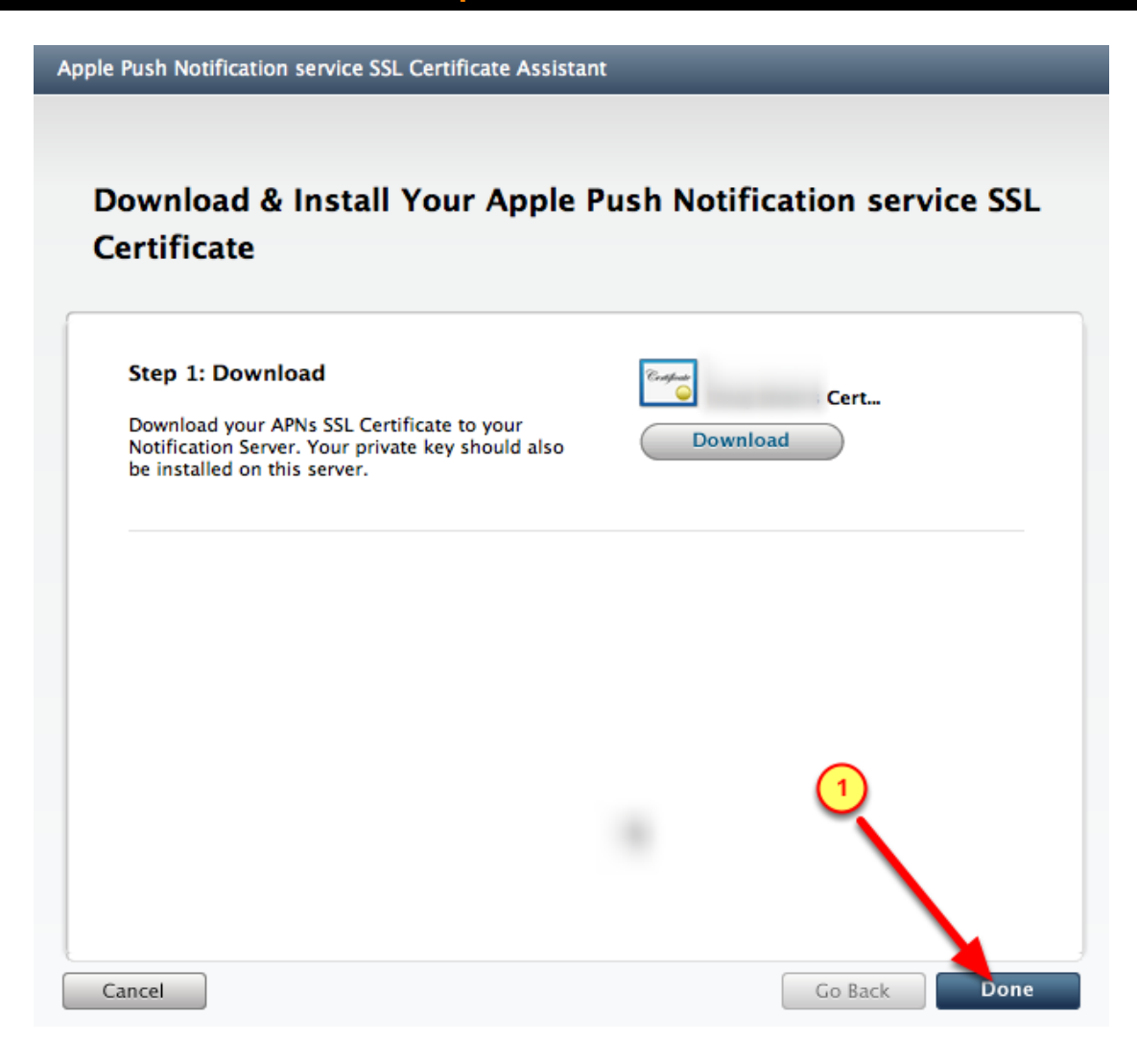

# <span id="page-29-0"></span>Create .P12 certificate

Using the APS certificate from the Provisioning Portal, we will create a .P12 certificate.

In later steps, the .P12 file will then be used to generate a .PEM certificate file to be used by the BuzzTouch server

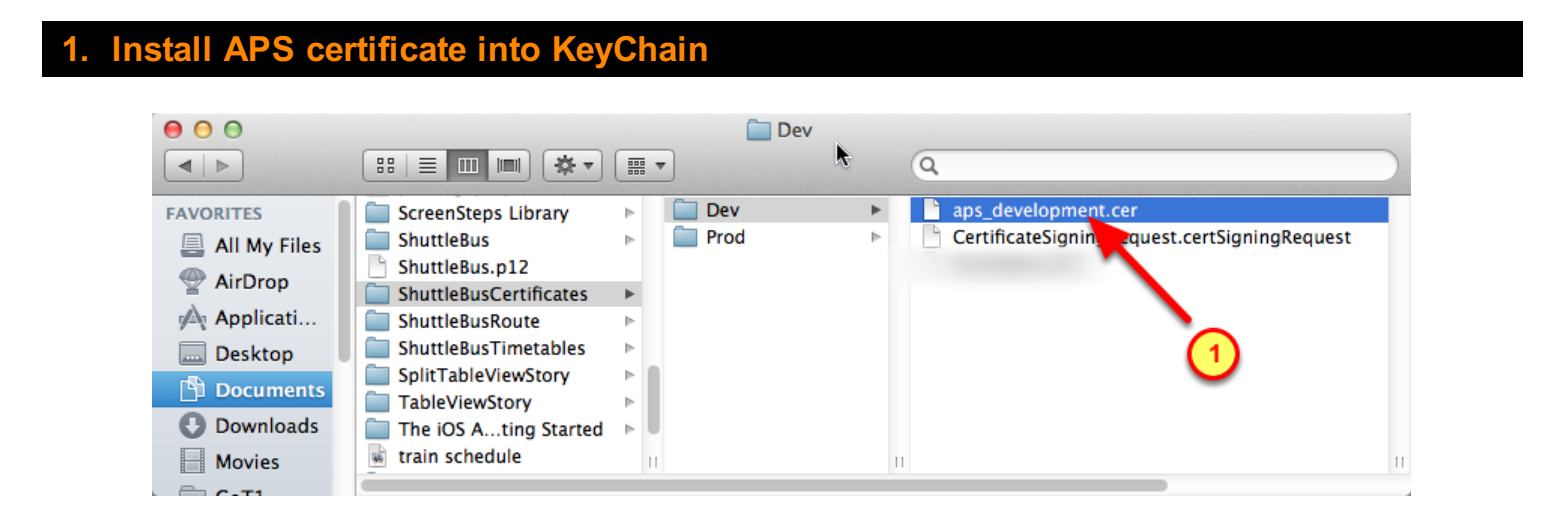

Install the APS Push Notification certificate into the Keychain

1. Double-click on the APS file

#### Select the Push Notification certificates for exporting

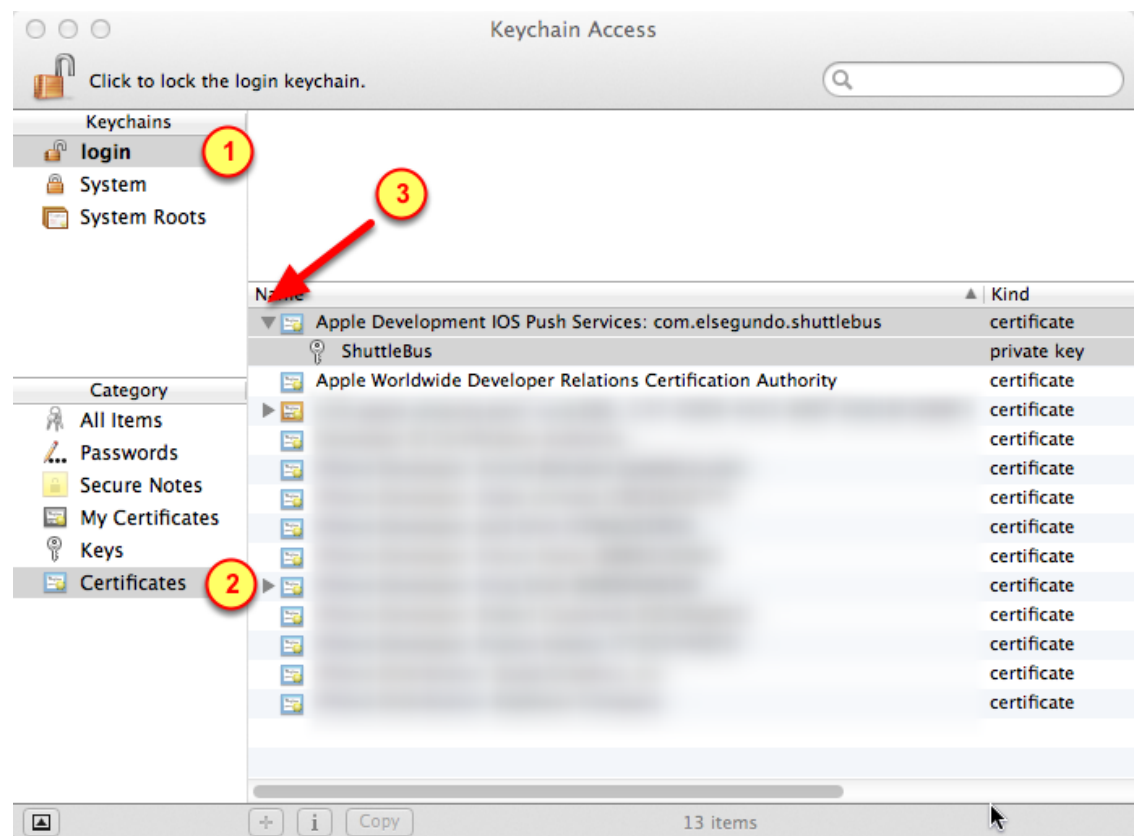

- 1. Select the Login keychain
- 2. Select the Certificates category
- 3. Click on the triangle to expand-open the Push Notification certificate

#### 3. Select certificates for exporting

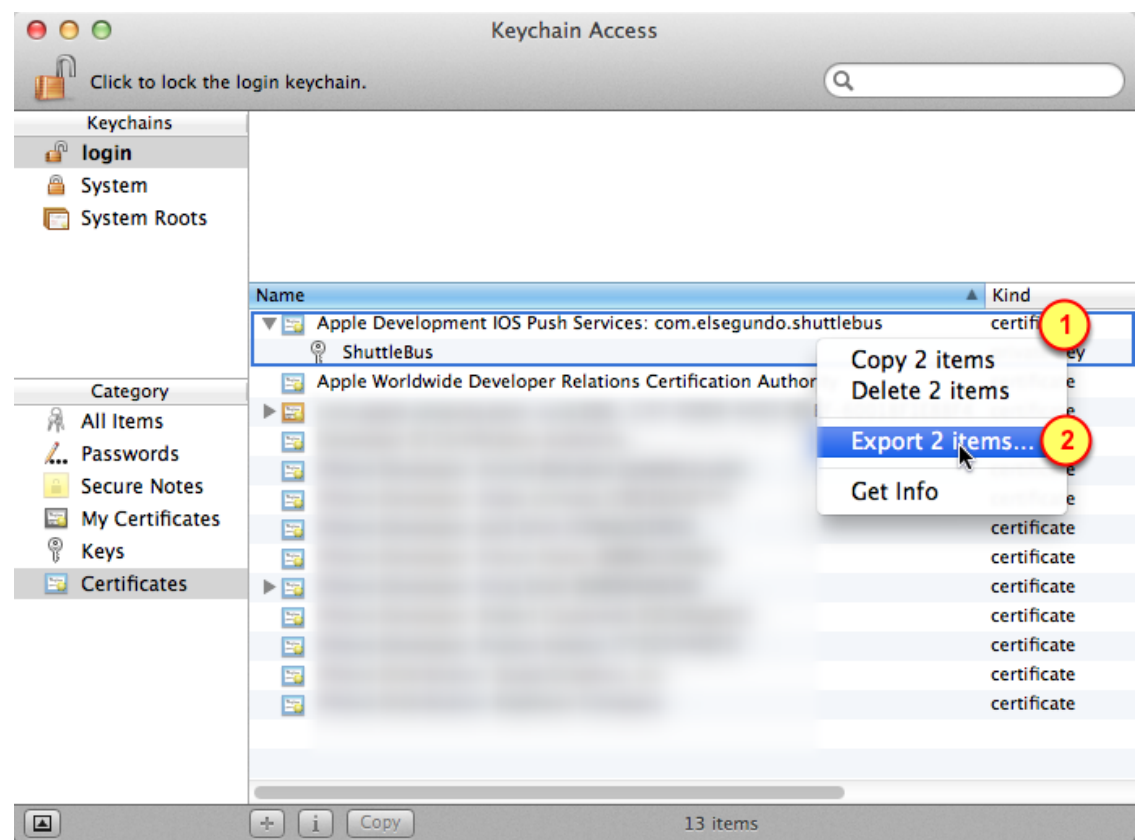

- 1. With the two certificates selected, Right-Click on those items
- 2. Select Export 2 items (in the form of a .P12 certificate)

#### Navigate to the desired folder

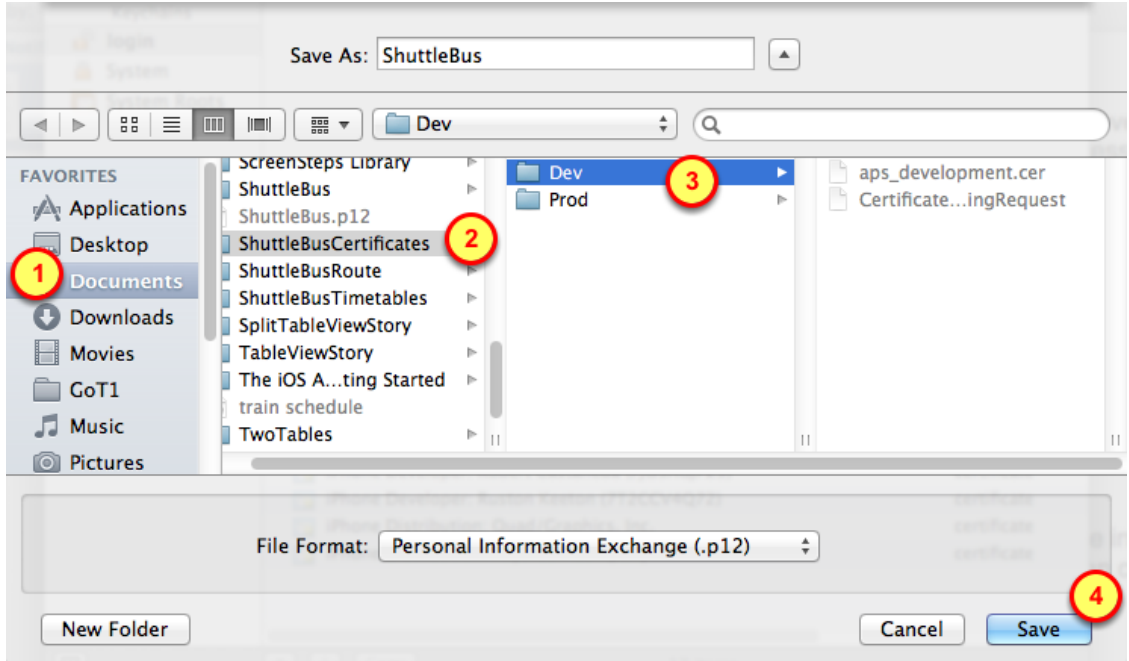

- 1. Select the Documents folder
- 2. Select the App's folder for certificates
- 3. Select the folder that holds items for Development (or Production)
- 4. Click on the Save button

#### No passwords

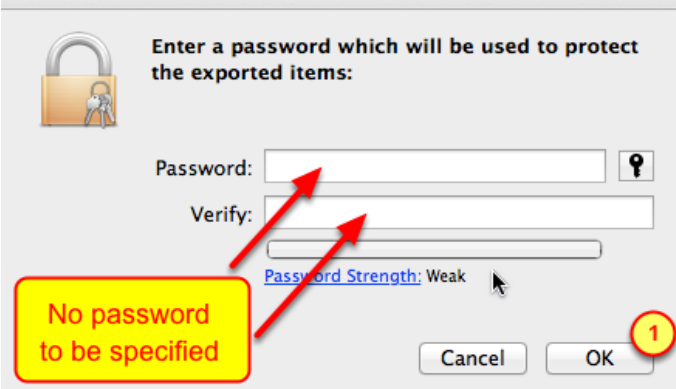

Do not specify a password for this prompt.

1. Click the OK button to proceed to the next step

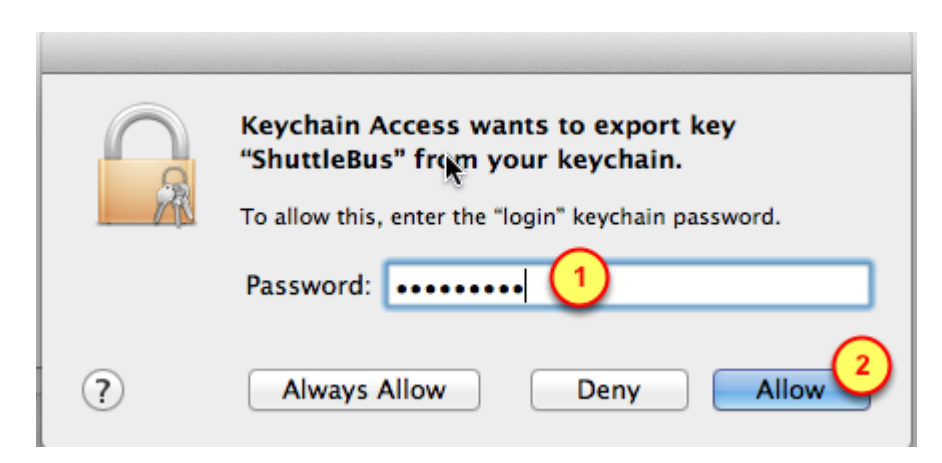

- 1. Specify the password for the Mac's account
- 2. Click on the Allow button to save the P12 certificate onto the Mac's drive

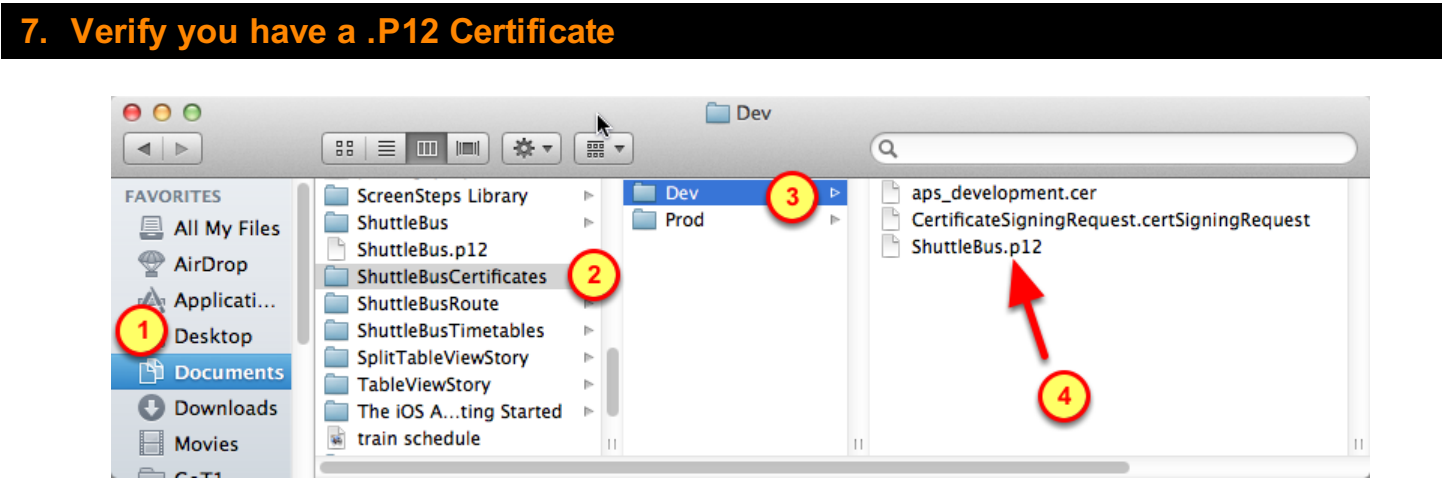

- 1. Select the Documents folder
- 2. Select the App's folder for certificates
- 3. Select the folder that holds items for Development (or Production)
- 4. Verify the App's .P12 certificate is in that folder

<span id="page-34-0"></span>The BuzzTouch server uses a .PEM file to communicate with Apple's Push Notification Service.

Using the .P12 certificate created in previous steps, we will use a secure certification process to generate a .PEM file for the BuzzTouch server.

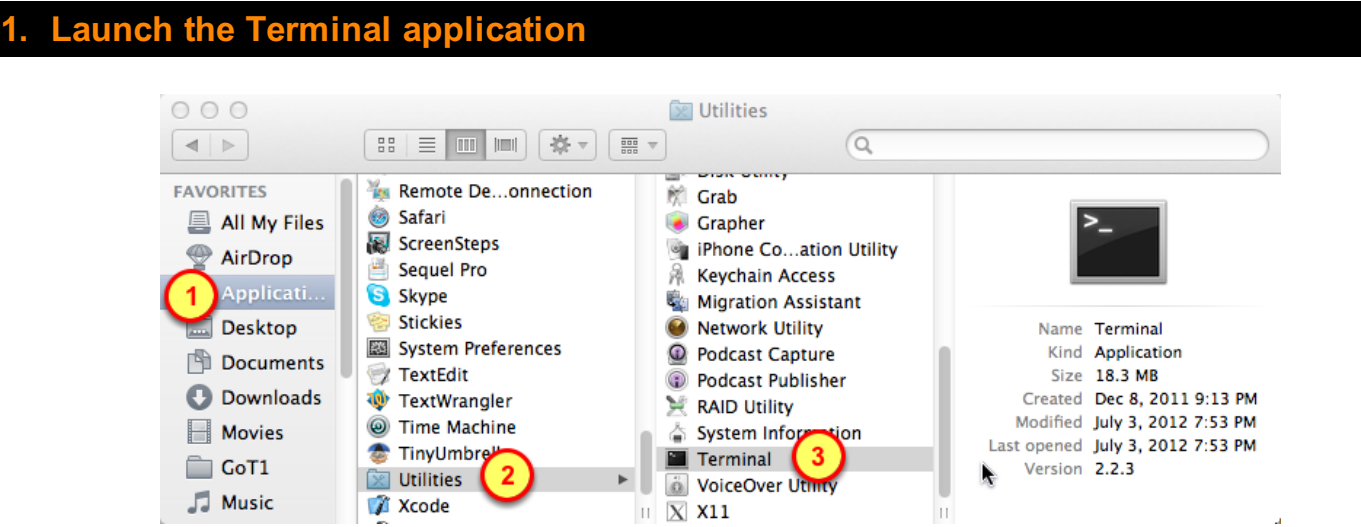

- 1. Open the Applications folder
- 2. Go into the Utilities folder
- 3. Double-click the Terminal application to launch it

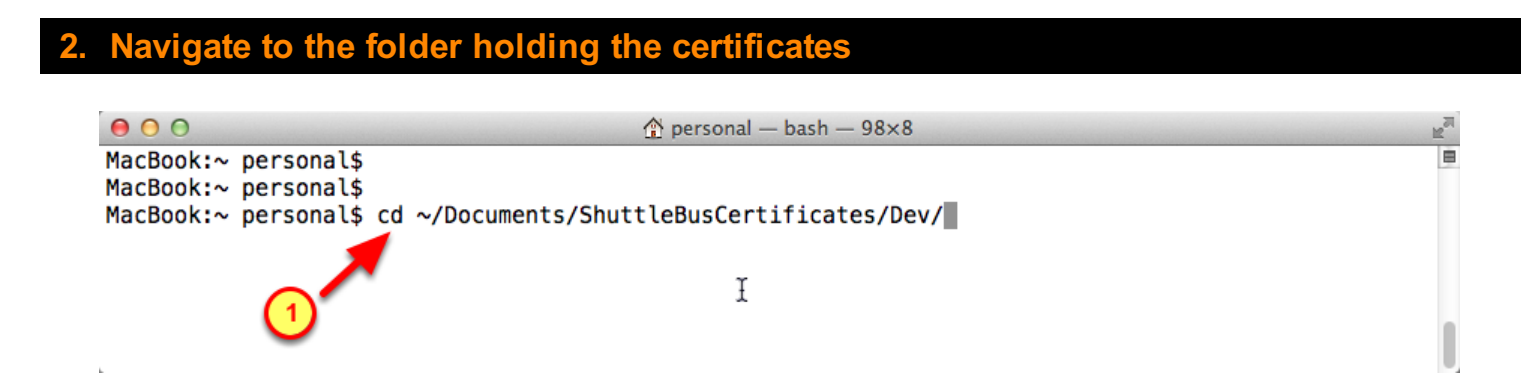

- 1. Change Directory to the folder holding the certificate items for Development (or Production)
- cd ~/Documents/ShuttleBusCertificates/Dev/

( At the Finder-level, try not to use spaces in any of the folder names )

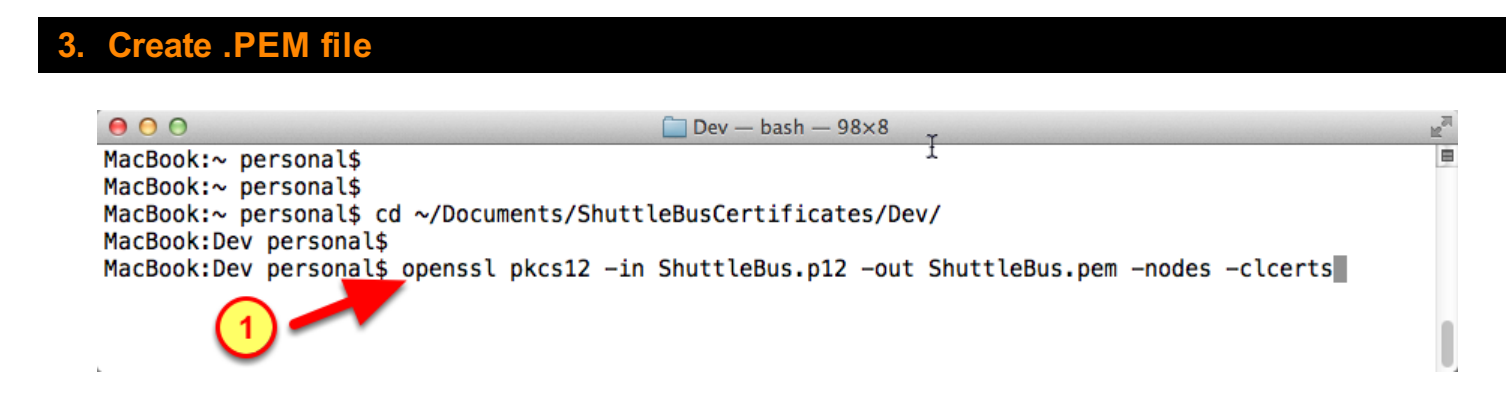

1. Using the OpenSSL utility, use the .P12 file to generate a .PEM certificate

openssl pkcs12 -in APPNAME.p12 -out APPNAME.pem -nodes -clcerts

#### Ignore password prompt

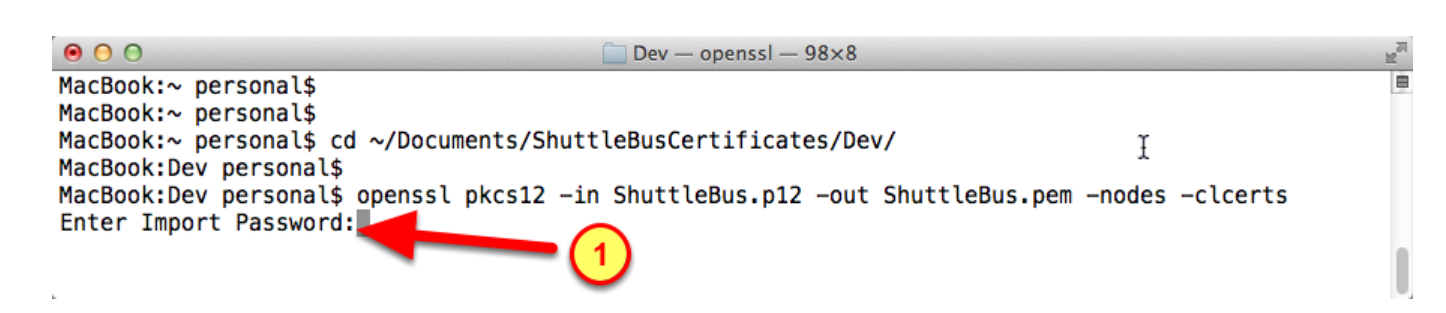

1. When prompted for the password, ignore it by pressing the Return key on the keyboard

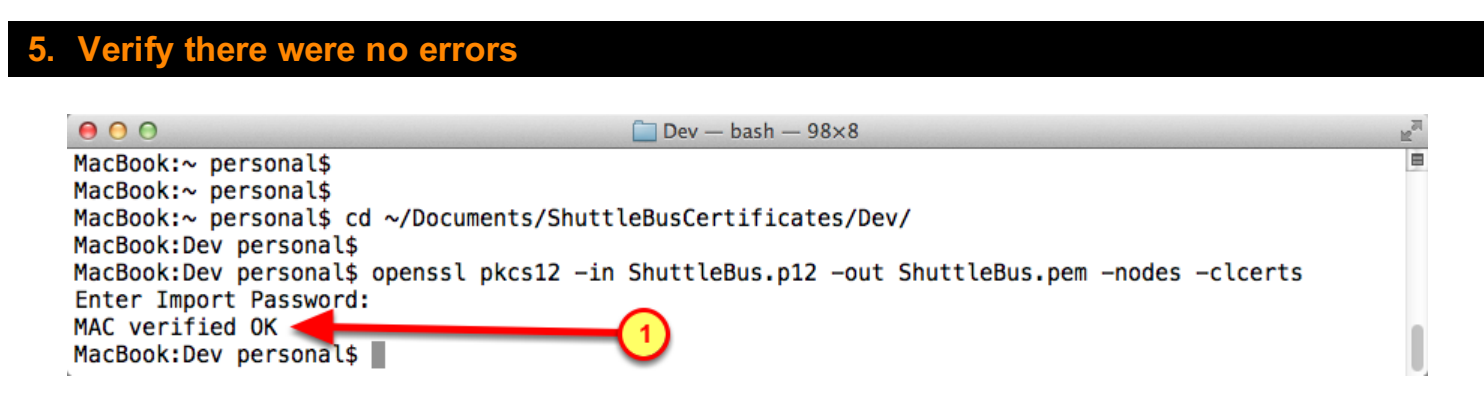

1. Verify the .PEM was generated with no errors
### alidate .PEM file was created

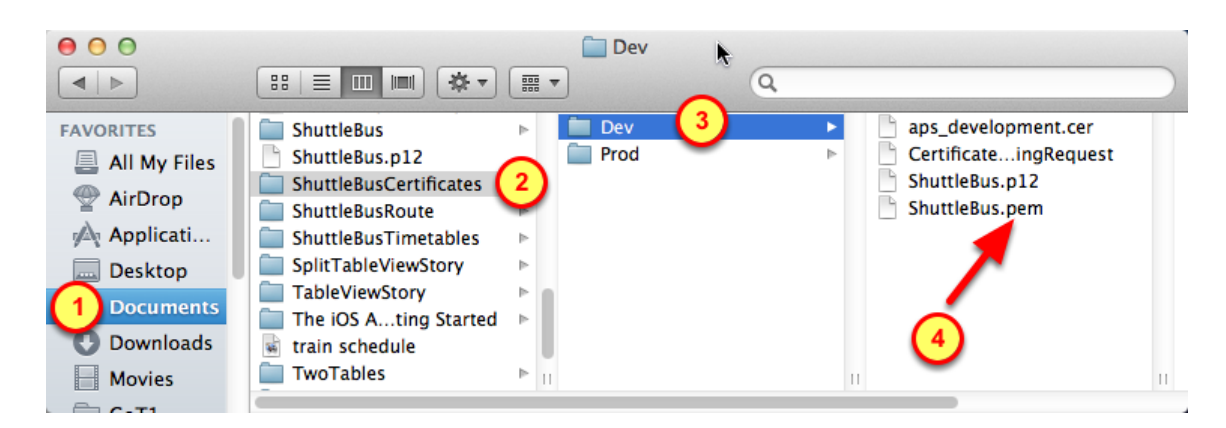

- 1. Select the Documents folder
- 2. Select the App's folder for certificates
- 3. Select the folder that holds items for Development (or Production)
- 4. Verify the App's .PEM certificate is in that folder

## Create and install Provisioning Profile

We need a Provisioning Profile that is enabled for Push Notifications. Using the new App ID, we will create a valid Provisioning Profile that can be used to install the Devolpment version of the App onto the enabled devices. That same Provisioning Profile is also associated with selected Developers to allow them to compile that App.

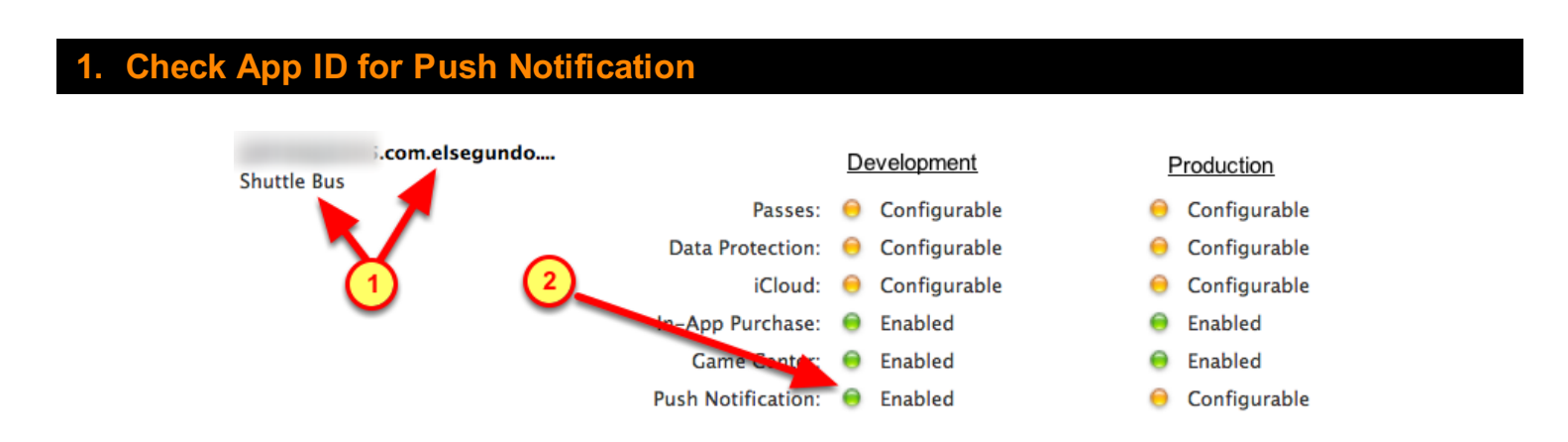

Verify the new App ID has been enabled for Push Notification for Development (or Production)

- 1. In the App ID section, find the App ID with the name of the App
- 2. Look for a green light for Push Notification in the Development column (or Production column)

### Provisioning section of the iOS Provisioning Portal

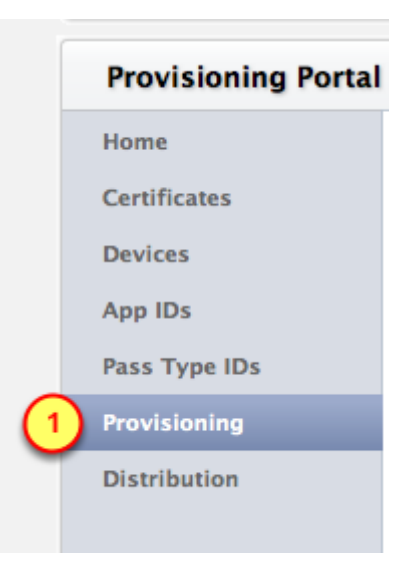

1. Click on the **Provisioning** menu item

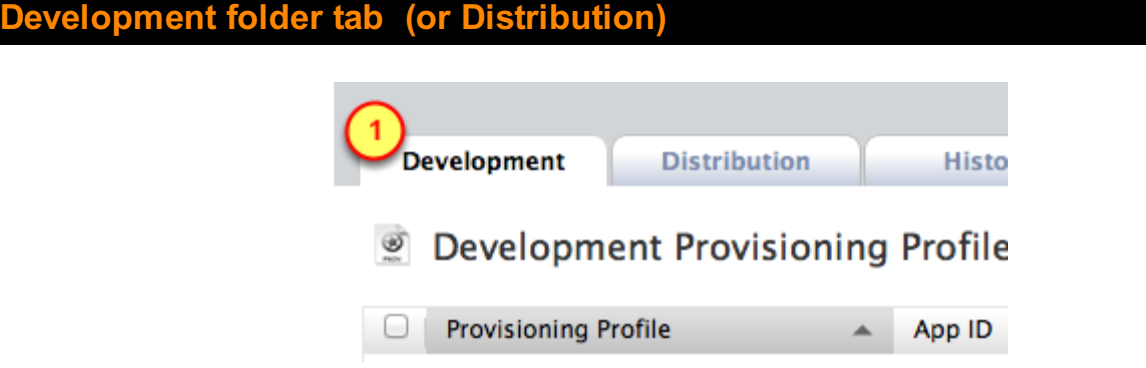

1. Click on the Development folder tab for testing push notifications

( or click on the Distribution folder tabl for an App that is ready for publishing to the Apple App Store)

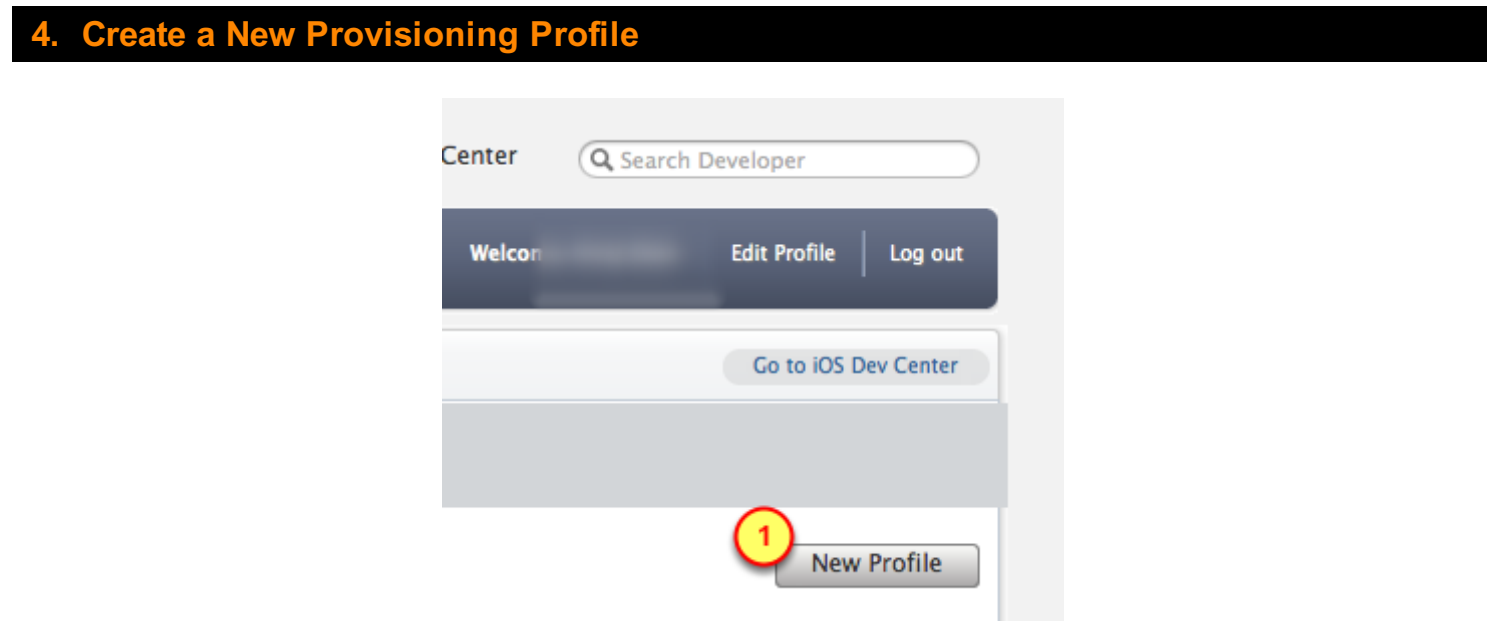

1. Click on the New Profile button to create a new provisioning profile

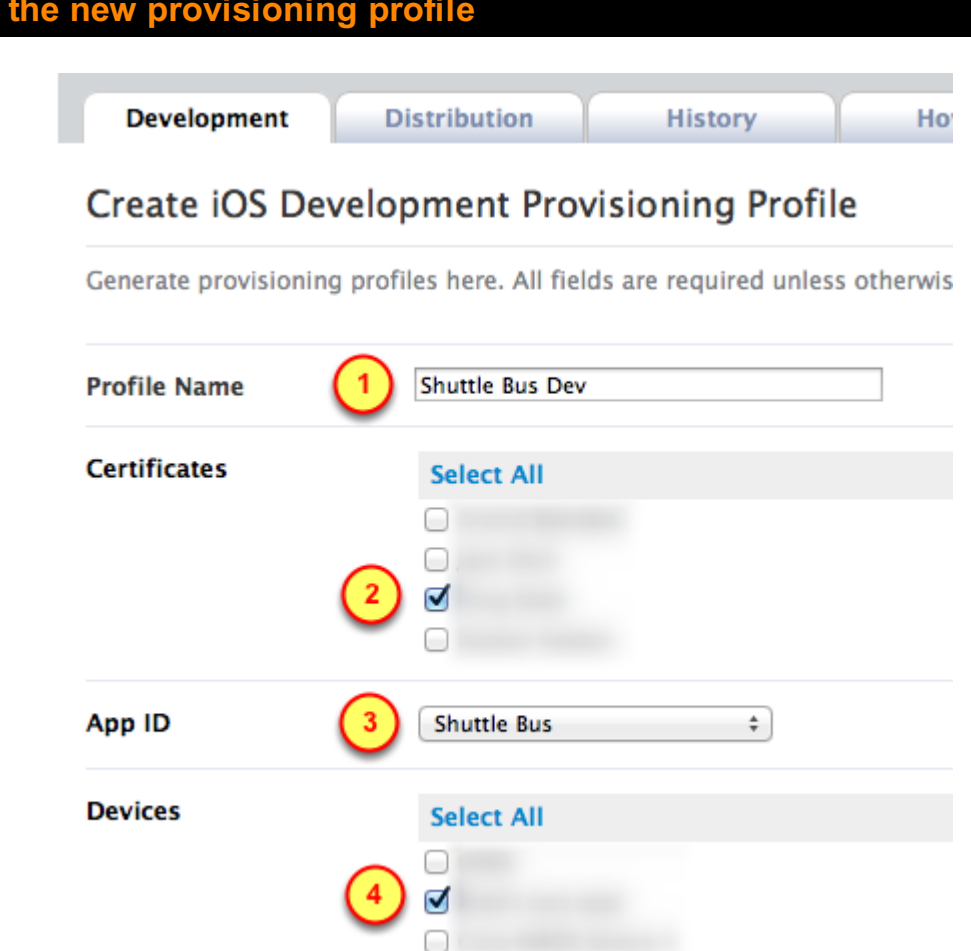

1. Specify the name of the App and the Dev or Prod term.

Example: Shuttle Bus Dev or Shuttle Bus Prod (spaces are allowed)

2. Select which People to be included on that Provisioning Profile. These people are usually your Testers. Remember to include yourself!

- 3. Select the App ID that we had previously created
- 4. Select the devices that will be used by the Testers from item #2

**Details for** 

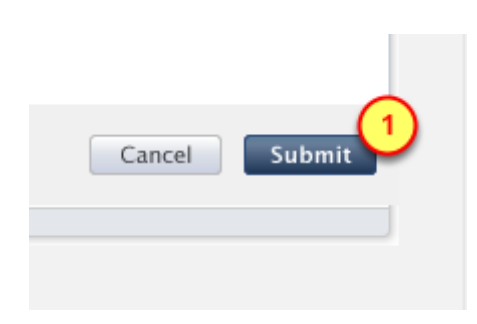

1. Click on the Submit button

#### Download the new provisioning profile **Development Distribution History How To New Profile Development Provisioning Profiles**  $\Box$ **Provisioning Profile** App ID **Status Actions**  $\Box$ Edit  $\circledcirc$ Active Download  $\Box$  $\circledcirc$ Edit Active Download  $\Box$ 5 Edit **Active** Download  $\bigcirc$ 5 Active Download Edit  $\Box$  $\circledcirc$ Active Download ) Edit Θ 0 Download Edit Active Edit 1 Š **Shuttle Bus Dev** com.elsegundo.shutt... Active Download  $\circledcirc$ iOS Team Provisioning Profile:... Active Download • Managed by Xcode Remove Selected

After submitting the request for a new provisioning profile, the browser should be refreshed.

- 1. Find the row for the newly created provisioning profile
- 2. Click on the Download button for the new provisioning profile

### **Open the new Provisioning Profile**

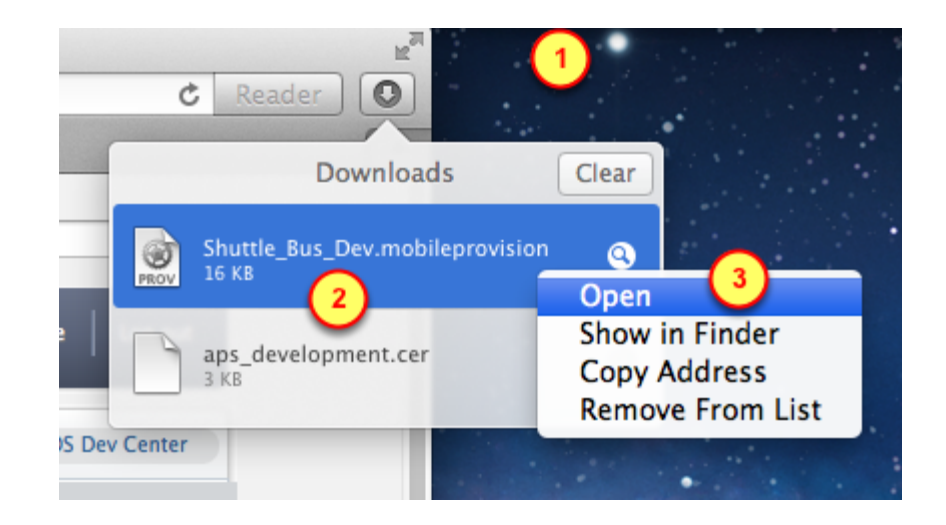

1 Open the Downloads view of the Browser

9. Verify the provisioning profile

- 2. Right-click on the row for he Provisioning Profile
- 3 Select the **Open** item in the list

#### $000$ **Organizer - Devices** Projects **Devices Repositories** Archives Documentation **LIBRARY** Q<sup>-</sup> Profile Name A Provisioning Profiles Platform Creation | Expiration | App Identifier Name **Status** Team Software Images iOS Profile  $6/27/12$  $6/26/13$ Unk... A Valid signing ident **Device Logs** App Testing... iOS Profile Unk... A Valid signing ident 9/26/12  $9/26/13$ Screenshots Unk... @ Valid profile Shuttle Bus Dev iOS Profile 1/26/13 1/26/14 **TEAMS iOS** Team iOS Profile 12/30/12 12/30/13 Unk. Valid profile 22  $\mathbf{u}$ **DEVICES**  $My$  Mac<br>10.7.5 (11G63b) iPhone 5 white 6.0.2 (10A551)

Opening a Provisioning Profile will cause it to be imported into the Organizer (on the Mac)

- 1. Looking at the list of Provisioning Profiles, verify the App's name is in the list
- 2. Verify the Status of that Provisioning Profile is "Valid profile" and it has a green checkmark

# Settings for BuzzTouch Control Panel

There are two core settings for Push Notifications, both of which need to be changed from the default settings:

- Prompting the User to allow push notifications to be sent to the app installed on the device
- The URL to register the device with push notifications Provider (the BuzzTouch server)

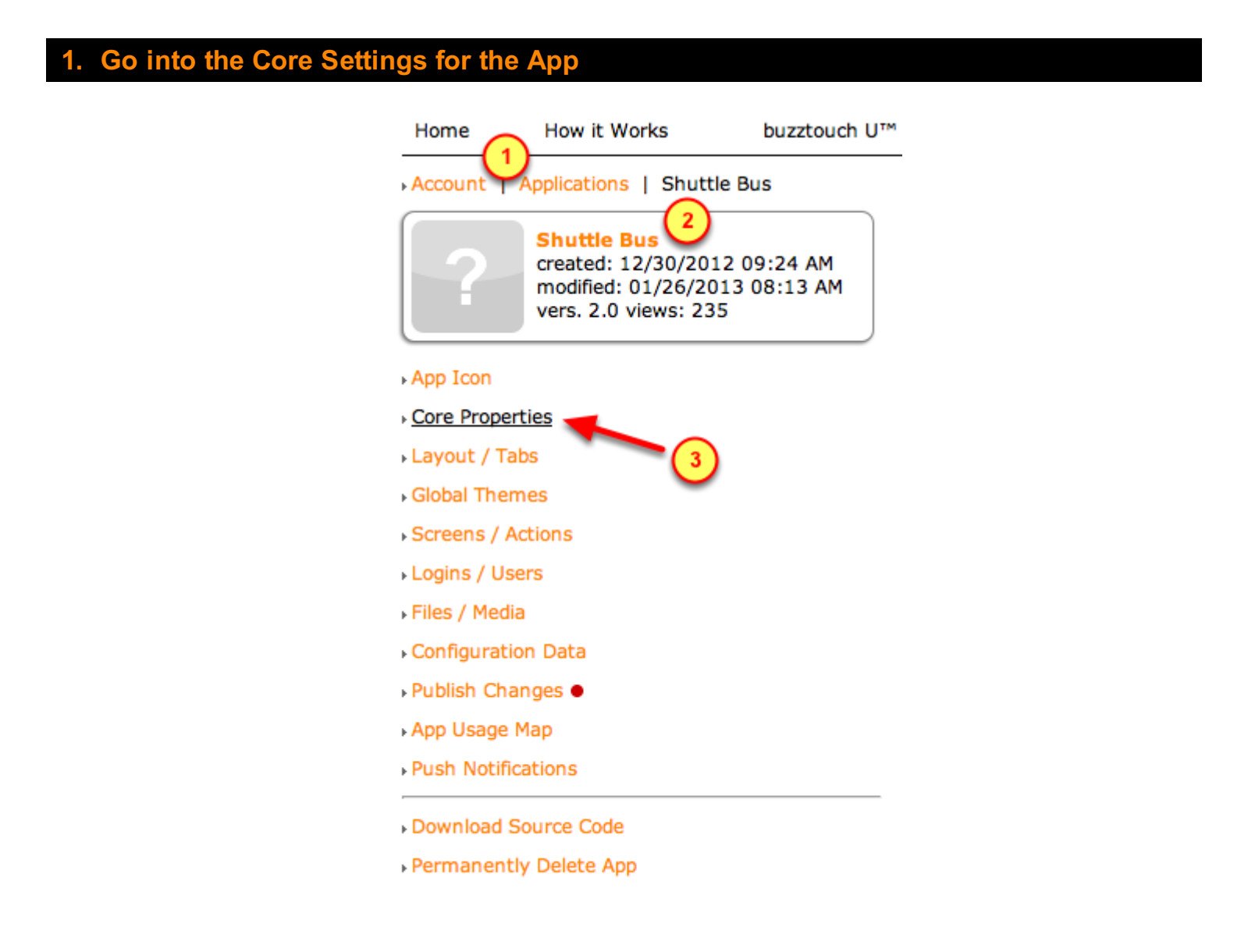

Go into the Core Settings for the App:

1. For your BuzzTouch account, click on Applications

- 2. Click on the App that needs Push Notifications
- 3. Click on "Core Properties"

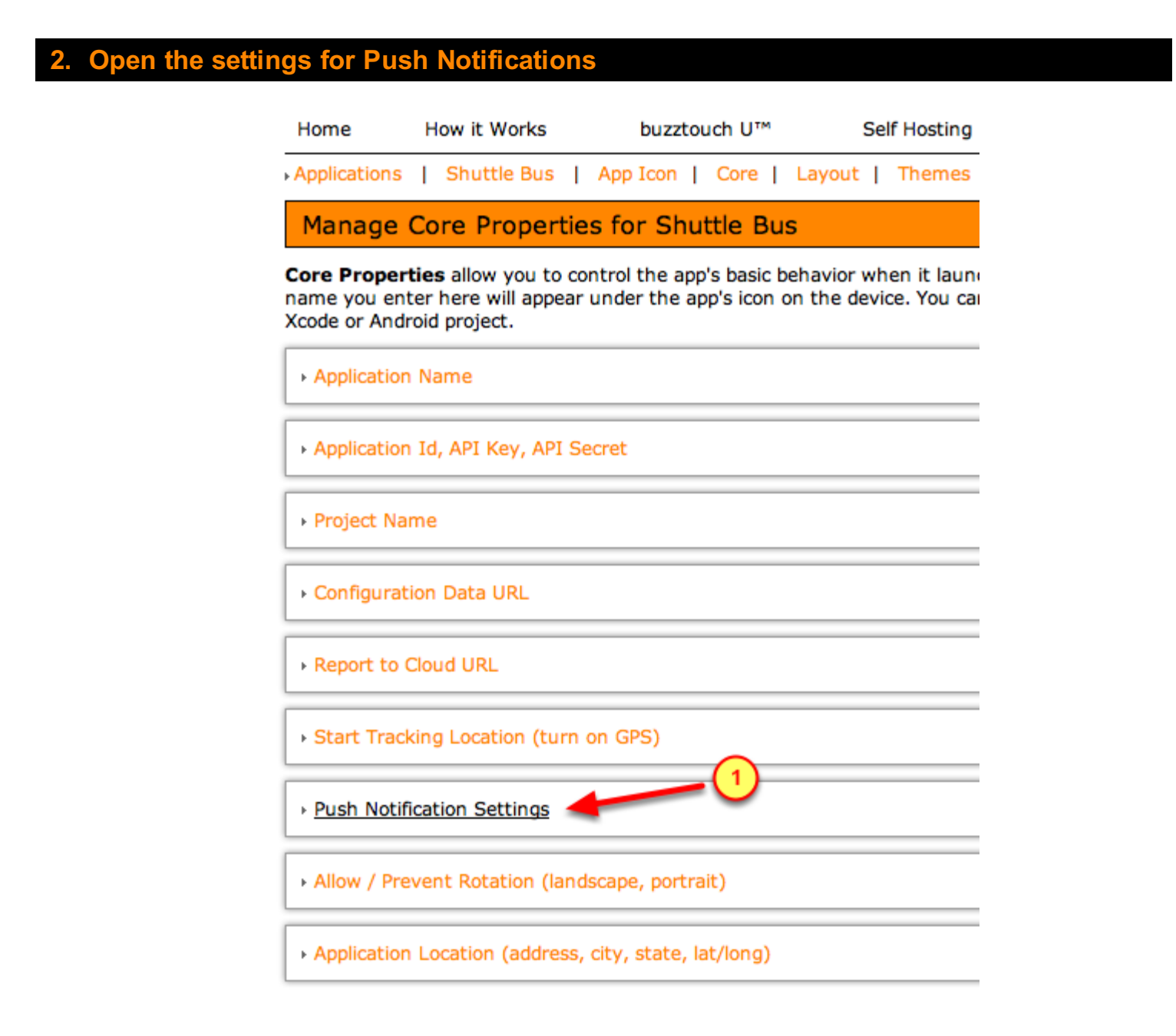

To change the core settings for Push Notifications:

1. Click on "Push Notification Settings"

### **Default settings for Push Notifications**

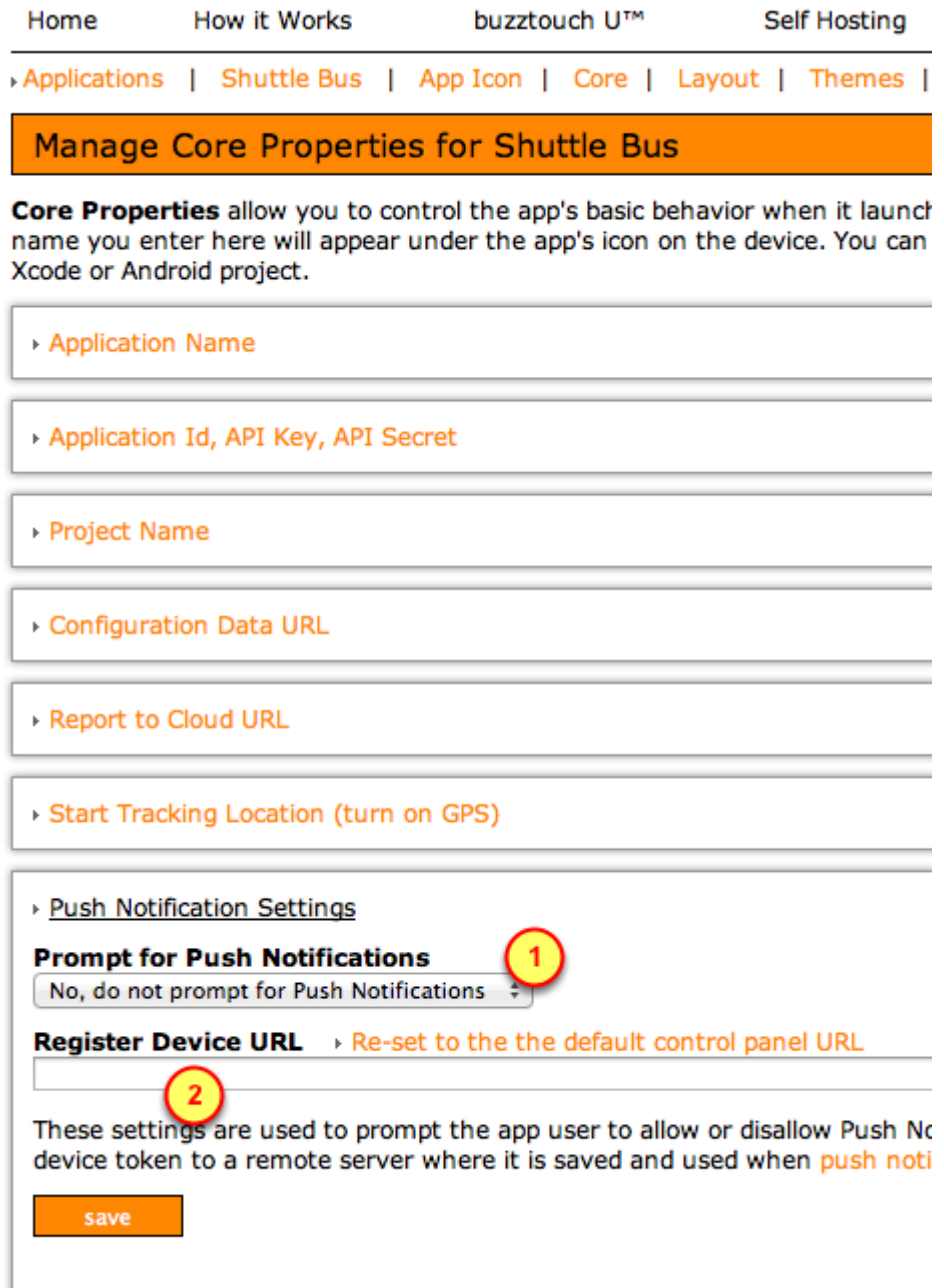

We have to change the default settings, which are:

- 1. Prompt for Push Notifications = No (default)
- 2. Register Device URL = blank (default)

### 4. Change settings for Push Notifications

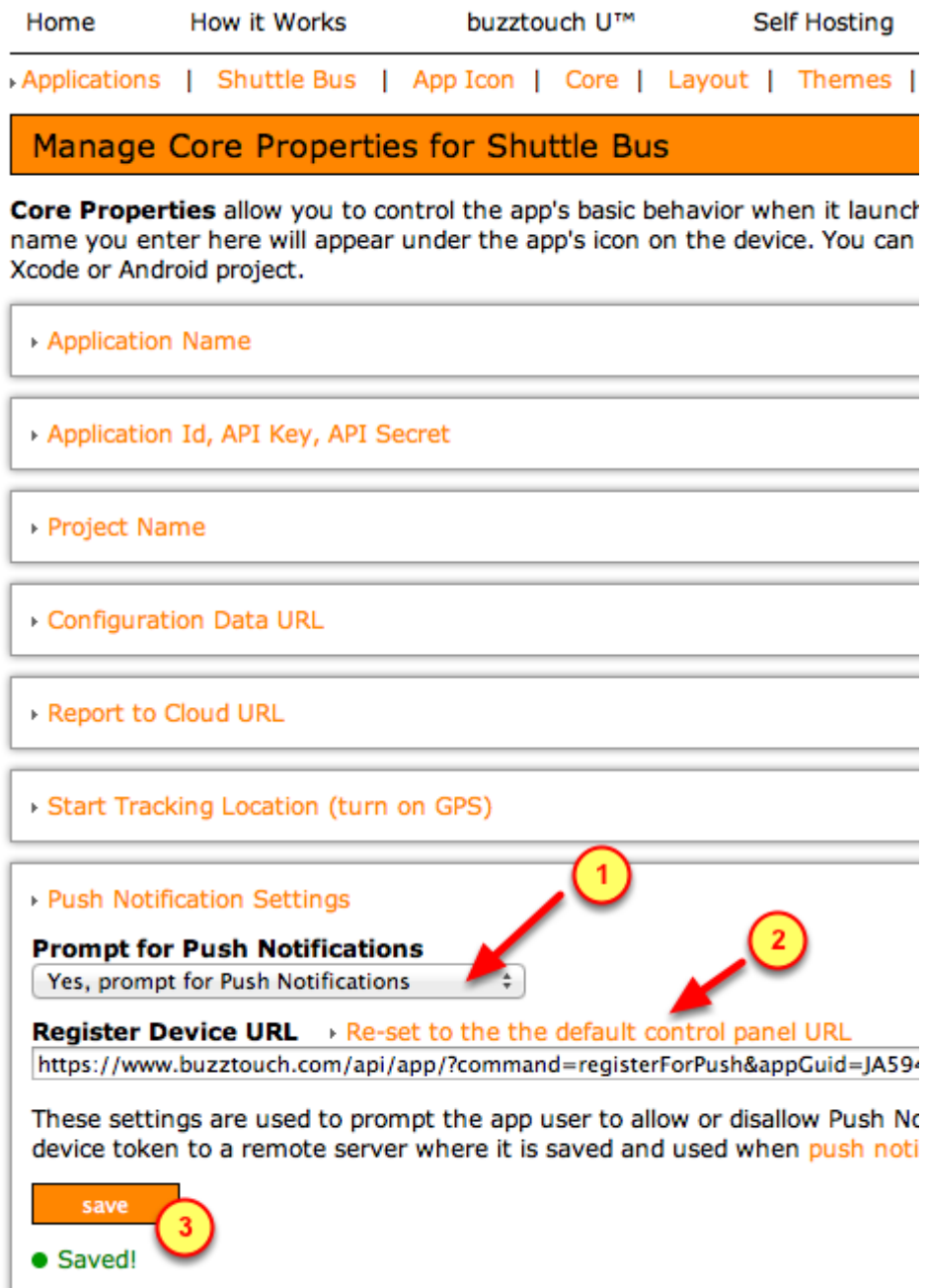

Change the default settings to:

- 1. Prompt for Push Notifications = Yes
- 2. Register Device URL  $=$  click on the "Re-set" link
- 3. Click on the "save" button

The .PEM certificate is the connection between the App and the BuzzTouch server for Push Notifications.

Two different types of certificates are used:

- Development
- Production / Distribution

For this tutorial, the Development .PEM certificate is used.

The same procedure is used for the Production .PEM certificate.

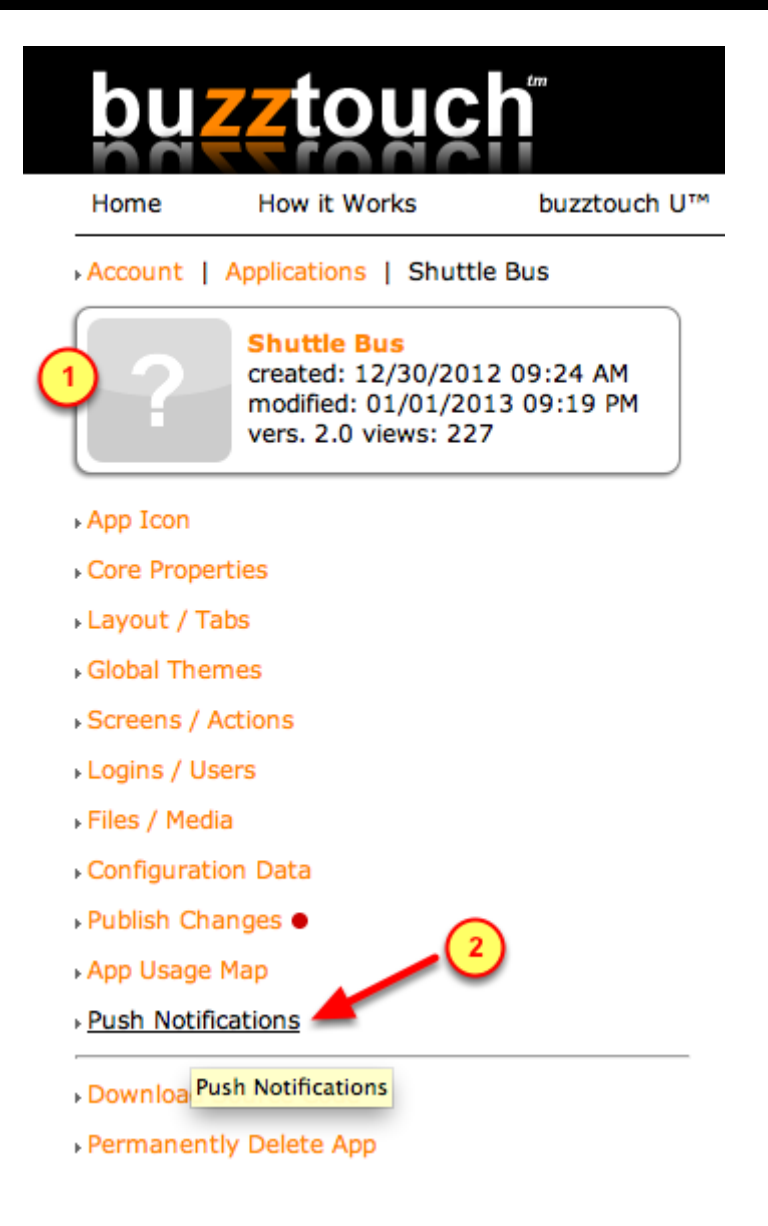

- 1. Ensure you are in the correct Application's Control Panel.
- 2. Click on the "Push Notifications" menu

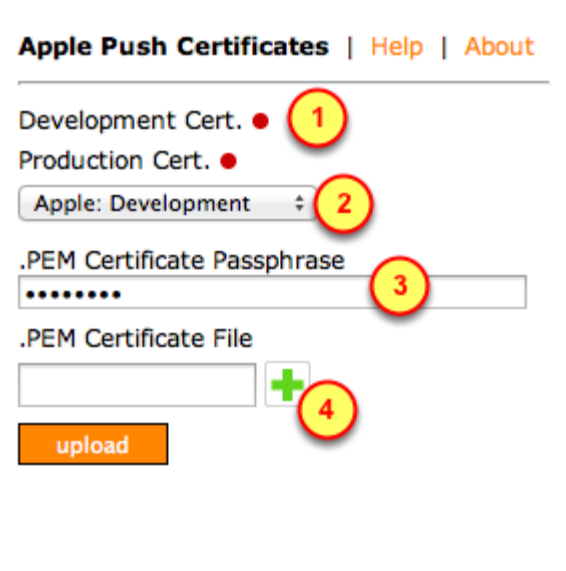

- 1. Due to the red-dots, notice that neither type of certificate has not yet been uploaded.
- 2. Select "Development" as the type of certificate to be uploaded
- 3. Type in a random **passphrase**, you won't have to remember it's value
- 4. Click on the Plus-sign to invoke the file browser (to point it to the .PEM certificate file)

( In the next step, you will specify the actual .PEM certificate file )

### 3. Find the .PEM Certificate file on the Mac

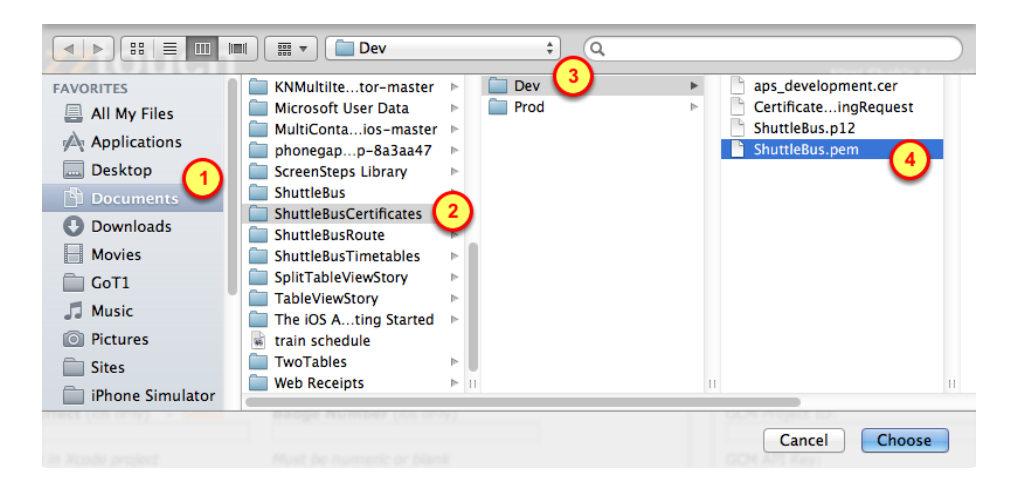

In previous steps, we had exported the Certificate-pair from the KeyChain as a .PEM certificate. Lets upload that .PEM certificate into the BuzzTouch Control Panel.

- 1. Documents folder
- 2. App-specific certificates folder
- 3. Dev certificates folder (or Prod folder)
- 4. App's .PEM certificate file

### 4. Upload .PEM certificate into BuzzTouch server

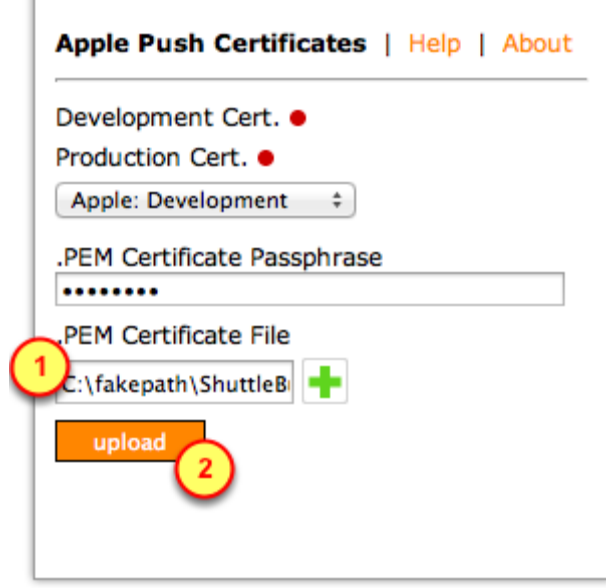

Now that you've located the Dev (or Prod) .PEM certificate file, upload it into the BuzzTouch server.

- 1. Verify the field shows the name of the .PEM certificate file
- 2. Click on the "upload" button

### 5. Verify the Development Certificate is installed on BuzzTouch server

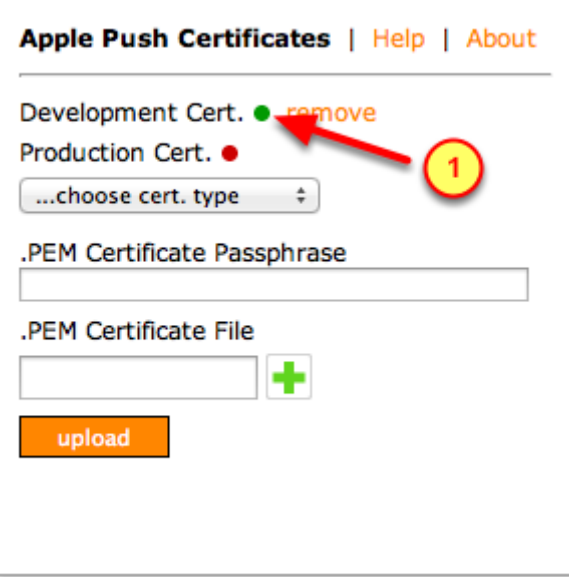

Now that you have uploaded the .PEM certificate onto the BuzzTouch server, lets make sure BuzzTouch liked it.

1. Verify the Development (or Production) certificate has a green-dot

To ensure you have the latest version of software, download the Source Code from the BuzzTouch server.

## 1. App's Control Panel

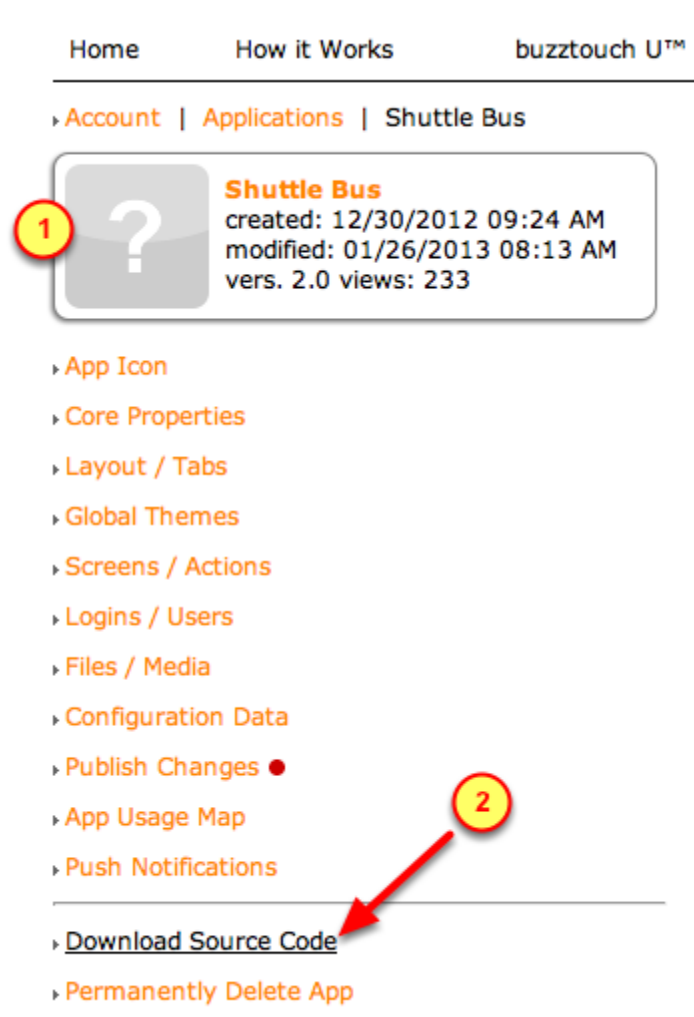

- 1. Ensure you are in the correct App's Control Panel on the BuzzTouch server
- 2. Click on the Download Source Code menu item

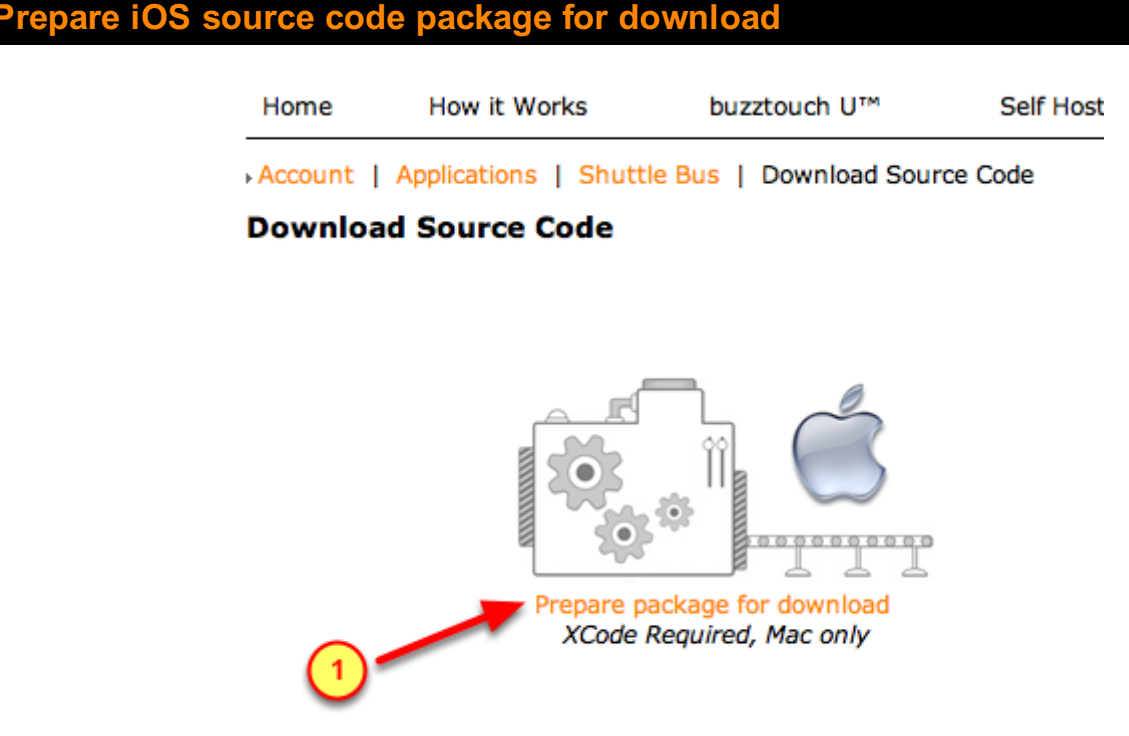

1. Click on the Prepare package for download link

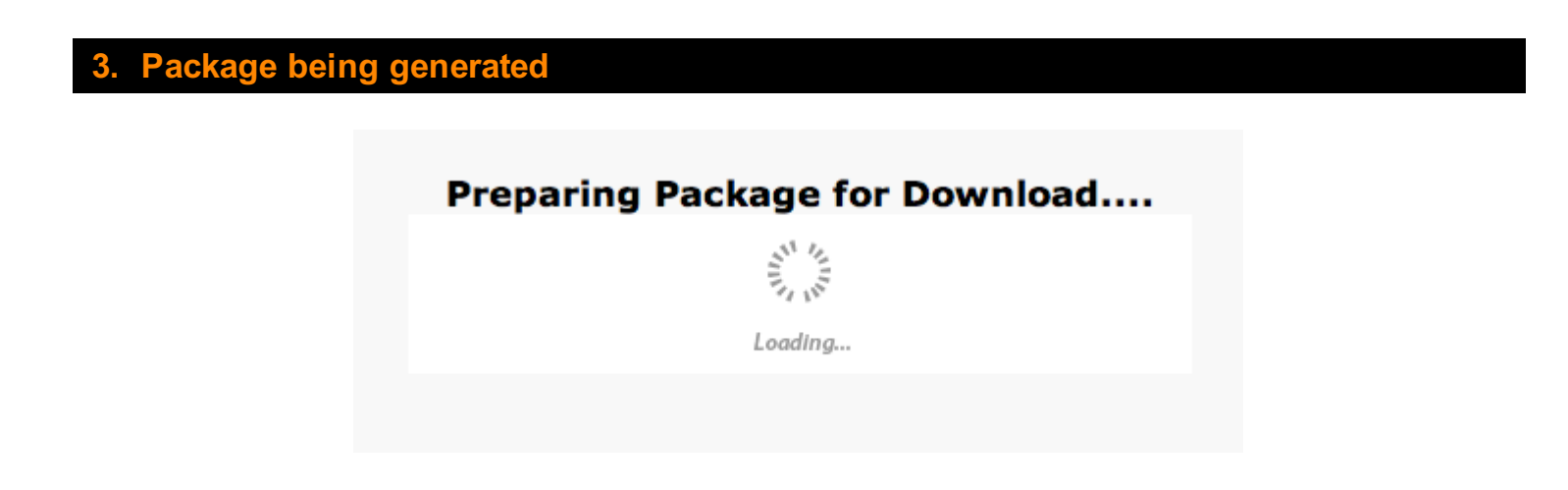

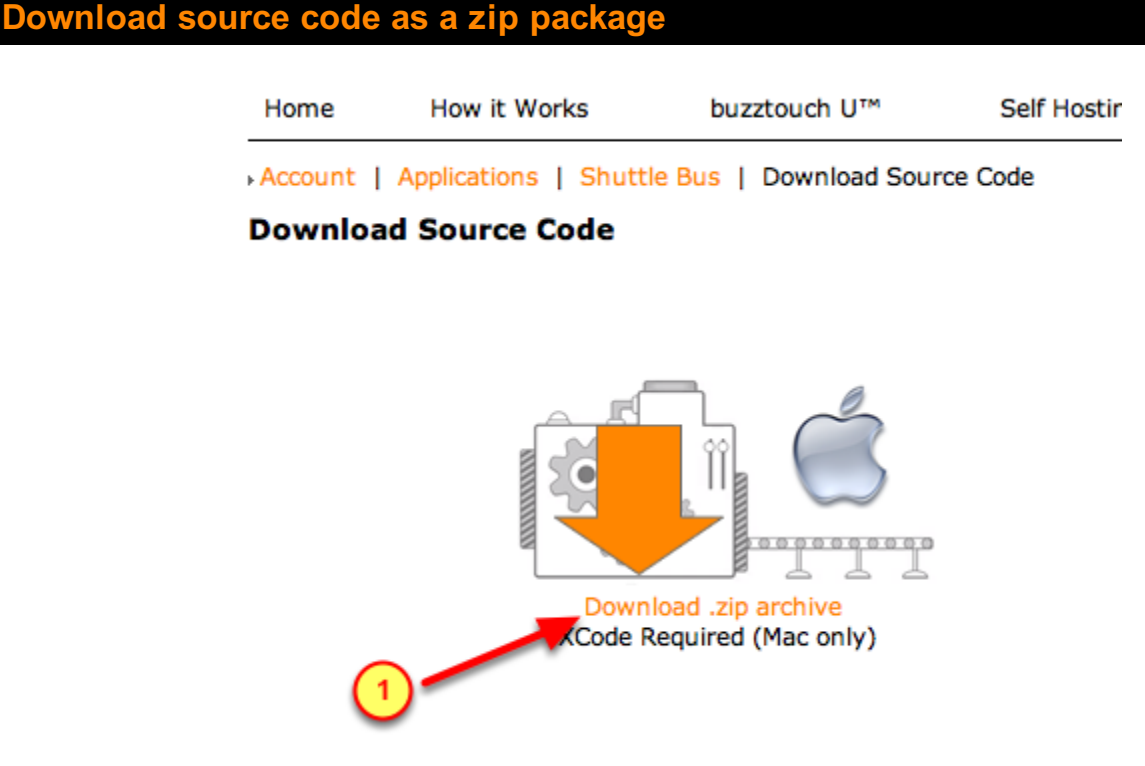

1. Click on the Download .zip archive link

### Open the downloaded source code folder

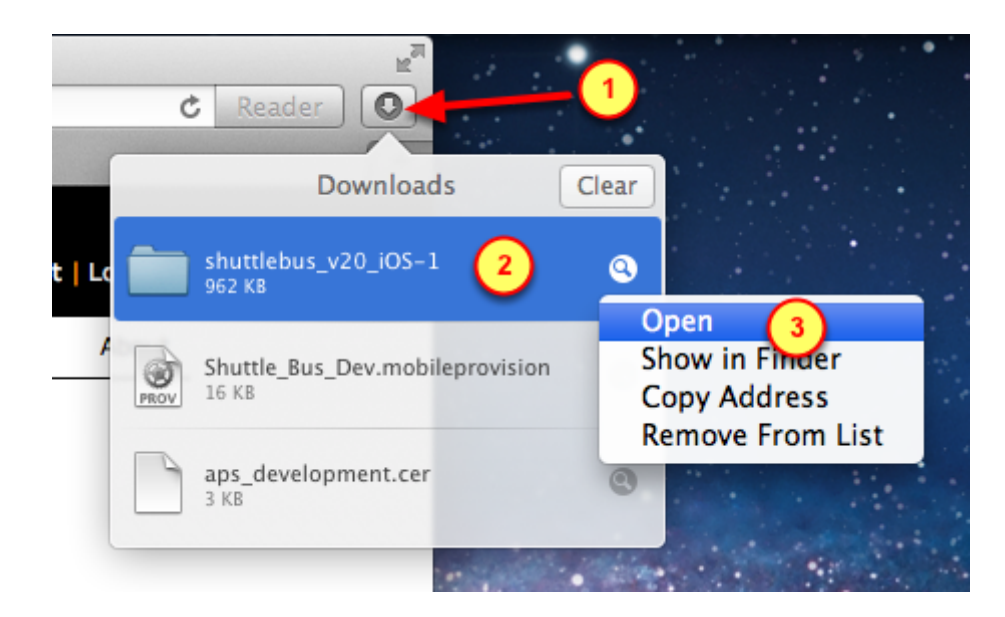

- 1. Click on the Downloads icon
- 2. Right-click on the source-code package

3. Select Open to view the contents of that folder

# Initial App setup in Xcode

# Open the App in Xcode

After downloading the Source Code of your app from the BuzzTouch server, five of the folders must be "connected" with the Xcode project.

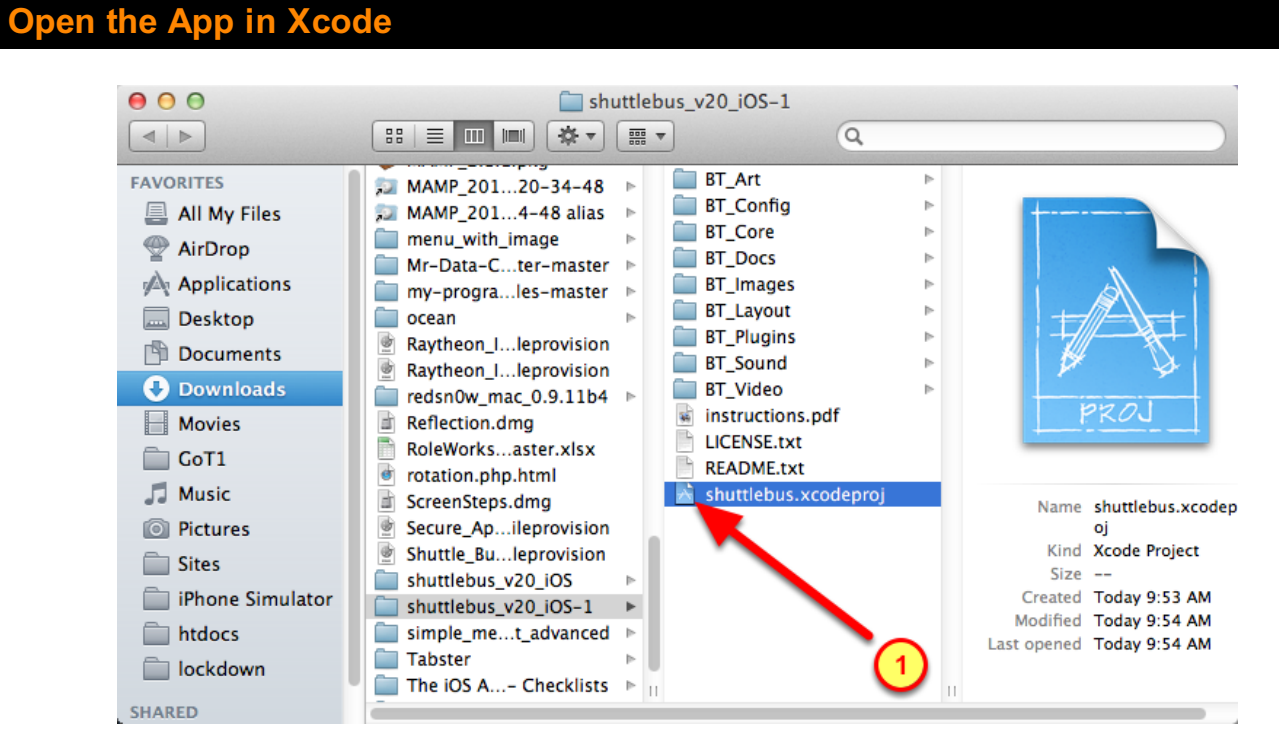

## 1. Open the App in Xcode by double-clicking its Xcode project xcodeproj file

### **Open the PDF of Instructions**

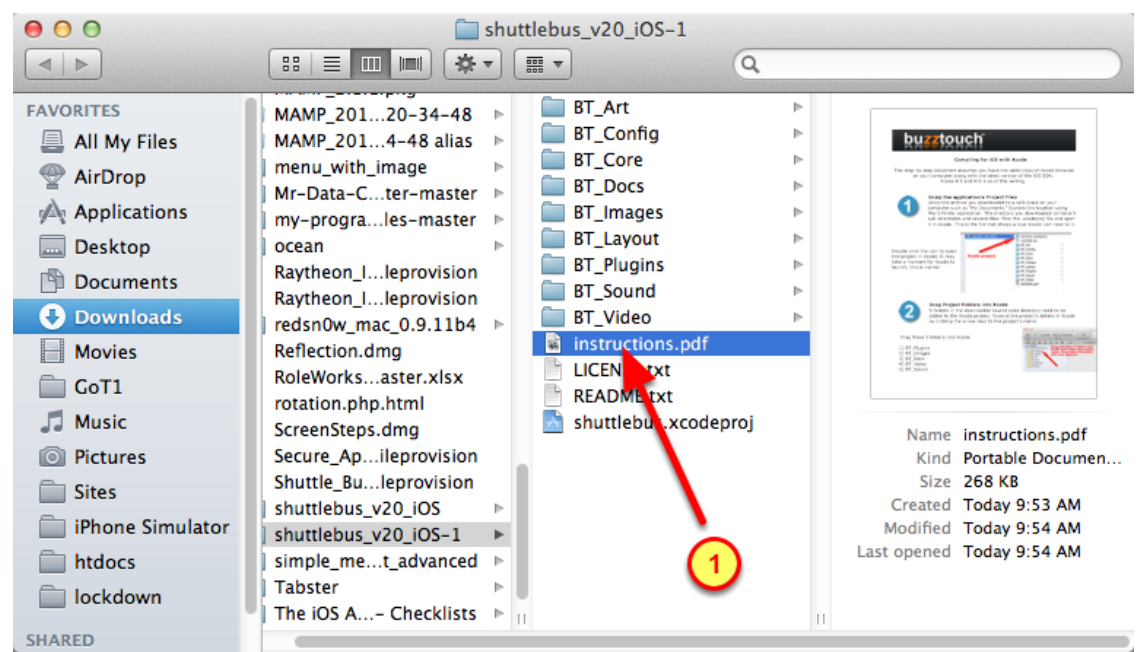

Understand what to do with the source code by opening and reading the initial set of instructions.

#### Import folders into the Xcode project  $000$ shuttlebus.xcodeproj Xcode  $(s...)$  Niraj's...  $\boxed{\blacksquare}$  $\blacktriangleright$ )  $\left( \equiv \right)$ Run Scheme **Breakpoints** Editor Stor Empty **BT\_Docs** BT\_Images 自云  $\circledcirc$  $\mathbb{A}$  $\mathbb{H}$   $\blacktriangleleft$   $\blacktriangleright$  | No Selection **RET\_Plugins** 6.0 Sound Þ BT\_Config BT\_Layout  $\frac{de^{o}}{o}$   $\Theta$   $\Theta$ shuttlebus\_v20\_iOS-1 **BT\_Art** Þ. │88│☰│<mark>Ⅲ</mark>│Ⅲ││☆↓││需 ▼  $\alpha$ BT\_Core Þ. Frameworks **FAVORITES BT\_Art** MAMP\_201...20-34-48  $\triangleright$  $\blacktriangleright$  Products BT\_Config **All My Files** MAMP\_201...4-48 alias  $\mathbf{b}$ **BT\_Core** anu\_with\_image AirDrop **EXECUTE:** BT\_Docs Mr-Data C...ter-master Applications **E** BT\_Images my-programic master **BT\_Layout Desktop** ocean BT\_Plugins Raytheon\_I...leprovision Documents  $-8T$ Sound Raytheon\_I...leprovision **O** Downloads  $\blacksquare$  B1 نماط redsn0w\_mac\_0.9.11b4 **instructions** Movies Reflection.dmg **LICENSE.txt** RoleWorks...aster.xlsx  $\Box$  GoT1 **README.txt** rotation.php.html JJ Music ★ shuttlebus.xcodeproj ScreenSteps.dmg <sup>1</sup> Pictures Secure\_Ap...ileprovision Shuttle\_Bu...leprovision **Sites** shuttlebus v20 iOS iPhone Simulator shuttlebus\_v20\_iOS-1 htdocs simple\_me...t\_advanced  $\mathbb{R}$

- 1. Using the Command key, select these folders
- BT\_Docs
- BT\_Images
- BT\_Plugins
- BT\_Sound
- BT\_Video
- 2. Drag-n-drop that group into the Xcode project

### Set parameters for import

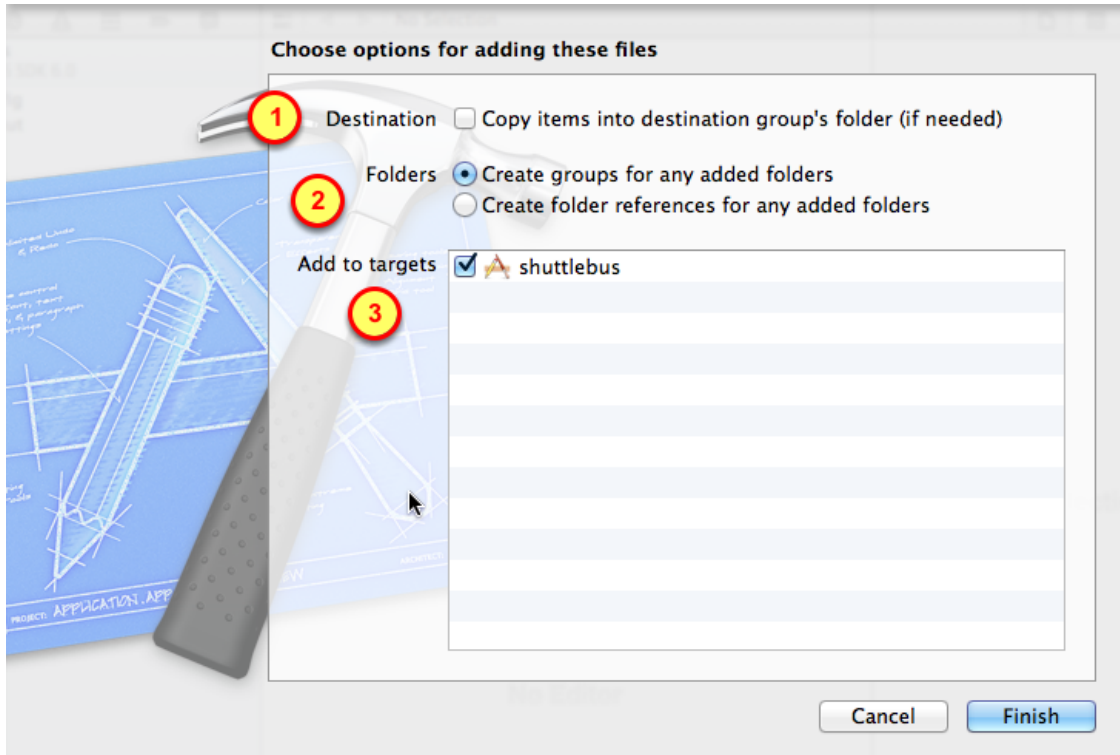

- 1. Disable (do not check) the Copy items ...
- 2. Ensure Folders is set to "Create groups for any added folders"
- 3. Verify target is the new App

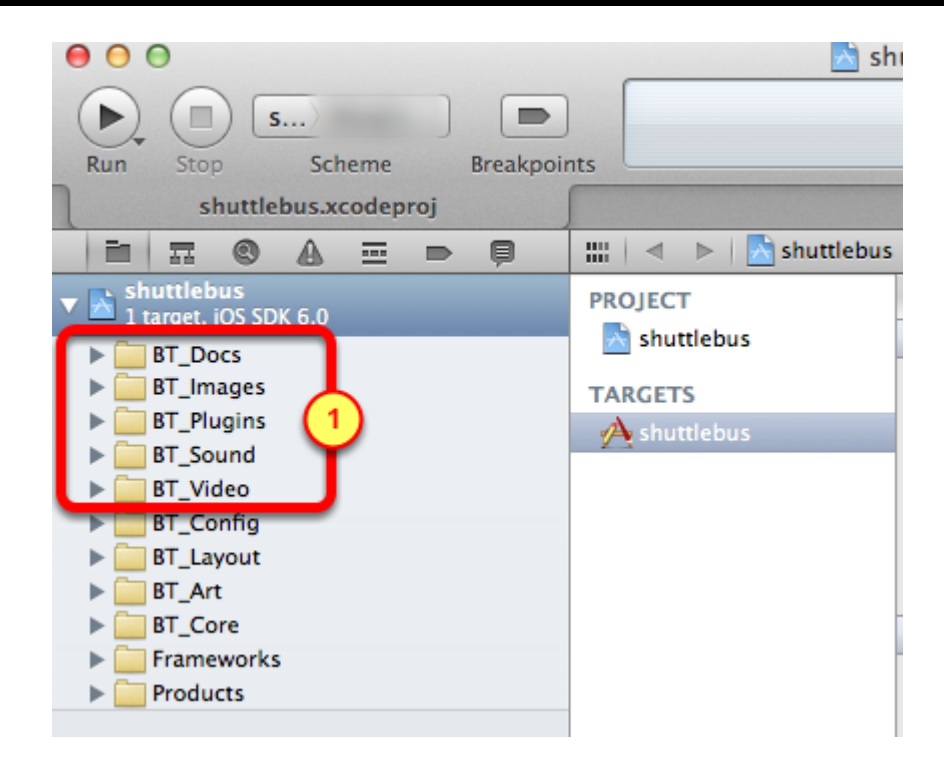

1. Verify those groups were created when we imported the folders from the downloaded package

# Modify Bundle Identifier

When packaging the source code for downloading, the BuzzTouch server sets the Bundle Identifier to it's own naming convention of com.AppName.com

However, when we had created the App ID in earlier steps, the Bundle Identifier was specified in the format of com.CompanyName.AppName

These steps will show how to change the Bundle Identifier within Xcode to match that of the App ID.

### **Find the Bundle Identifier**

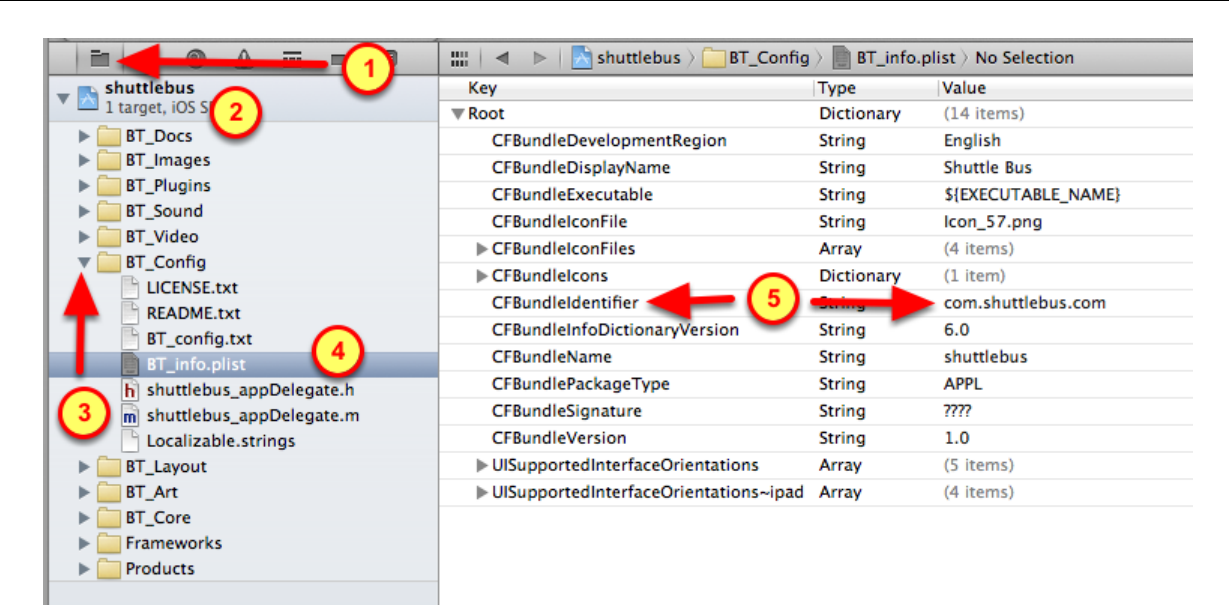

### 1. Open the FIle Browser

- 2. Expand the Xcode project by clicking on it's Left-triangle
- 3. Expand the **BT** Config group by clicking on it's Left-triangle
- 4. Click on the **BT\_info.plist** file for editing
- 5. Observe the value of the CFBundleIdentifier

### **Change the Bundle Identifier**

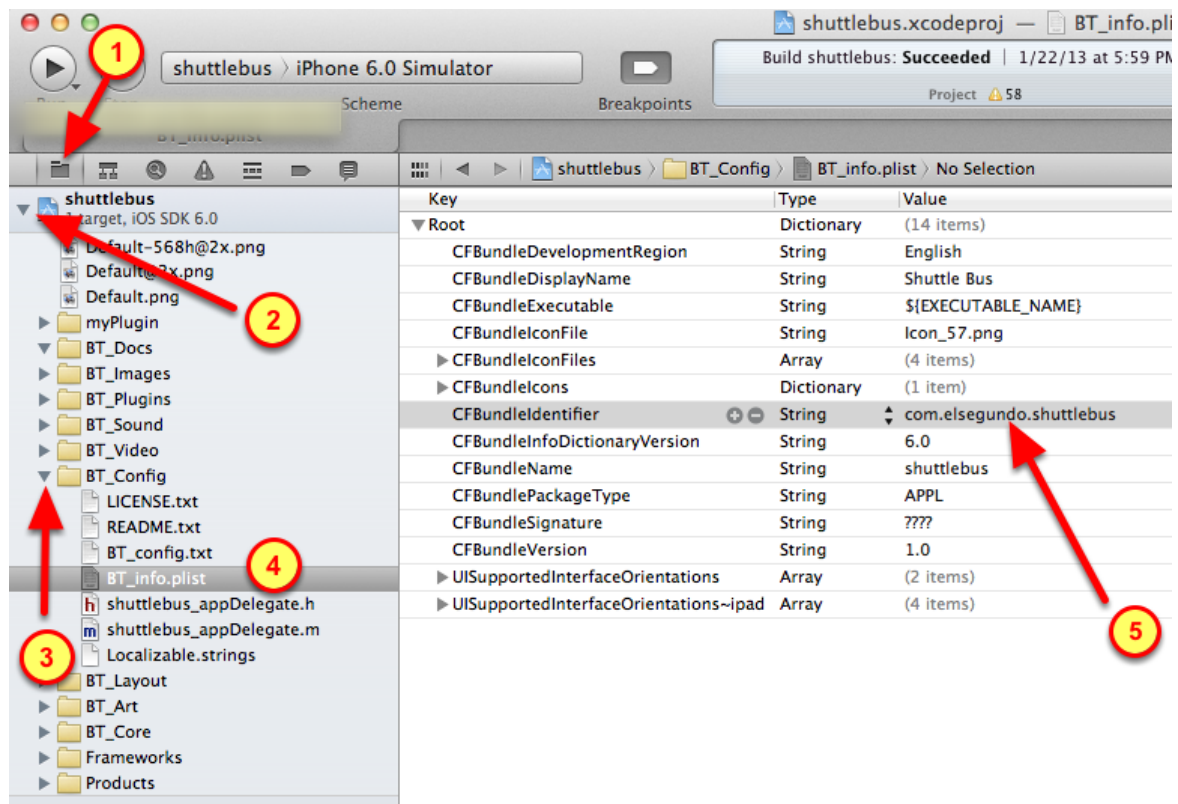

Lets change the Bundle Identifier to match the one associated with the App ID

- 1. Click on the File Browser icon of the Xcode project
- 2. Open the Xcode project by clicking on it's triangle
- 3. Open the BT\_Config group
- 4. Select the **BF\_info.plist** file for editing

5. For the CFBundleIdentifier row, double-click it's value and change it to match the value given when creating the App ID

( Do not use any of the numbers preceding the com.CompanyName.AppName )

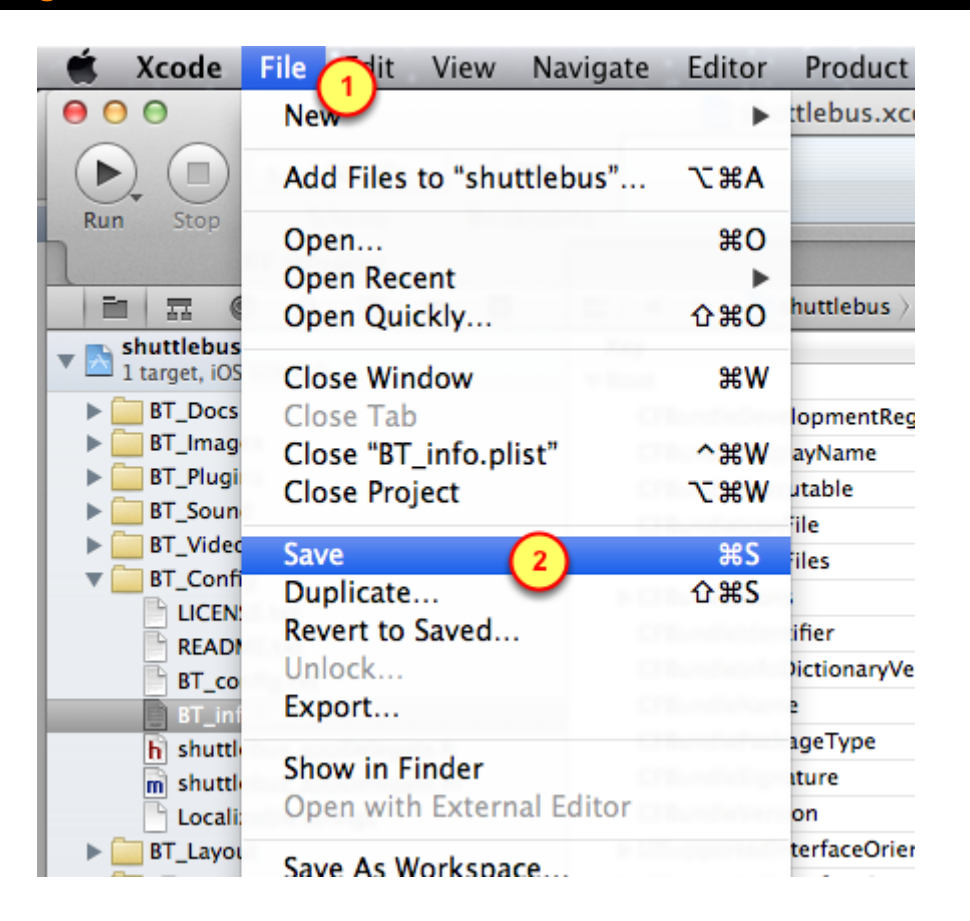

Because we modified the CFBundleIdentifier to match our Company's name and App name, we should save the BT\_info.plist file

- 1. Open the File menu
- 2. Select the Save menu item

# Use Xcode to load App onto iPhone

When compiling the App, we want the new Provisioning Profile to be used. That profile is associated with an App ID that is configured for Push Notifications.

Also, remember that the Developer is registered with the new Provisioning Profile.

Thus, we have to specify the new Provisioning Profile to be used when the App is compiled.

### Go into Build Settings

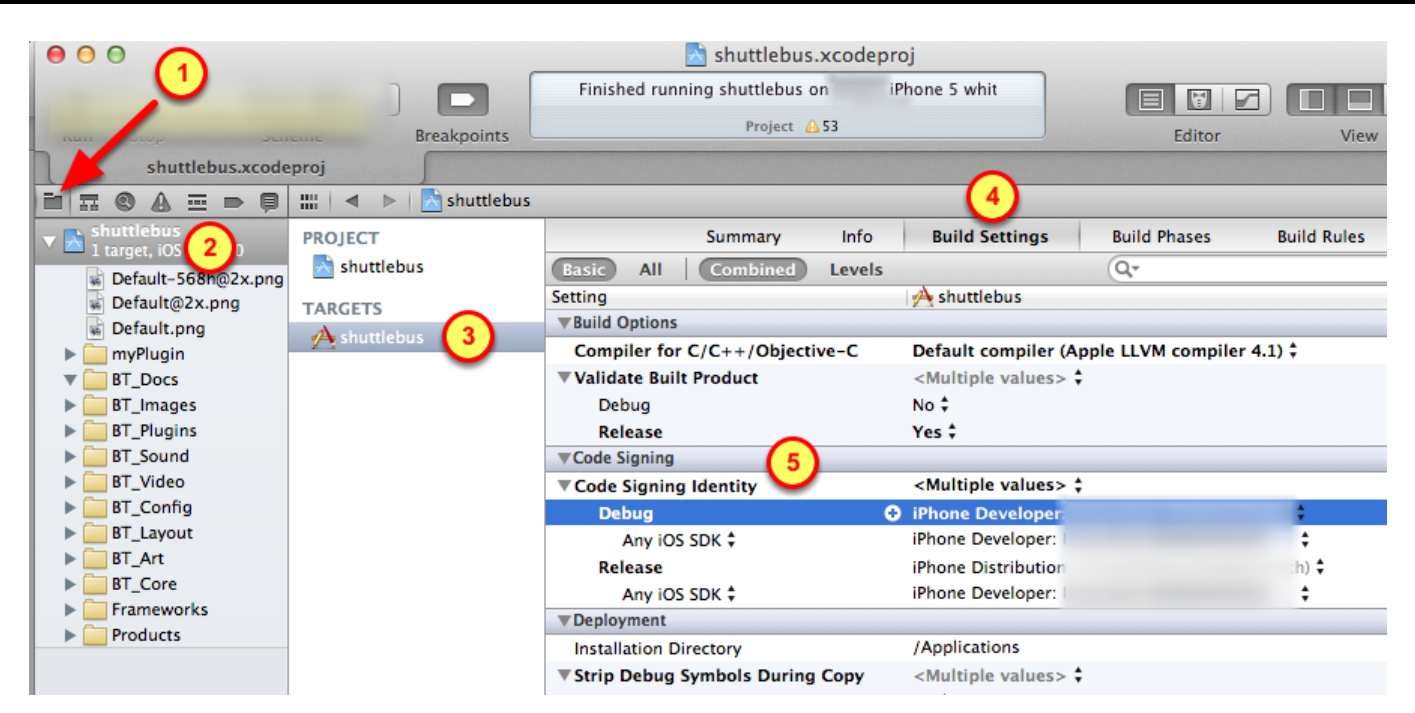

- 1. Open the File Browser
- 2. Select the Project
- 3. Select the Target
- 4. Select the Build Settings tab
- 4. Open the Code Signing Identity by clicking on it's triangle

### **Change code signing identity**

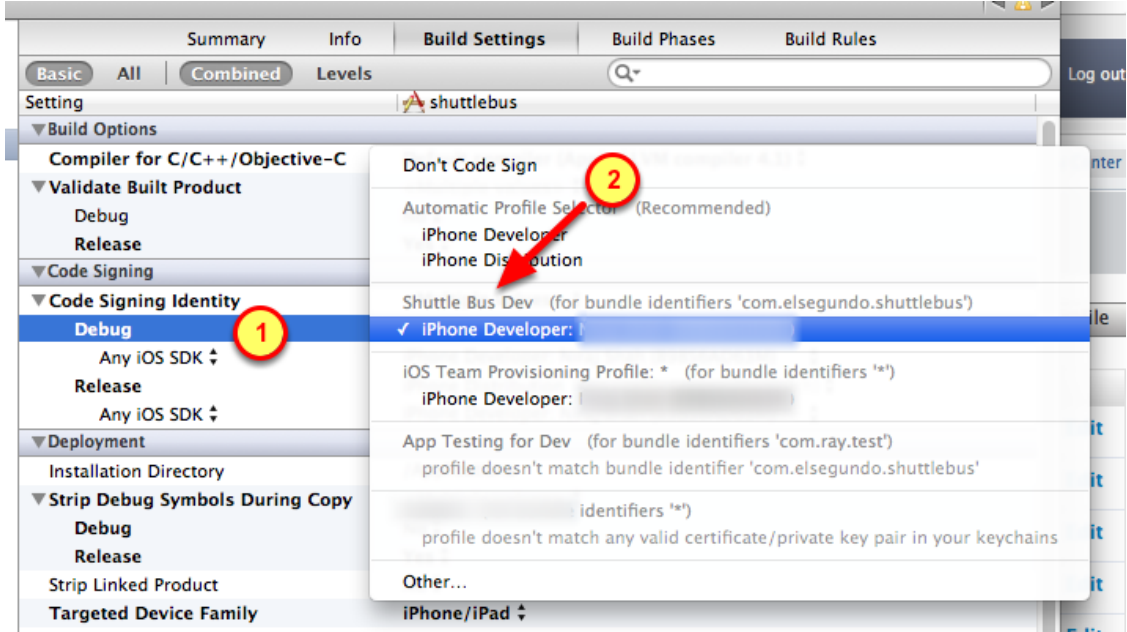

Change the code signing identity to match the Provisioning Profile associated with the App ID that has Push Notifications enabled

1. Click on the Debug (or Release) row

2. Find and select the App's Provisioning Profile (notice where it says "Shuttle Bus Dev" in this example)

# Run app on iPhone for testing of Push Notifications

Since Push Notifications do not work on Simulators, the App must be tested on an actual device.

Connect your device (iPhone) to the Mac. Use Xcode to "sideload" the App onto the iPhone.

Then testing of Push Notifications for the App can begin!

# **Change from Simulator to iPhone**

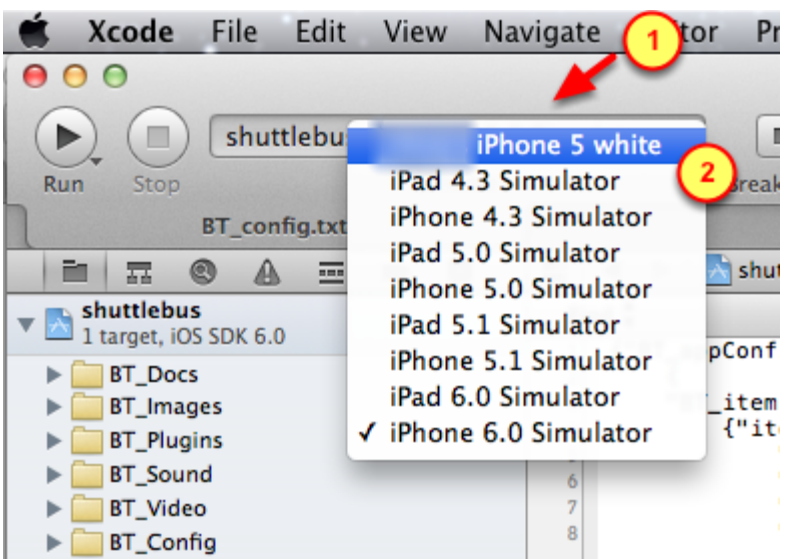

- 1. Click on the previous setting, such as "iPhone 6.0 Simulator"
- 2. Change the device type to your iPhone

### Run the app to install onto iPhone

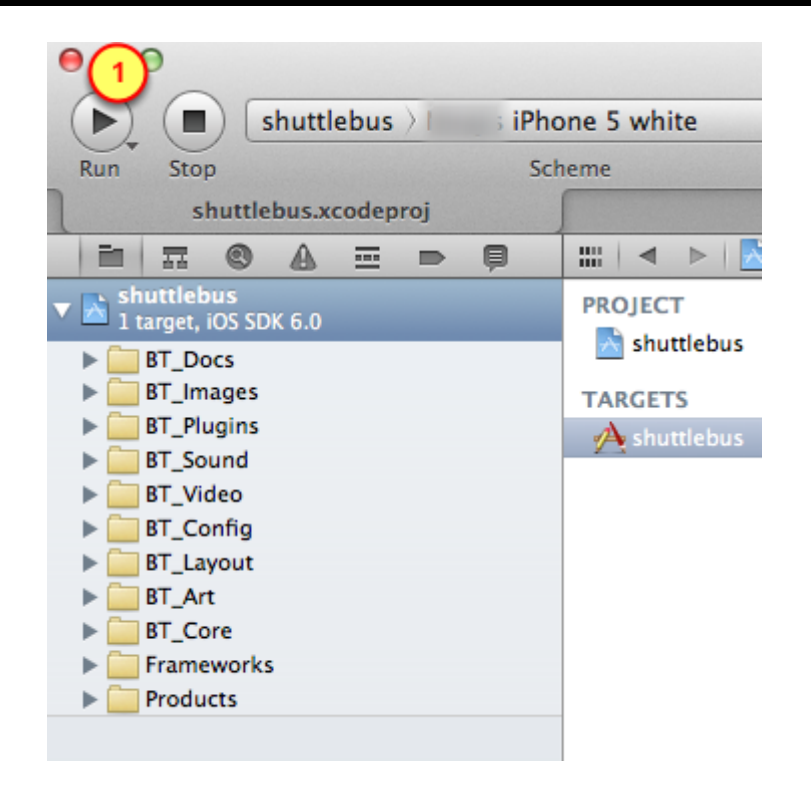

Since the App has run fine on the Simulator, it is ready to be loaded and ran on the iPhone

1. Click on the Run button to install and run the app

( Be patient, it takes a bit longer than it would for the Simulator )

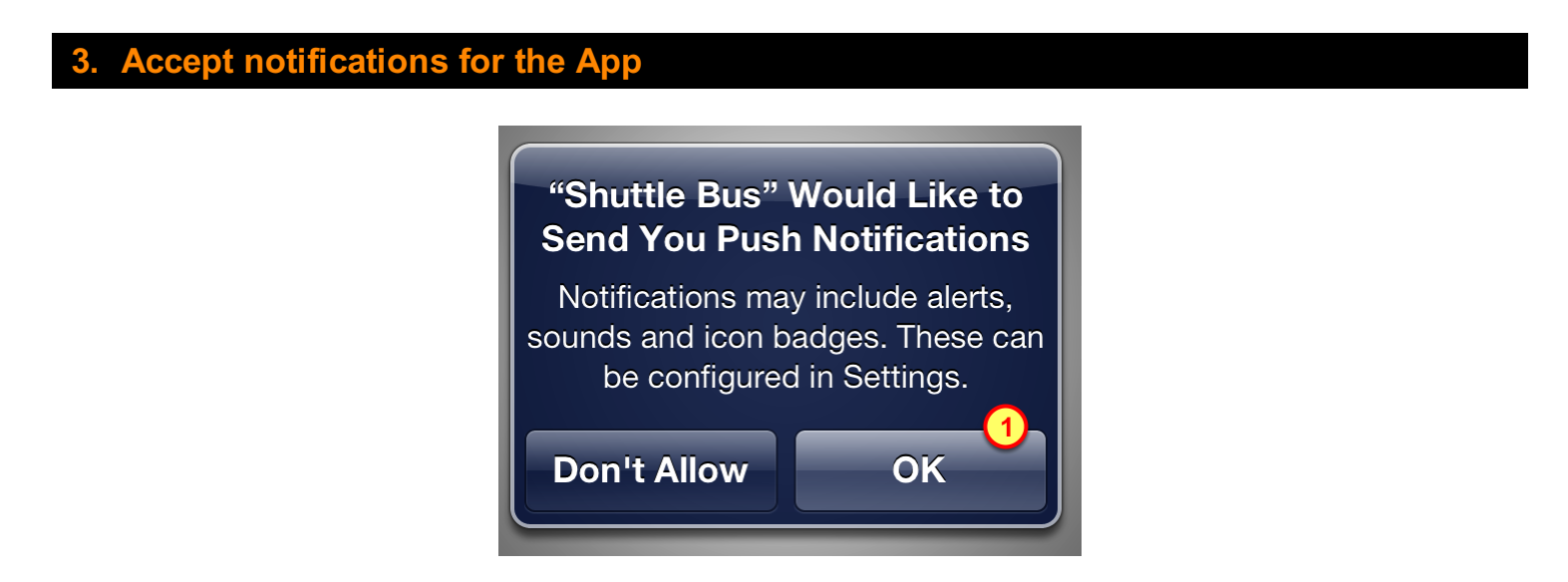

To receive notifications from the BuzzTouch Control Panel, the User must allow the App to receive notifications on his iPhone.

1. Tap on "OK" to enable notifications for this App on this iPhone

# Send a notification from BuzzTouch Control Panel

## Send Push Notifications

When the User accepts the prompt asking for permission to send him push notifications for the App, the iPhone then sends a token to Apple's Push Notification Server. That essentially registers the Device to receive notifications for the App.

(We had previously configured the Core settings for Push Notification to prompt the User for permission)

After a device has been registered to receive Push Notifications, we can test by sending actual messages to the Development devices!

### 1. Push Notification Menu

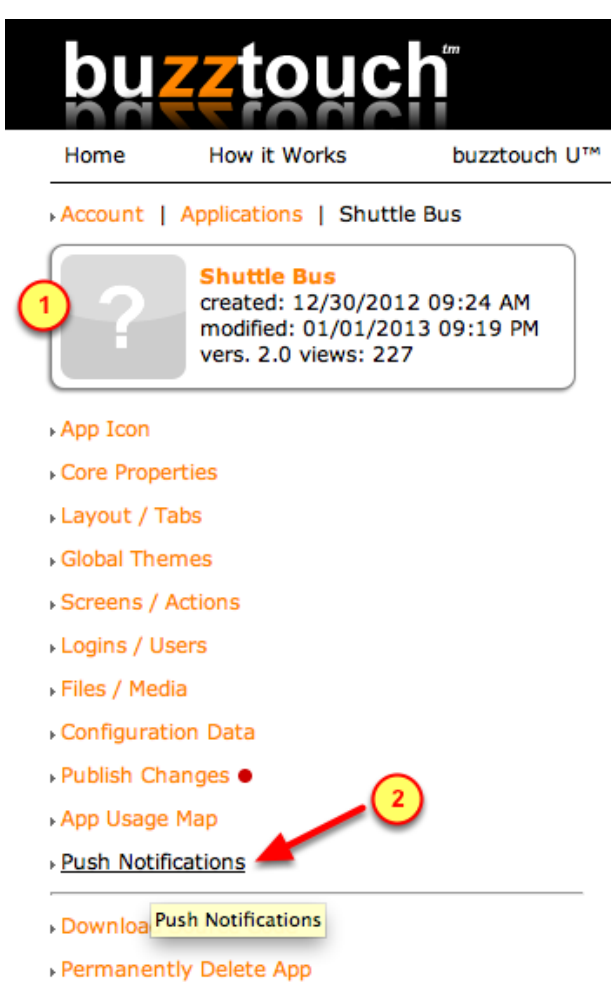

- 1. Ensure you are in the correct Application's Control Panel.
- 2. Click on the "Push Notifications" menu
## 2. Ensure device is registered for Push Notifications

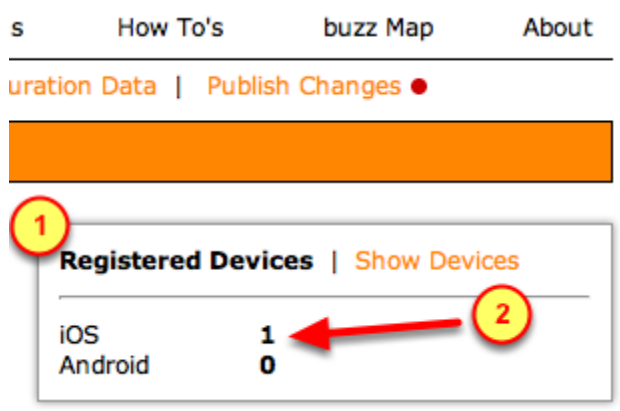

During the first-running of the App on the iPhone, you were asked if Push Notifications were allowed (for that app on that device). By saying "yes", that registered the iPhone with Apple and the BuzzTouch server.

- 1. Look at the Registered Devices section on the page
- 2. Verify the quantity of registered devices for iOS is correct

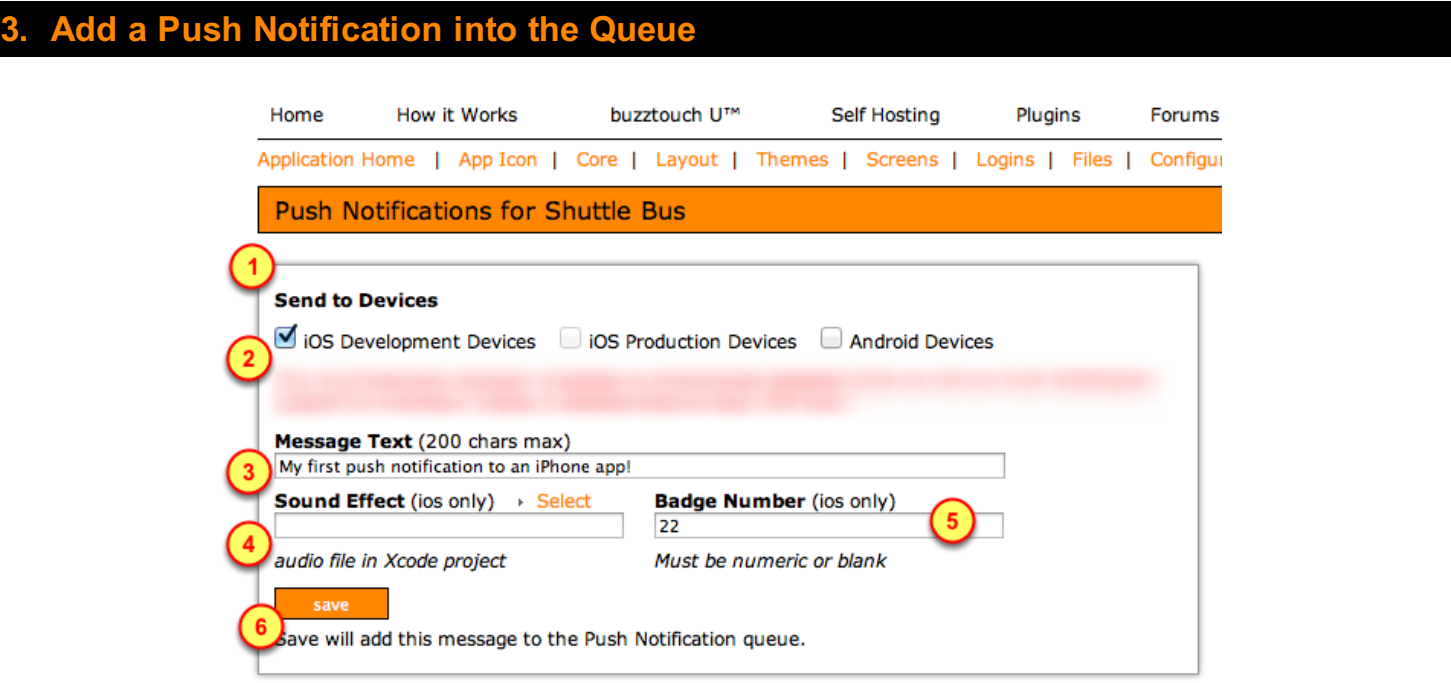

- 1. Look at the Send to Devices section of the screen
- 2. Enable the sending to iOS Development Devices (or iOS Production Devices)
- 3. Type something into the Message Text field
- 4. (optional) Select a previously uploaded Sound Effect

5. (optional) Specify a numeric value for the Badge Number (red circle with that number will be displayed on the icon of the App)

6. Click the save button

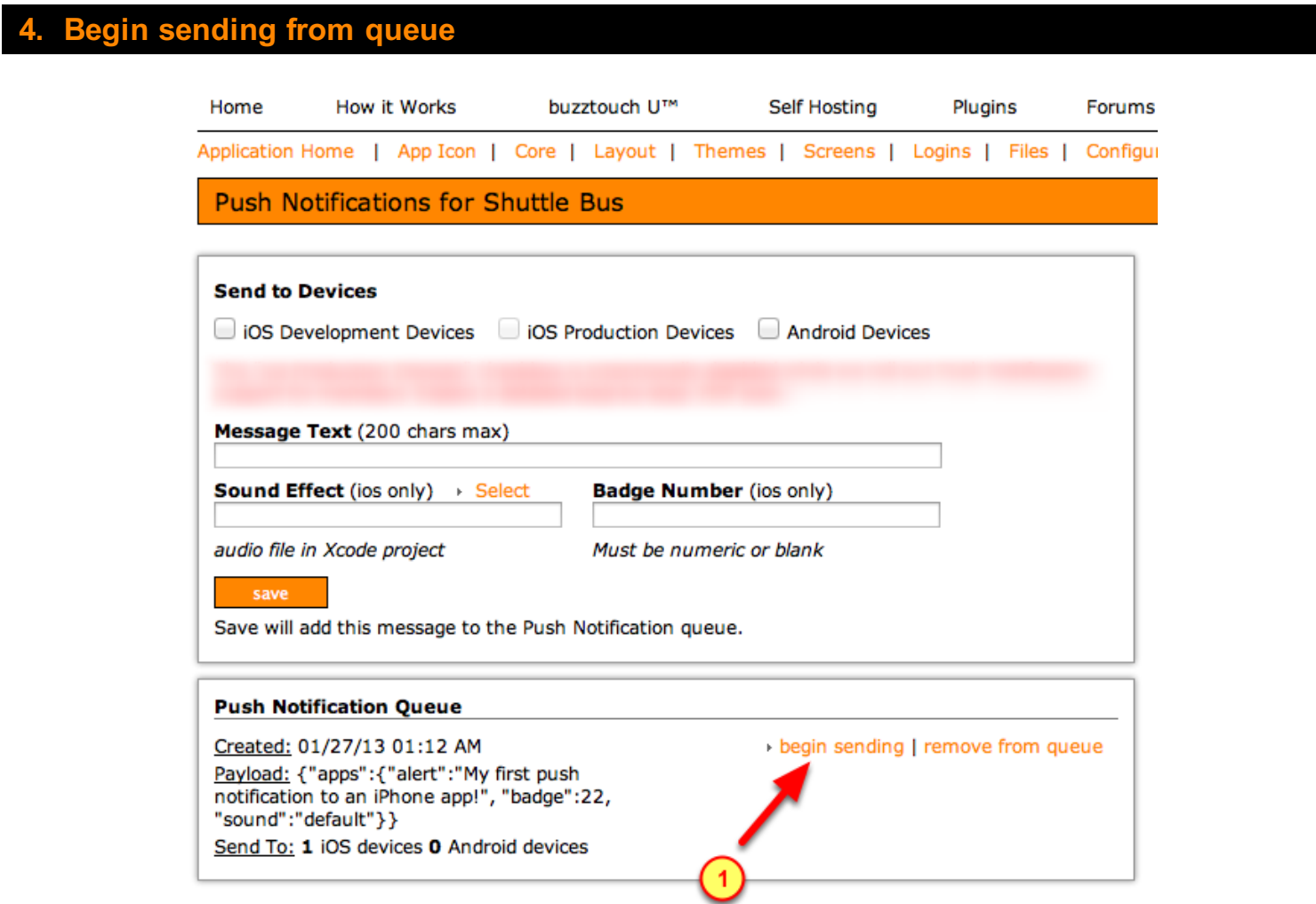

1. Click on begin sending the notifications from the queue

(You will get a chance to Cancel or to Confirm in the next step)

### 5. Confirm the sending from the queue

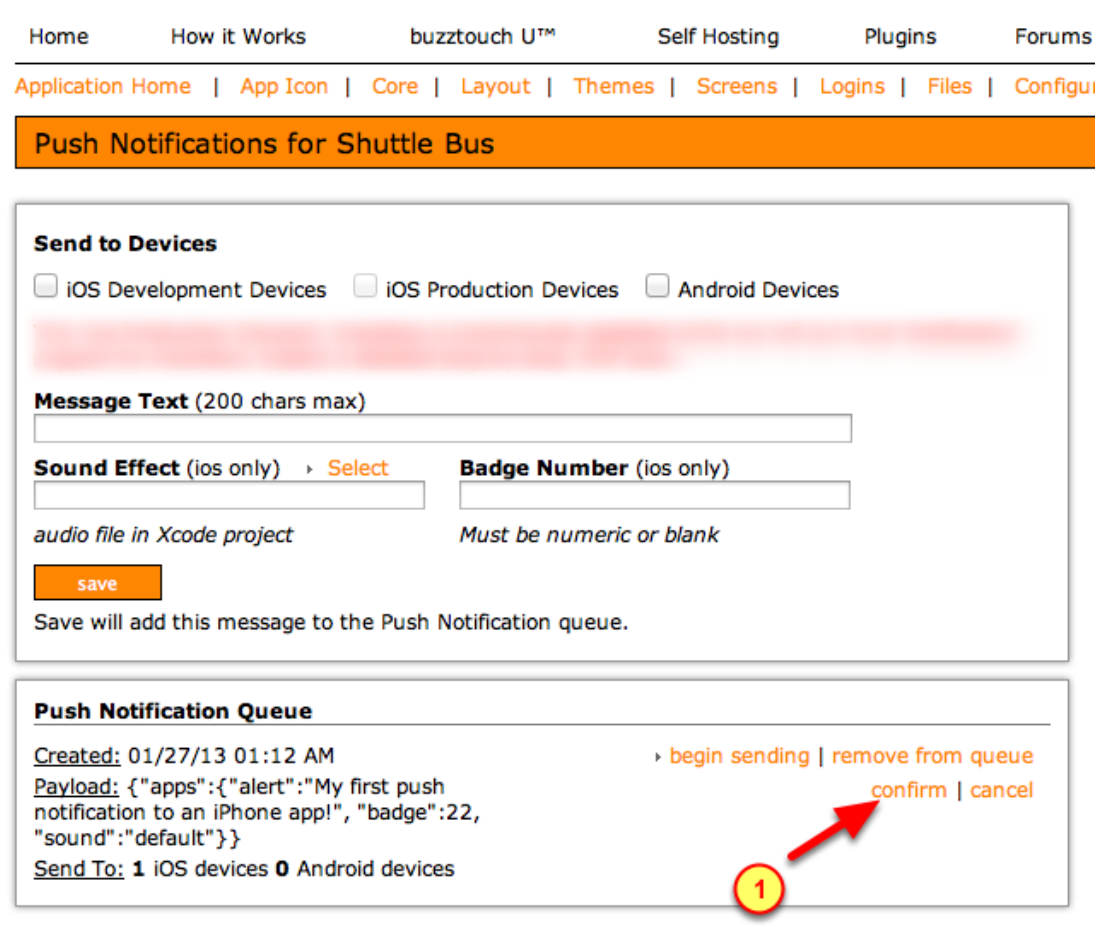

1. Click on confirm to send all messages that are in the queue

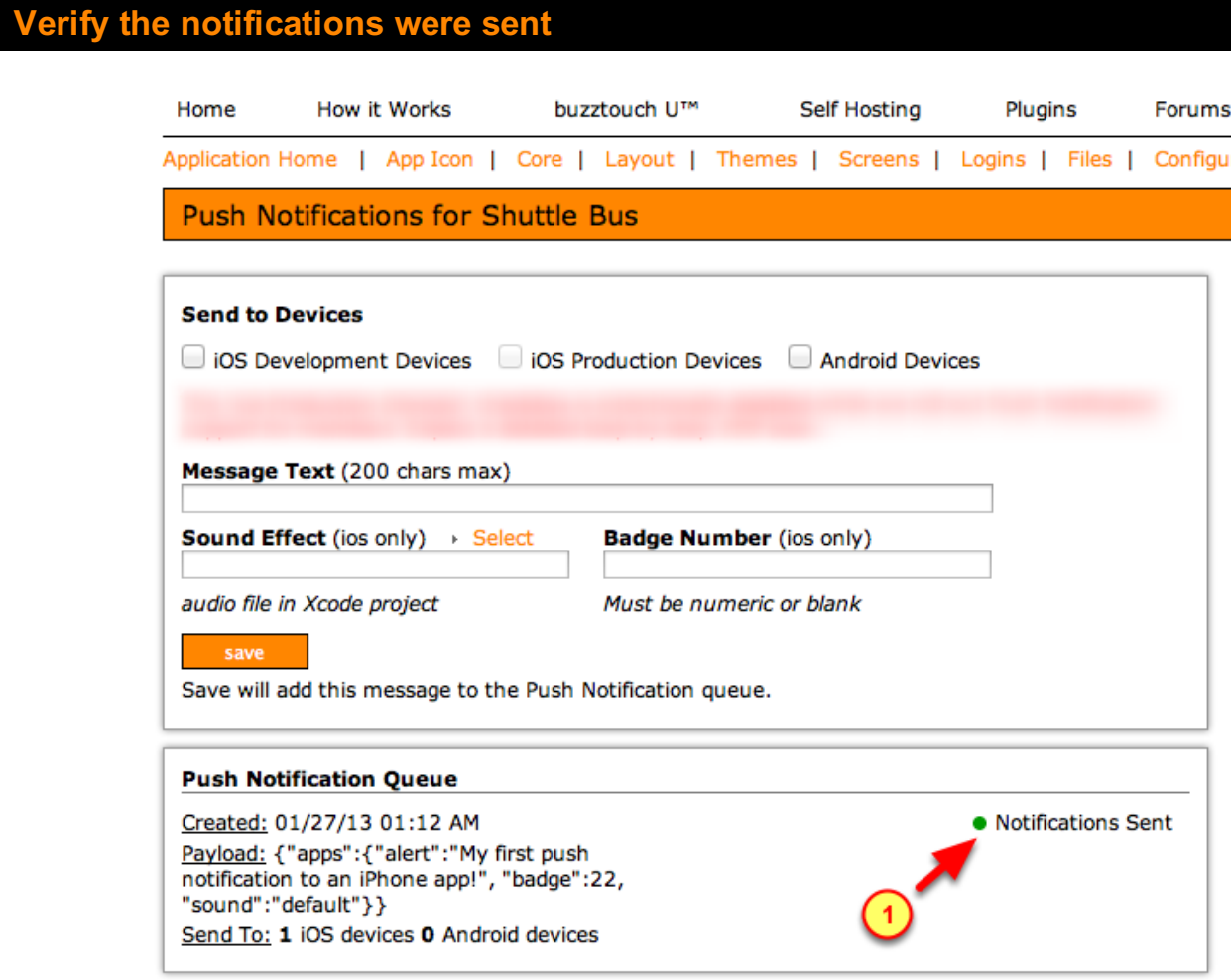

1. Verify the notifications were sent out to the devices from the queue

**Notification appears on lock screen** 

After sending the queue of notifications from the BuzzTouch Control Panel, the messages are then distributed to the Devices by Apple's Push Notification System (APNS).

Check your devices to verify the receipt of the push notifications, the sound and the badge.

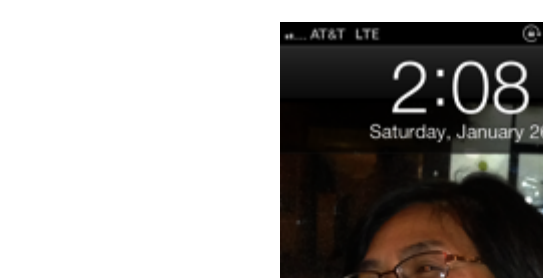

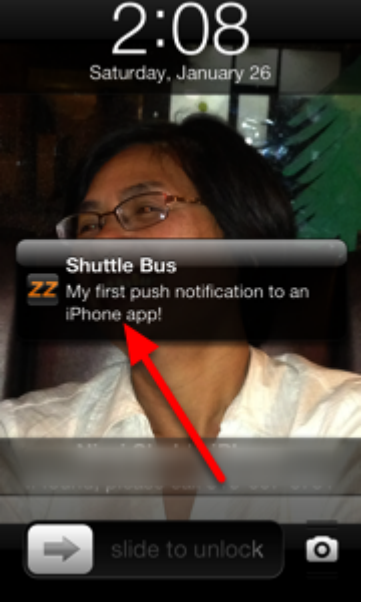

A wee bit after you confirmed with the BuzzTouch Control Panel, the notification arrived on the registered devices.

In this case, the device was sleeping, only showing its lock screen.

Upon receipt of the push notification, the iPhone was awoken to briefly display the push message that was entered into the BuzzTouch Control Panel.

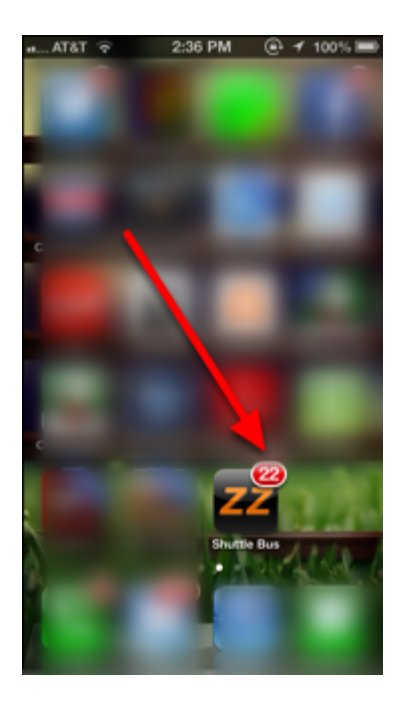

Along with receiving a push message, the App's icon can also be configured to display a "badge". The purpose of a Badge is to inform the User that the App has something new that may be of interest. The Badge is a means of encouraging the User to launch the App.

The badge number was entered into the BuzzTouch Control Panel and sent along with the push message. Upon receipt of the Push Notification, the badge number is then displayed on the icon of the App.

# Production usage of Push Notifications

If you diligently followed all the steps in this tutorial, then a hearty congratulations to you! It feels great to have such a powerful way of engaging Users with your App.

Now that you've tested the Push Notifications with your Test Devices, you're ready to do it for real on with Apps published on Apple's App Store.

To be in production mode, repeat this Tutorial's steps with these specific changes:

- 1. Use the Distribution section of Apple's Provisioning Portal to create a production Provisioning Profile
- 2. Upload a Production .PEM Certificate into the BuzzTouch Control Panel
- 3. Enable the Production Devices in the Push Notifications section of the BuzzTouch Control Panel
- 4. Send push notifications to Users of your Apps

Here is a brief set of steps that help to jog your memory on the differences between Development mode and Production mode. Bear in mind that you'll still have to re-execute many of the steps documented elsewhere in this tutorial.

## 1. Create a Distribution Provisioning Profile

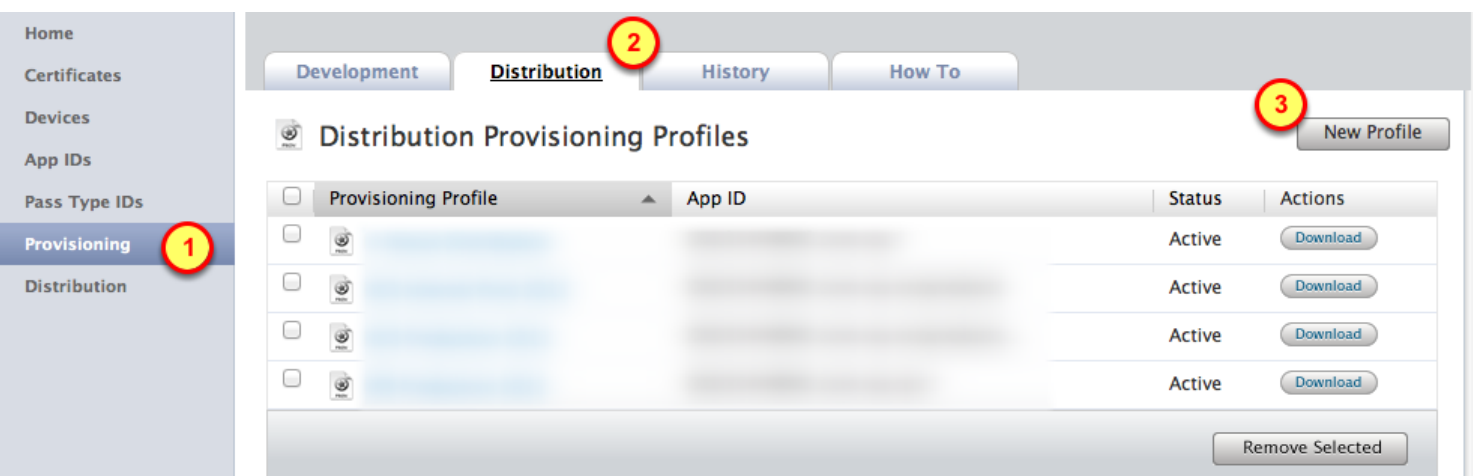

Go into Apple's Provisioning Portal (follow previous steps in this Tutorial)

- 1. Select the **Provisioning** menu item
- 2. Select the Distribution folder tab

#### 3. Click on "New Profile"

Then follow previous steps in this Tutorial for obtaining a Certificate.

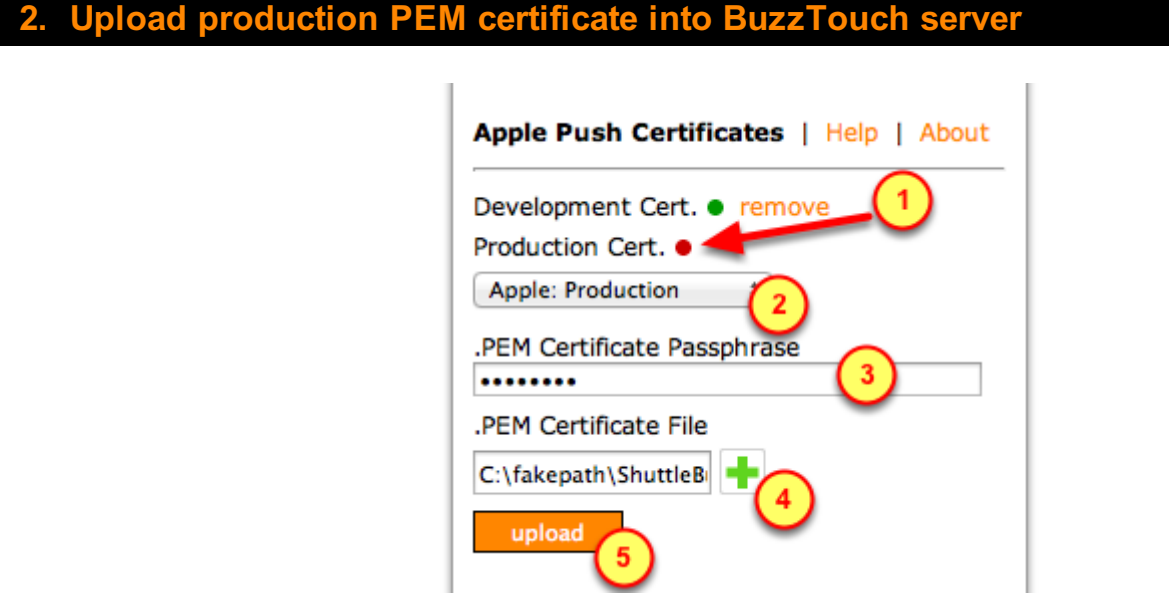

Navigate to the Apple Push Certificates section by going to the App's Control Panel, then click on Push Notifications.

- 1. Due to the red-dot, notice the Production certificate has not yet been uploaded.
- 2. Select "Production" as the type of certificate to be uploaded
- 3. Type in a random passphrase, you won't have to remember it's value
- 4. Click on the Plus-sign to invoke the file browser (to point it to the .PEM certificate file)
- 5. Click on the upload button to transfer the .PEM certificate to the BuzzTouch server

#### Add a Push Notification into the Queue

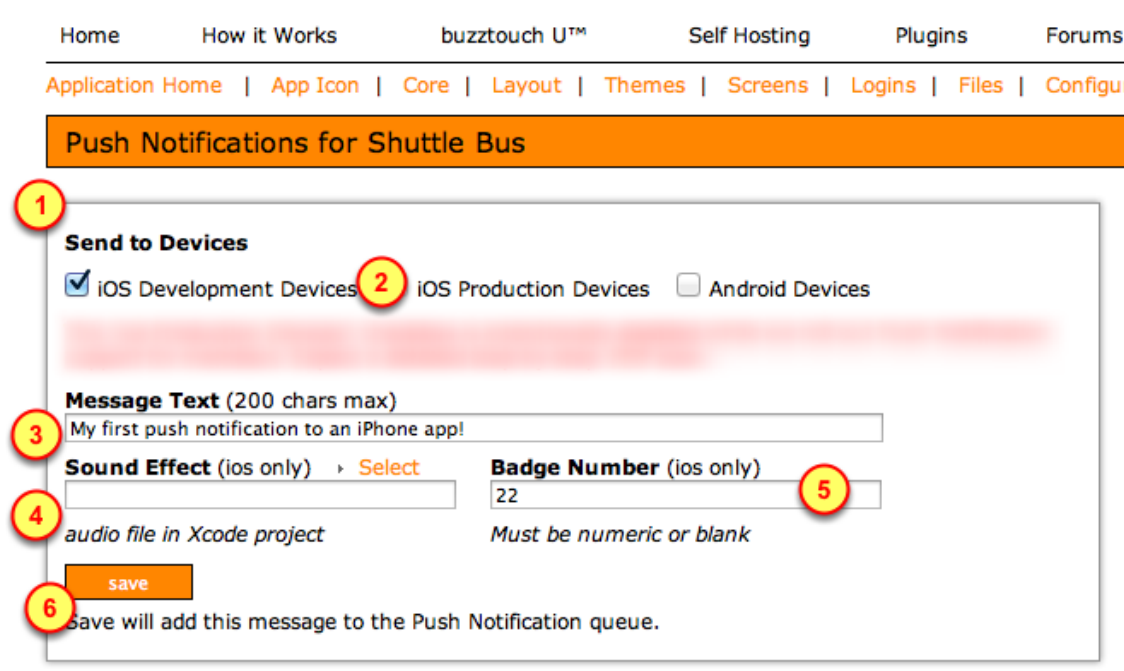

Navigate to the Apple Push Certificates section by going to the App's Control Panel, then click on Push Notifications.

- 1. Look at the Send to Devices section of the screen
- 2. Enable the sending to iOS Production Devices (and iOS Development Devices)
- 3. Type something into the Message Text field
- 4. (optional) Select a previously uploaded Sound Effect

5. (optional) Specify a numeric value for the Badge Number (red circle with that number will be displayed on the icon of the App)

6. Click the save button

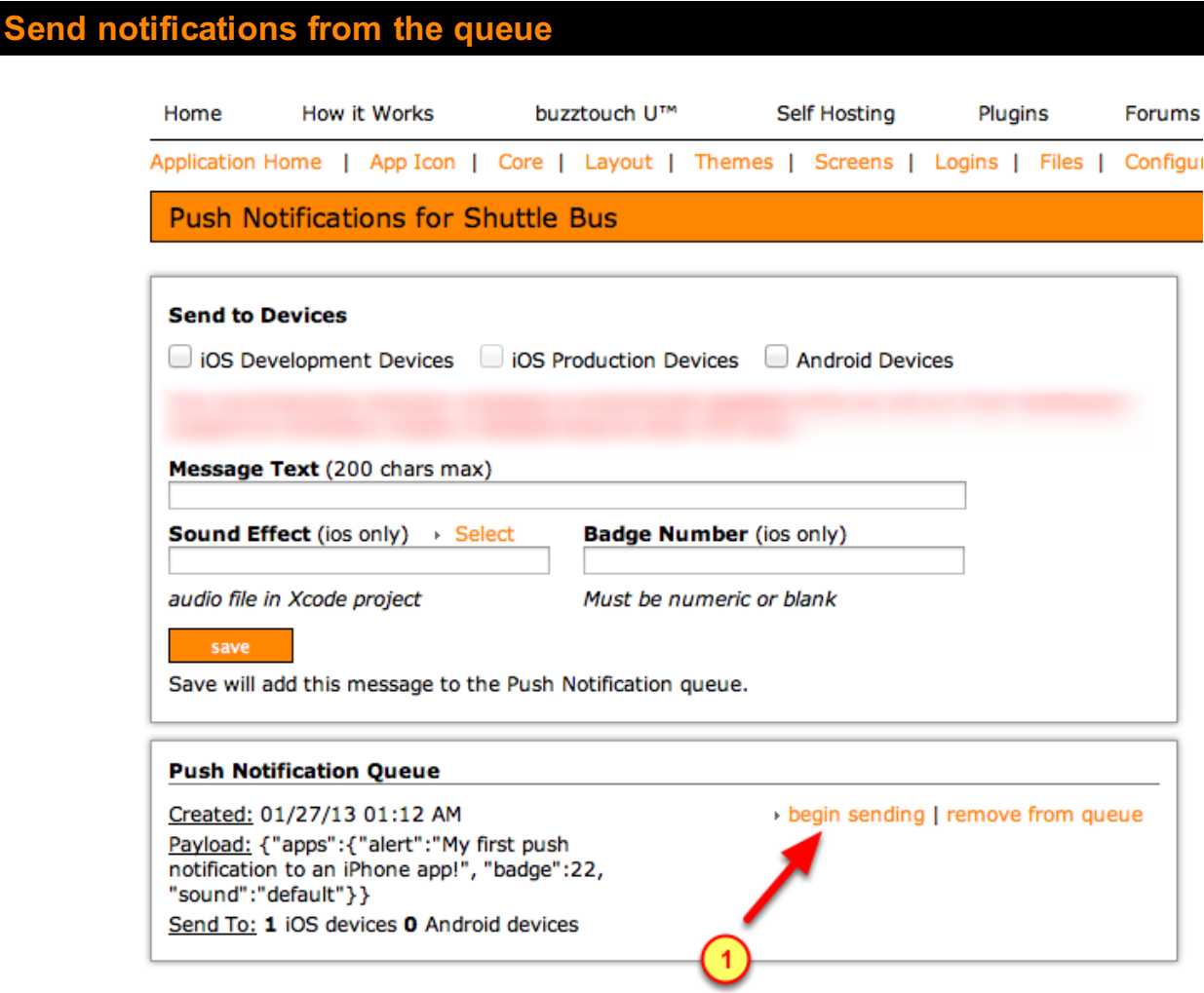

Navigate to the Apple Push Certificates section by going to the App's Control Panel, then click on Push Notifications.

1. Click on begin sending the notifications from the queue

(You will get a chance to Cancel or to Confirm in the next step)